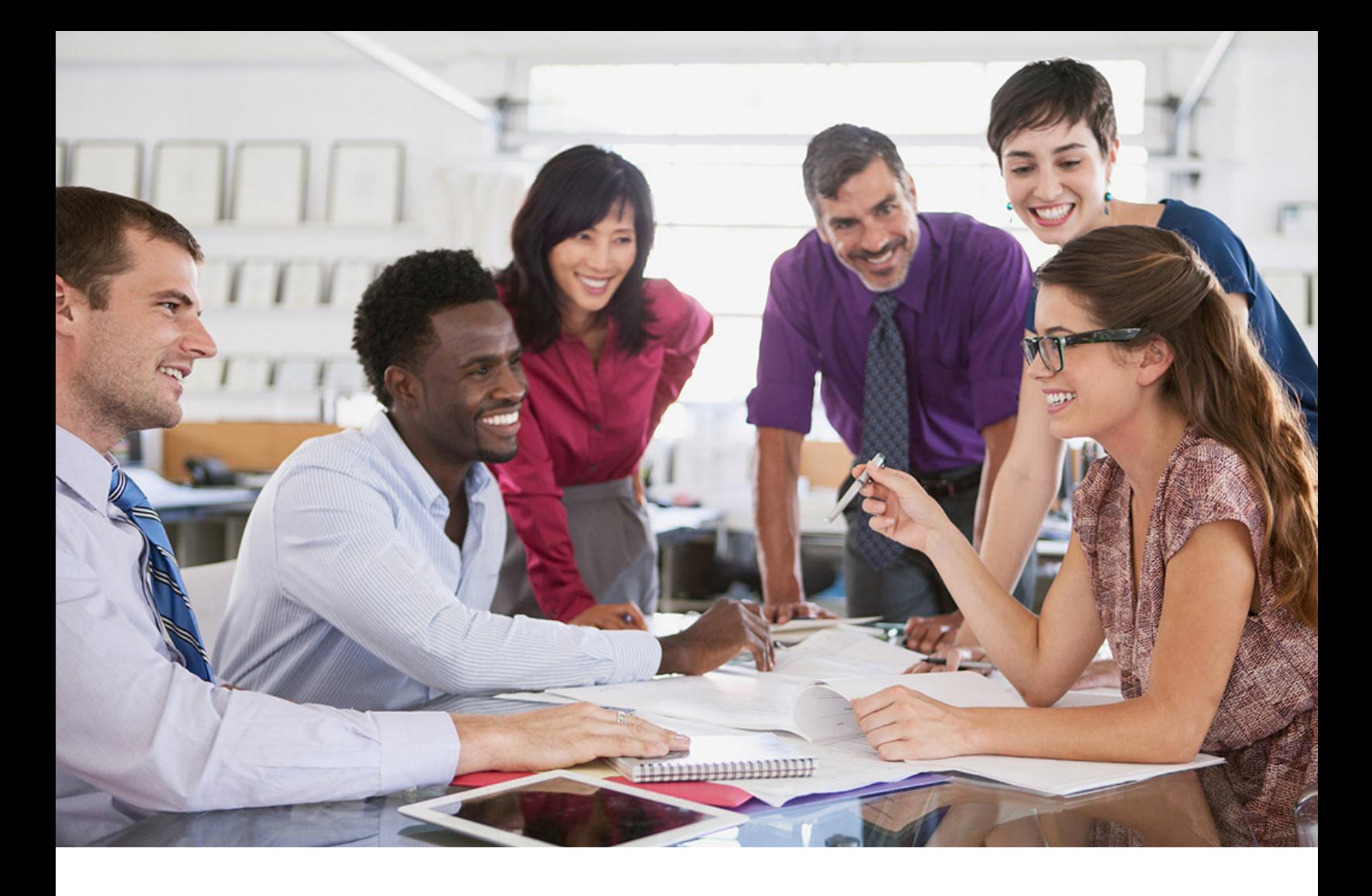

# **SAP SuccessFactors Q**

PUBLIC Document Version: 1H 2024 – 2024-04-09

# **Offering Learning to the Extended Enterprise**

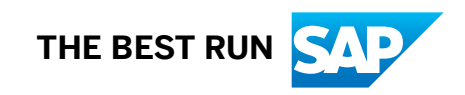

# **Content**

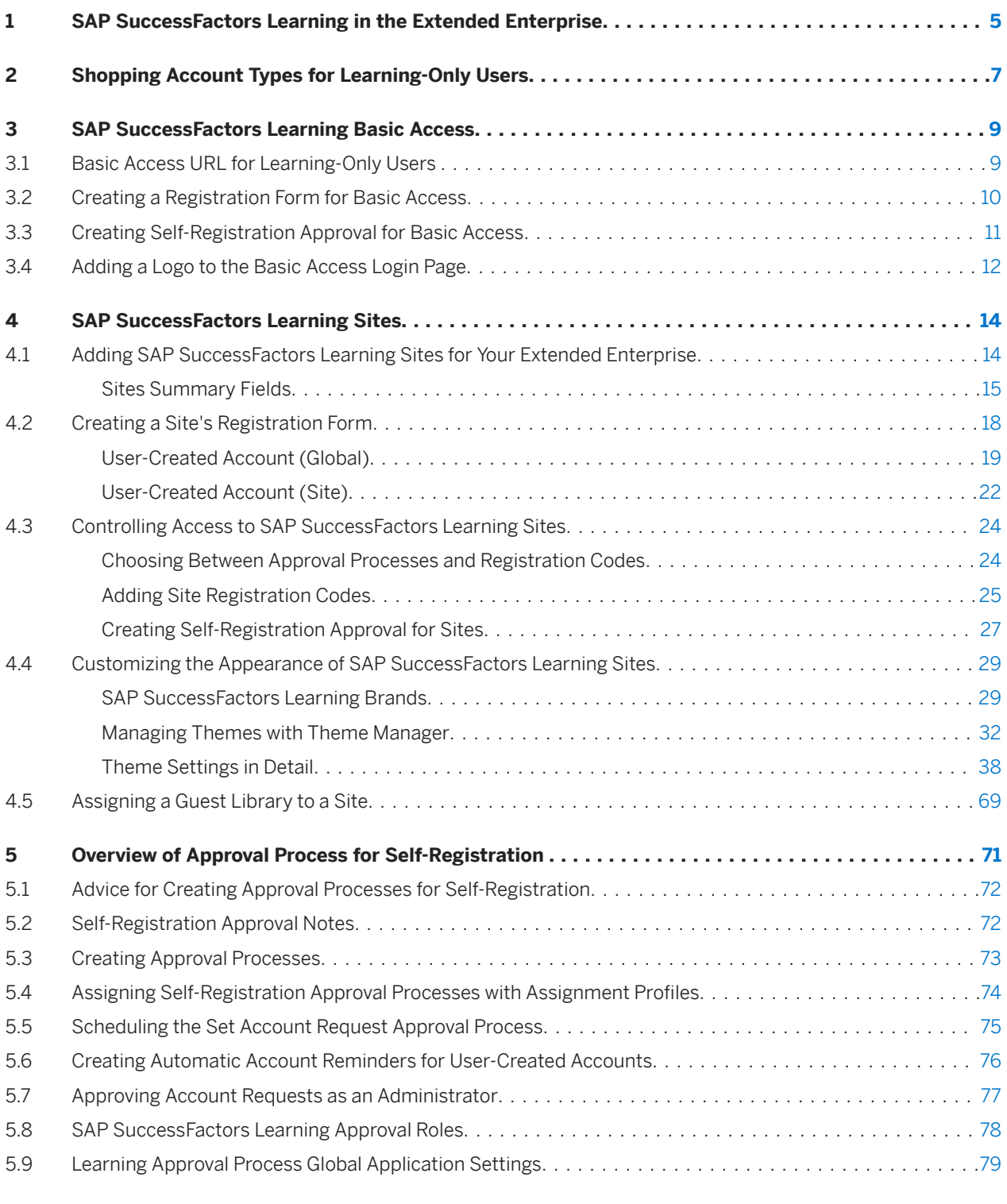

### **[6 Setting Up and Using the Consent Statement Life Cycle in SAP SuccessFactors Learning.......](#page-80-0) 81**

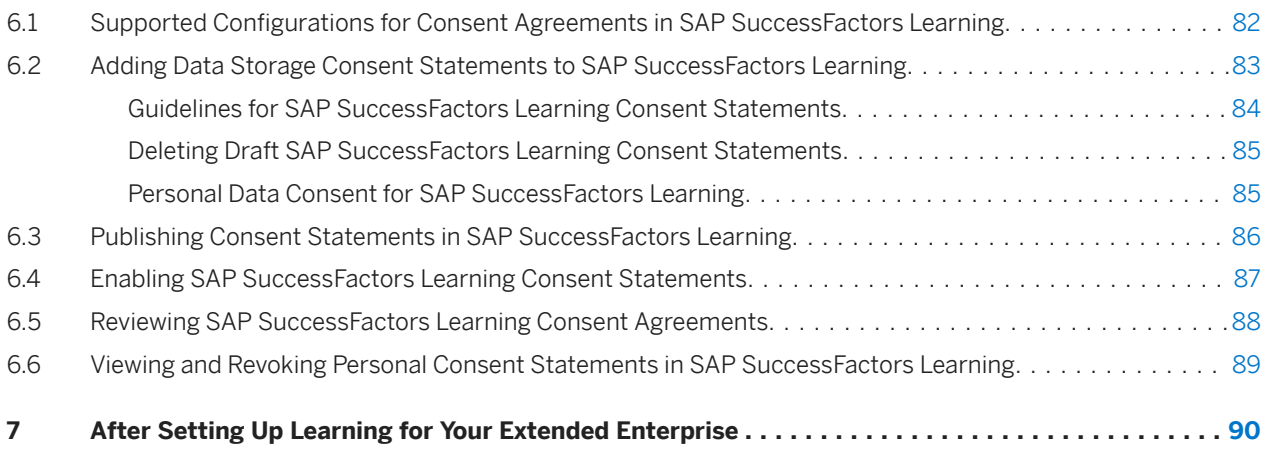

# **Change History**

Learn about changes to the documentation for Offering Learning to the Extended Enterprise in recent releases.

### **1H 2023**

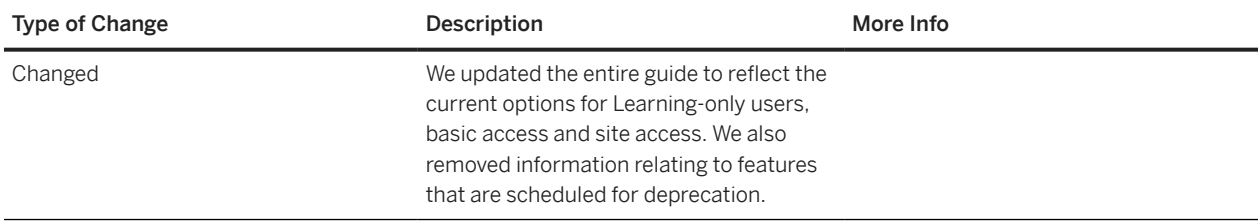

### **2H 2022**

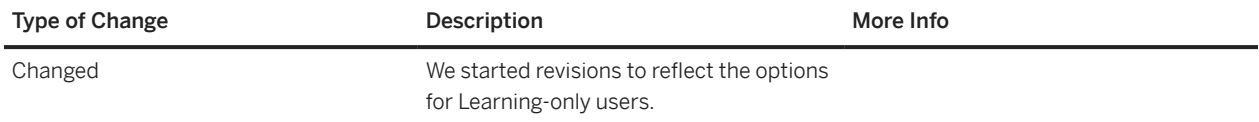

# <span id="page-4-0"></span>**1 SAP SuccessFactors Learning in the Extended Enterprise**

SAP SuccessFactors Learning allows you to offer the training used by your internal workforce to your extended enterprise.

Your internal workforce consists of employees and contingent workers who have SuccessFactors accounts in both platform and Learning. Your extended enterprise consists of users that have a single account in Learning. These users can be business partners or customers with whom you want to share your Learning content.

There are two access options available for Learning-only users, through a basic access URL or through a site. The following table provides an overview of the supported features for each access option.

#### **△ Caution**

Both options require you to implement Identity Authentication before you can grant access to Learning-only users. If you don't implement Identity Authentication, users can't be authenticated and will get an error when attempting to log in.

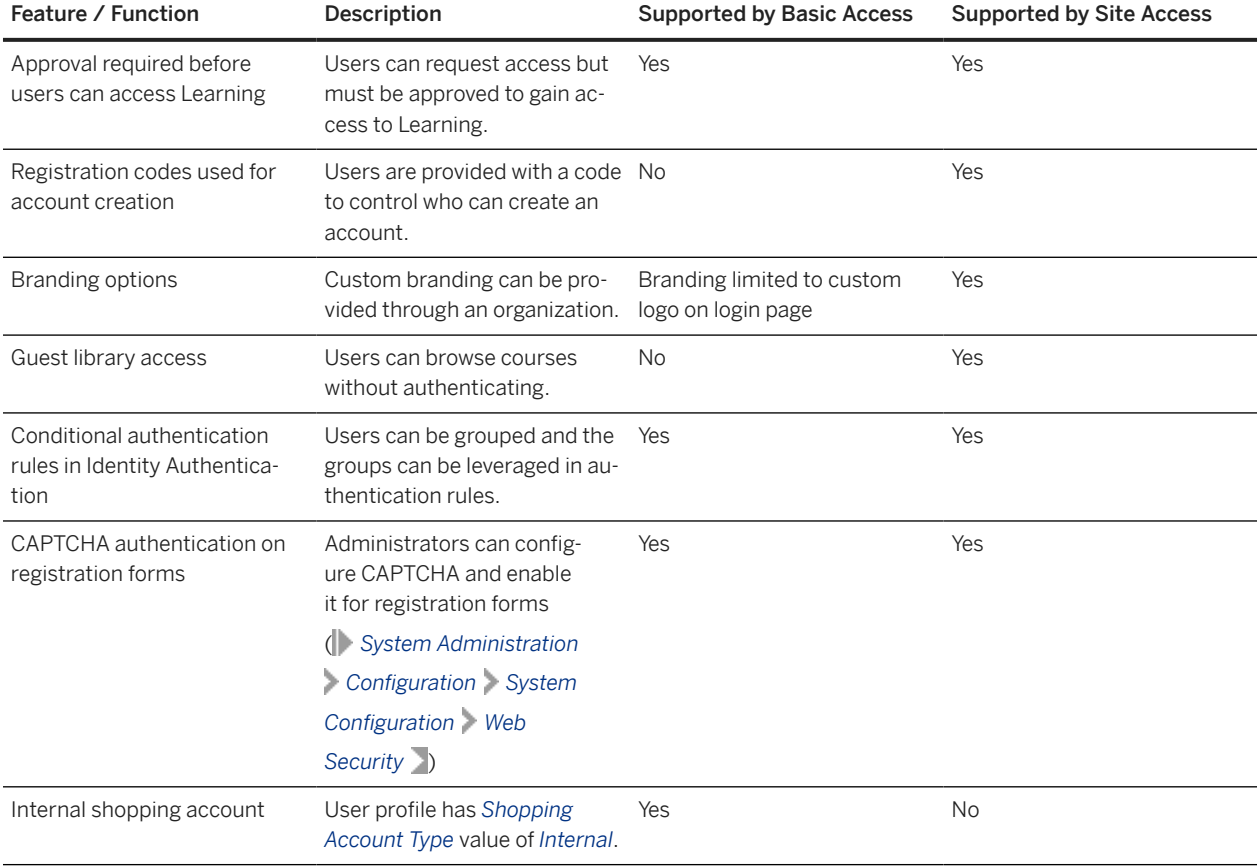

#### Supported Features for Learning-Only Users

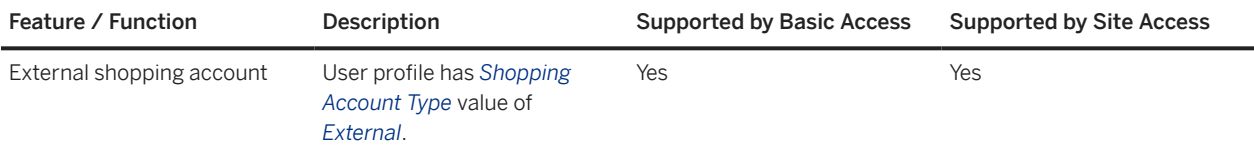

You can configure both methods of access to accommodate the needs of your audiences. Each Learning-only user should use one specific method, either basic access or sites. It's possible for a Learning-only user with an external shopping account type to log in using basic access or a site.

### **Related Information**

[How to Integrate SAP SuccessFactors Learning and SAP Cloud Identity Services](https://help.sap.com/viewer/82cf7c83c7db42a8aa1d3bbdbc39e93d/2405/en-US/36bfe093c5974c5e88767fa2e7751149.html)

# <span id="page-6-0"></span>**2 Shopping Account Types for Learning-Only Users**

The *Shopping Account Type* assigned to a Learning-only user is dependent on their access method and the system configuration in SAP SuccessFactors Learning. A Learning-only user's *Shopping Account Type* determines the availability of some features.

There are two access options available for Learning-only users, through a basic access URL or through a site. The *Shopping Account Type* availability and assignment for each method is as follows:

- Basic access A *Shopping Account Type* of either *Internal* or *External* is assigned during registration. The selection is based on the value defined for shoppingAccountTypeStudent in *System Administration Configuration System Configuration FINANCIAL* .
- Site access A *Shopping Account Type* of *External* is assigned during registration. Learning-only users with access through a site can't have a *Shopping Account Type* of *Internal*.

The following table describes the features available to Learning-only users, based on their *Shopping Account Type*.

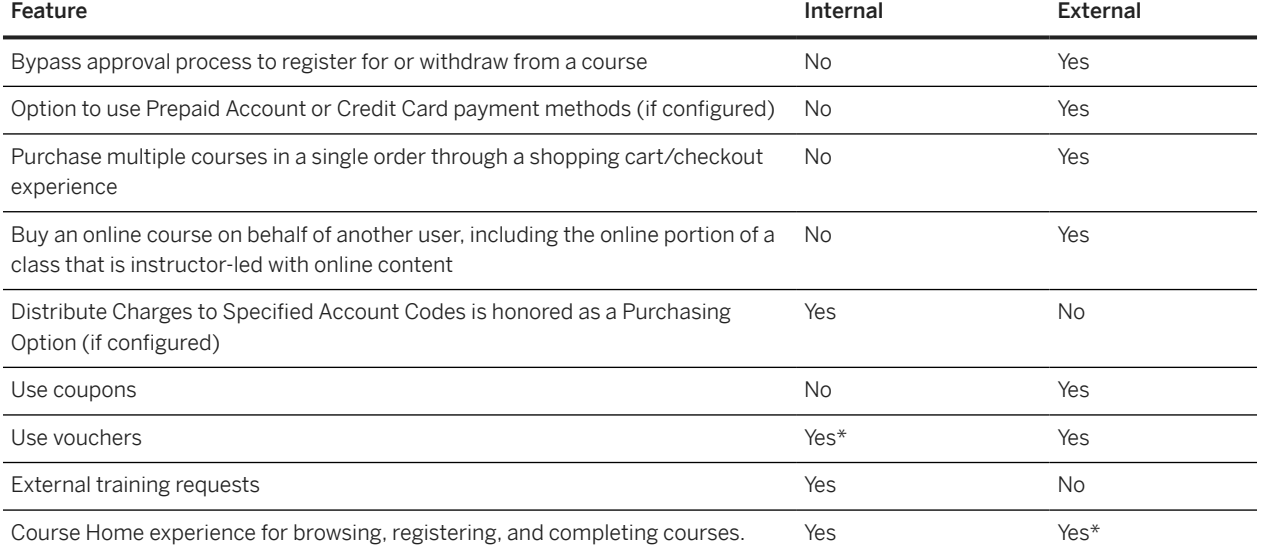

Features Available to Learning-Only Users by Shopping Account Type

\* Users with a *Shopping Account Type* of *Internal* can use vouchers for online items with the exception of items that require approval.

\* The disableCourseHomeForExternalShoppingAccountType configuration in *System Administration*

*Configuration System Configuration LMS\_ADMIN* controls the Course Home experience for users with the external shopping account type only. The default value of this setting is false, which shows the Course Home experience. This setting is intended to allow customers additional time for testing the Course Home experience for this set of users, and it will only be available until Item Details is deprecated.

### **Related Information**

[Vouchers Overview](https://help.sap.com/viewer/5fae31b1299d4033b665edabea7b9087/2405/en-US/190035c9ef3d40c1967ee71ca62fac75.html)

# <span id="page-8-0"></span>**3 SAP SuccessFactors Learning Basic Access**

Implementation consultants or administrators can configure SAP SuccessFactors Learning so that people in the extended enterprise can use a basic URL to access Learning.

People create accounts to become Learning-only users through a basic access URL. You can determine whether they're granted immediate access or whether new accounts require approval from someone in your company. You can also decide whether these Learning-only users have an internal or an external shopping account.

#### Basic Access URL for Learning-Only Users [page 9]

Provide a basic access URL to people in your extended enterprise so they can create a Learning-only user account to access SAP SuccessFactors Learning.

#### [Creating a Registration Form for Basic Access \[page 10\]](#page-9-0)

The basic access registration form captures information from people when they register for a Learning-only account through the basic access page.

#### [Creating Self-Registration Approval for Basic Access \[page 11\]](#page-10-0)

Create a self-registration approval process for SAP SuccessFactors Learning when you want people who create their own Learning-only user account to be approved before they can log in through a basic access URL.

#### [Adding a Logo to the Basic Access Login Page \[page 12\]](#page-11-0)

You can add a logo to the login page that displays to Learning-only users who access SAP SuccessFactors Learning through a basic access URL.

### **3.1 Basic Access URL for Learning-Only Users**

Provide a basic access URL to people in your extended enterprise so they can create a Learning-only user account to access SAP SuccessFactors Learning.

The URL for basic access is a modified version of the standard URL that your internal workforce uses to access Learning. From the basic access URL, the login page displays with introductory text, a login panel, and the option to create a new account. You can choose to display a logo on this page.

The format of the basic access URL is as follows:

https://<company domain>/learning/user/nativelogin.do

For example, if your company domain is CompanyA.com, the basic access URL would be as follows:

https://CompanyA.com/learning/user/nativelogin.do

# <span id="page-9-0"></span>**3.2 Creating a Registration Form for Basic Access**

The basic access registration form captures information from people when they register for a Learning-only account through the basic access page.

### **Prerequisites**

You need to activate Identity Authentication Integration before people can create accounts. See [How to Integrate](https://help.sap.com/viewer/82cf7c83c7db42a8aa1d3bbdbc39e93d/2405/en-US/36bfe093c5974c5e88767fa2e7751149.html) [SAP SuccessFactors Learning and SAP Cloud Identity Services](https://help.sap.com/viewer/82cf7c83c7db42a8aa1d3bbdbc39e93d/2405/en-US/36bfe093c5974c5e88767fa2e7751149.html) for more details.

### **Context**

When people access the URL to launch the basic access login page for the first time, they select the *New User?* link to create an account. You can configure which fields display on the registration form and can define whether each field is mandatory or optional.

#### **O** Note

You can choose fields to display and define whether they're mandatory but you can't change how the system orders or groups fields in a section. If you don't include any fields in a section, then the system hides that section and its heading on the registration page.

### **Procedure**

- 1. Go to *System Administration Application Administration User-Created Account* .
- 2. Select *Allow Users to self-create a SuccessFactors Learning account (Activating Identity Authentication Integration is a prerequisite to self-registration and Learning access)*.
- 3. If you'd like account requests to go through a configured approval process to gain access to Learning, select *Approval Required*.
- 4. Select *Allow users to choose an ID while creating a new account* to allow people to choose the unique ID that they'll use to log in. If you don't allow people to choose their own ID, then the system automatically generates a unique ID.

The format is defined in *System Administration Configuration Auto Generated IDs* .

- 5. Select the *Default User Role ID* assigned to each person who registers for an account using the basic access URL.
- 6. Select the *Default License User Type* assigned to people who register for an account using the basic access URL.

Values are *Active* or *Functional* and correspond to your SAP global license agreement. This license designation has no impact on a user's capabilities within SAP SuccessFactors Learning.

- <span id="page-10-0"></span>7. Review the message in the *User-Created Account Introduction Message* field. This message displays at the top of the registration page when people register for their accounts. Choose *Edit* to modify the default message and create additional values for other locales, as needed.
- 8. Review the message in the *User-Created Account Success Message* field. This message displays when people submit their registration form. Choose *Edit* to modify the default message and create additional values for other locales.
- 9. In the *Contact Information* section, the contact information to collect and define which fields are mandatory. The following fields are required by the system and can't be configured:
	- User ID
	- Password/Re Enter Password
	- Security Q&A

The remaining fields are discretionary. If you don't require the *Last Name* to be provided, you'll need to build an IPS transformation rule so that a value can be populated in Identity Authentication.

10. Select whether the *Job Location* field displays and if it's mandatory.

Job location information is defined in *References Geography Job Location* .

- 11. If billing and shipping information is needed for your training operations, you can choose to display fields in the *Finance* section and define whether they're mandatory.
- 12. In the *Preferences* section, you can choose whether people can select their own preference for locale, currency, and time zone. If they don't make their own selections, the default values are used.
- 13. If you'd like to capture additional information, you can select up to five custom fields to display on the registration page.

User custom fields are defined in *System Administration Custom Fields User User Custom Fields* .

14. Choose *Apply Changes*

#### **Next Steps**

If you selected *Approval required*, you'll need to configure the approval process and schedule the *Set User Account Request Approval Process* automatic process so that pending account requests are routed to approvers.

### **3.3 Creating Self-Registration Approval for Basic Access**

Create a self-registration approval process for SAP SuccessFactors Learning when you want people who create their own Learning-only user account to be approved before they can log in through a basic access URL.

#### **Prerequisites**

Create at least one approval process ( *References System Administration Approval Roles* ).

### <span id="page-11-0"></span>**Context**

If you decide that people who self-register need to go through a configured approval process to gain access to Learning, you need to define the process. You can select a default approval process for all self-registered accounts, or you can create assignment profiles to direct pending user requests to a specific approval process. When the *Set User Account Request Approval Process* automatic process runs, it looks to match the request with an assignment profile and then applies the approval process defined on the *User-Created Account* tab for that assignment profile. If there are multiple assignment profiles that match, it applies the last one it finds. If no assignment profiles match, it applies the default approval process.

### **Procedure**

- 1. Go to SAP SuccessFactors Learning Administration, and then go to **System Administration** > Application *Administration User-Created Account* .
- 2. In the *User Settings* section, select the *Approval required* checkbox.
- 3. Choose *Apply Changes*.
- 4. Go to *System Administration Configuration Global Application Settings Approval Process Settings* and select an approval process for the *Default User-Created Account Process ID*.
- 5. Choose *Apply Changes*.
- 6. Go to *System Administration Automatic Processes Set User Account Request Approval Process* and schedule the automatic process to assign pending user requests to an approval process.
- 7. Optionally, go to *System Administration Automatic Processes User-Created Account Approval Reminder* and schedule reminders to be sent to approvers with pending approval requests.

# **3.4 Adding a Logo to the Basic Access Login Page**

You can add a logo to the login page that displays to Learning-only users who access SAP SuccessFactors Learning through a basic access URL.

### **Context**

Logos for your internal workforce are part of the theme in SAP SuccessFactors Platform. You can choose a logo to display to Learning-only users on the basic access login page.

### **Procedure**

- 1. Save a logo image to an accessible location.
- 2. Go to SAP SuccessFactors Learning Administration and then go to **A** System Administration > Application *Administration Images* .
- 3. In the *Logo Image* section, choose *Choose File* and then browse your files to locate the logo.
- 4. Choose *Save*.
- 5. Refresh your browser.

If you don't see the logo that you uploaded, clear your browser's cache and reload the page.

# <span id="page-13-0"></span>**4 SAP SuccessFactors Learning Sites**

Implementation consultants or administrators can set up sites so that Learning-only users in the extended enterprise can access SAP SuccessFactors Learning.

A site is a URL that is unique to a group of Learning-only users. When you create a site, the system generates a URL and then you define the behavior of the site at that URL. You can define how users register, display custom branding on the site, and provide guest access to the course library. You manage the site from SAP SuccessFactors Learning Administration.

Sites are separate from authentication. A Learning-only user who is associated with one site can authenticate through another site. This behavior is managed using conditional authentication in Identity Authentication.

Adding SAP SuccessFactors Learning Sites for Your Extended Enterprise [page 14]

Add an SAP SuccessFactors Learning site so that Learning-only users in your extended enterprise can access their own URL for training and recognize their own brands.

#### [Creating a Site's Registration Form \[page 18\]](#page-17-0)

The site's registration form captures information from people who register for their own accounts to become Learning-only users. You can define the information they need to provide when creating the account and the default values for the account.

#### [Controlling Access to SAP SuccessFactors Learning Sites \[page 24\]](#page-23-0)

You can control how people create accounts to access SAP SuccessFactors Learning sites.

#### [Customizing the Appearance of SAP SuccessFactors Learning Sites \[page 29\]](#page-28-0)

You can customize how SAP SuccessFactors Learning sites appear to your Learning-only users through brands and themes.

#### [Assigning a Guest Library to a Site \[page 69\]](#page-68-0)

You can allow people in your extended enterprise to access a site and browse an SAP SuccessFactors Learning library as guests. Although you can't assign a library directly to a site, you can do it indirectly. Guests don't need to log in as Learning-only user to browse the library.

## **4.1 Adding SAP SuccessFactors Learning Sites for Your Extended Enterprise**

Add an SAP SuccessFactors Learning site so that Learning-only users in your extended enterprise can access their own URL for training and recognize their own brands.

### **Context**

If you have a network of channel sales partners, each group can have its own URL that you can send to them and each partner can see its own logo, colors, and custom introduction at the URL. By dividing the extended enterprise <span id="page-14-0"></span>into multiple sites, you can activate and deactivate the sites individually and you can control the user experience for each site.

### **Procedure**

- 1. Go to SAP SuccessFactors Learning Administration and then go to **System Administration** > Application *Administration Sites* .
- 2. For each site that you want to create, choose *Add New*.
- 3. Complete the required summary fields in *Add New Site* and then choose *Apply Changes*.

### **Next Steps**

Each new site uses default values and settings. Use the links in the Related Information to explore options for modifying your new site.

Sites Summary Fields [page 15]

Site summary fields include basic setup of an individual extended enterprise site.

#### **Related Information**

[Controlling Access to SAP SuccessFactors Learning Sites \[page 24\]](#page-23-0) [Configuring a Combination of Single Sign-On \(SSO\) and Username and Password based Login for Learning-Only](https://help.sap.com/viewer/82cf7c83c7db42a8aa1d3bbdbc39e93d/2405/en-US/382c60eb102f49cd835295b93804ab9d.html) [Audiences](https://help.sap.com/viewer/82cf7c83c7db42a8aa1d3bbdbc39e93d/2405/en-US/382c60eb102f49cd835295b93804ab9d.html) [Creating a Site's Registration Form \[page 18\]](#page-17-0) [Assigning a Guest Library to a Site \[page 69\]](#page-68-0) [Customizing the Appearance of SAP SuccessFactors Learning Sites \[page 29\]](#page-28-0) Sites Summary Fields [page 15]

### **4.1.1 Sites Summary Fields**

Site summary fields include basic setup of an individual extended enterprise site.

You can access site summary fields by going to **System Administration** > Application Administration > Sites >

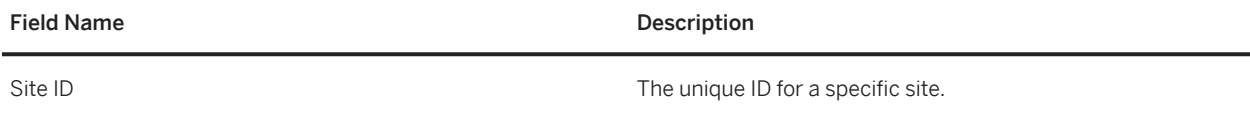

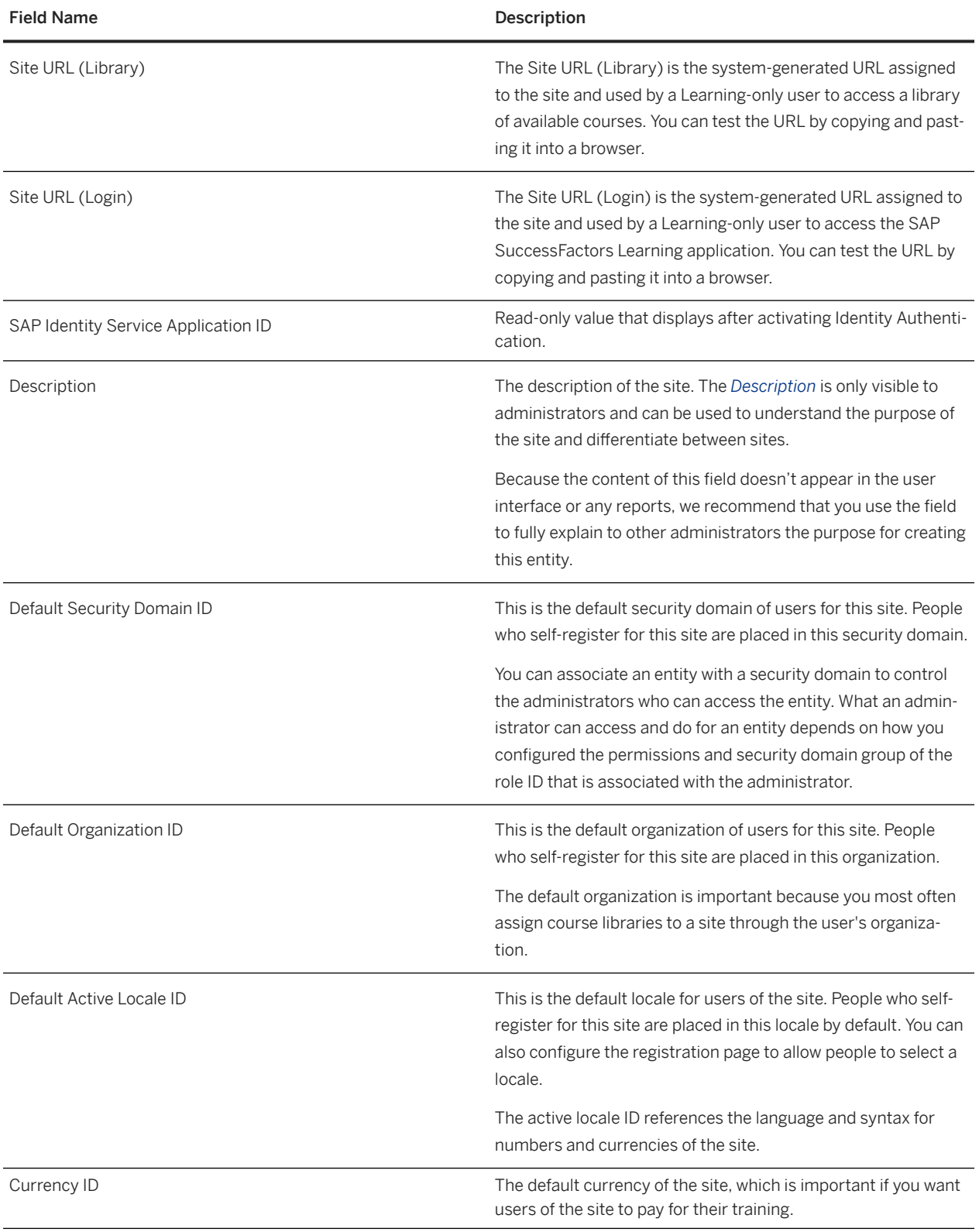

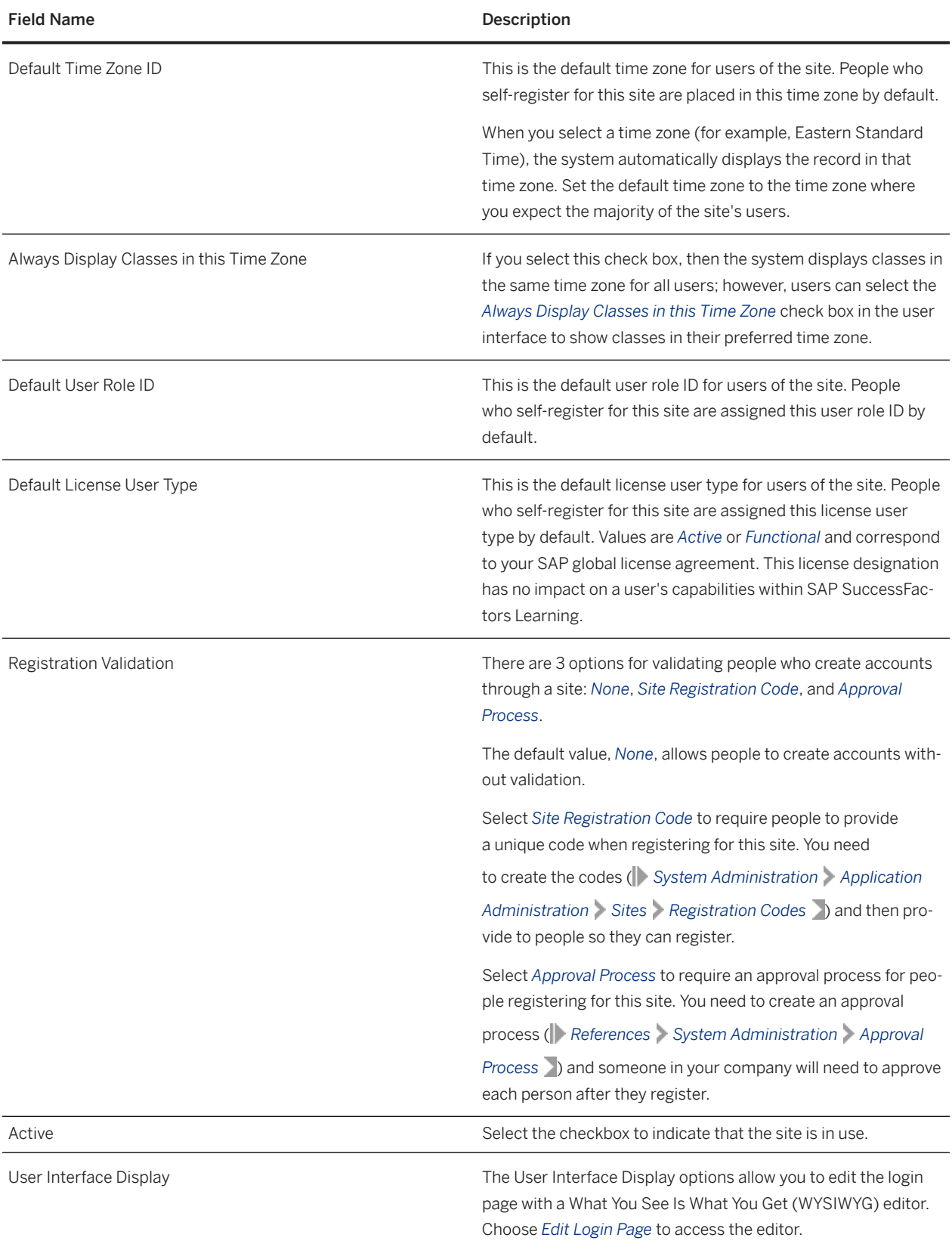

<span id="page-17-0"></span>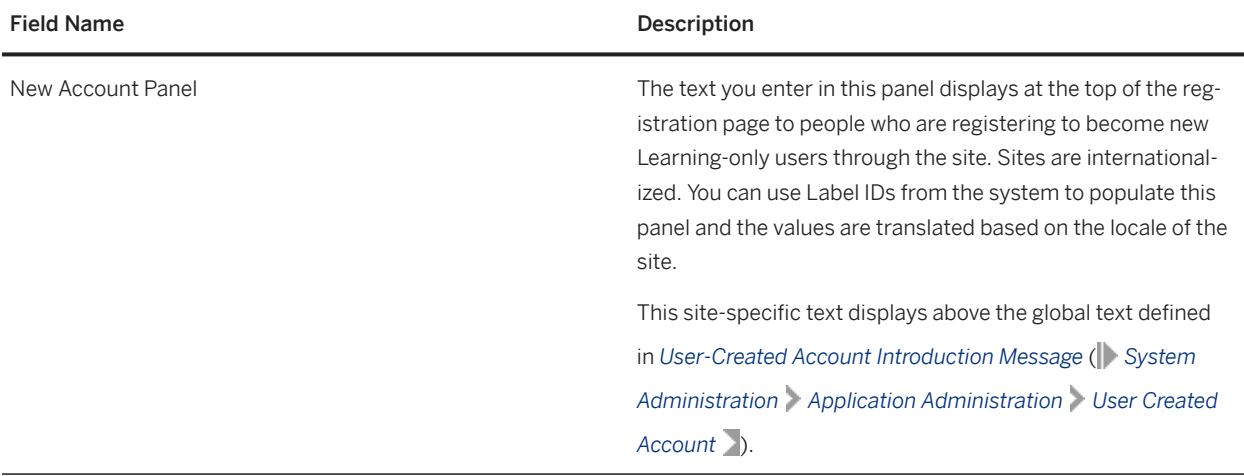

Parent topic: [Adding SAP SuccessFactors Learning Sites for Your Extended Enterprise \[page 14\]](#page-13-0)

## **4.2 Creating a Site's Registration Form**

The site's registration form captures information from people who register for their own accounts to become Learning-only users. You can define the information they need to provide when creating the account and the default values for the account.

### **Prerequisites**

Before you can create the registration for a site, you need to create the site and you need to define the global settings for user-created accounts.

- Create a site in | System Administration | Application Administration | Sites |
- Define the global settings for user-created accounts in *System Administration Application Administration User-Created Account* .

### **Context**

This form displays to people when they register for a Learning-only user account through a site. You can configure which fields display on the form and can define whether fields are mandatory or optional. The default values are defined in the global settings for user-created accounts. You can modify these values for each site.

### <span id="page-18-0"></span>**Procedure**

- 1. In SAP SuccessFactors Learning Administration, go to *System Administration Application Administration Sites* and then search for and edit the desired site.
- 2. On the *User-Created Account* tab, scroll to the bottom and choose *Edit*.
- 3. Adjust the default settings by selecting the mandatory and optional fields for this site's registration.
- 4. Choose *Apply Changes*.

#### User-Created Account (Global) [page 19]

Use these fields to define how people register for their own accounts and what information they need to provide when creating the account to become a Learning-only user.

#### [User-Created Account \(Site\) \[page 22\]](#page-21-0)

Use these fields to control the information you require from people who register for their own accounts to become Learning-only users through a site.

# **4.2.1 User-Created Account (Global)**

Use these fields to define how people register for their own accounts and what information they need to provide when creating the account to become a Learning-only user.

You can offer Learning content to business partners and customers in your extended enterprise and you

can choose to allow these people to create their own accounts. In System Administration > Application

*Administration User Created Account* , you define whether people can create their own user account. You also define the fields that display on the registration page and which fields are mandatory for account creation. The settings define the process for people to register for an account using the basic access URL and also become the default values when defining the process for people to register through a site.

#### **O** Note

You can choose fields to display and define whether they're mandatory but you can't change how the system orders or groups fields in a section. If you don't include any fields in a section, then the system hides that section and its heading on the registration page.

### **User Settings**

These settings control whether people can create their own account to become a Learning-only user. The selections define whether there's an approval process and what the default values are for key account information.

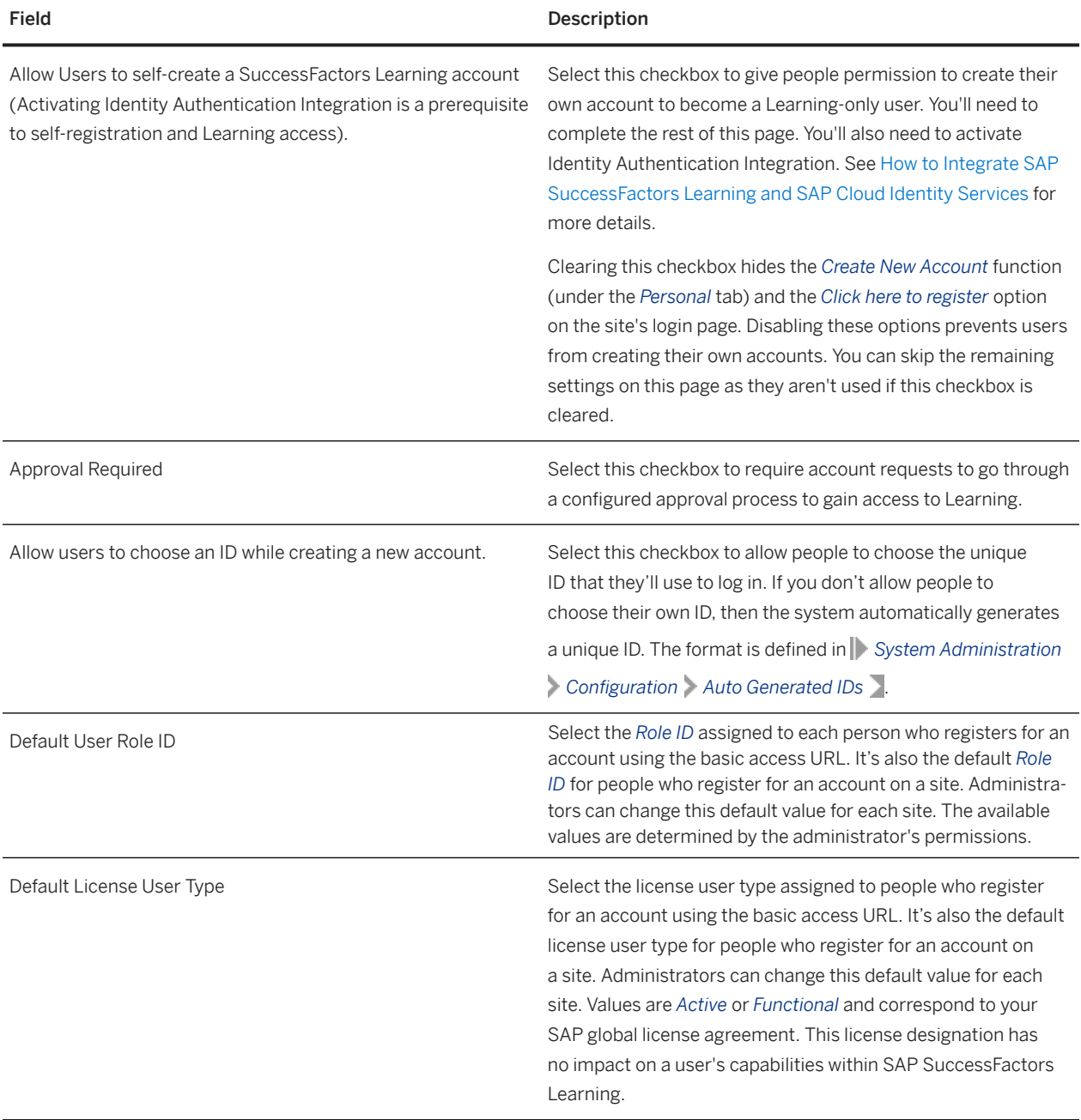

### **Instructional Text**

The message defined in the *User-Created Account Introduction Message* displays at the top of the registration page when people register for their accounts. The same message displays to people registering through the basic access URL or through a site. You can configure each site to display additional information to people registering through a site. Choose *Edit* to modify the default message and create additional values for other locales.

The message defined in the *User-Created Account Success Message* displays when people submit their registration form. The same message displays to people registering through the basic access URL or through a site. Choose *Edit* to modify the default message and create additional values for other locales.

### **Contact Information**

You can choose the contact information to collect and define which fields are mandatory. The following fields are required by the system and can't be configured:

- User ID
- Password/Re Enter Password
- Security Q&A

The remaining fields are discretionary. If you don't require the Last Name to be provided, you'll need to build an IPS transformation rule so that a value can be populated in Identity Authentication.

- First Name
- Middle Name
- Last Name
- Email Address
- Main Address
- City
- State / Province
- Postal Code
- Country/Region
- Telephone Number

### **Employee Information**

You can choose whether the Job Location field displays and if it's mandatory. Job location information is defined in *References Geography Job Location* .

### **Finance**

If billing and shipping information is needed for your training operations, you can choose to display these fields and define whether they're mandatory.

- Billing Address
- Billing Phone Number
- Shipping Address
- Shipping Phone Number

### **Preferences**

You can choose whether people can select their own preference for Locale, Currency, and Time Zone. If they don't make their own selections, the default values are used.

### <span id="page-21-0"></span>**Custom Fields**

If you'd like to capture additional information, you can select up to five custom fields to display on the registration page. If you don't see a custom field that you need, then you can create a new one in the User Custom Fields section ( *System Administration Custom Fields User* ).

**Parent topic:** [Creating a Site's Registration Form \[page 18\]](#page-17-0)

### **Related Information**

User-Created Account (Site) [page 22]

# **4.2.2 User-Created Account (Site)**

Use these fields to control the information you require from people who register for their own accounts to become Learning-only users through a site.

The default values for all sites are defined in *System Administration Application Administration User Created Account* . You can edit the values for a specific site by choosing *Edit* at the bottom of the page in *System Administration Application Administration Sites User-Created Account* .

### **Contact Information**

You can choose the contact information to collect and define which fields are mandatory. The following fields are required by the system and can't be configured:

- User ID
- Password/Re Enter Password
- Security Q&A

The remaining fields are discretionary. If you don't require the Last Name to be provided, you'll need to build an IPS transformation rule so that a value can be populated in Identity Authentication.

- First Name
- Middle Name
- Last Name
- Email Address
- Main Address
- City
- State / Province
- Postal Code
- Country/Region
- Telephone Number

### **Employee Information**

You can choose whether the Job Location field displays and if it's mandatory. Job location information is defined in *References Geography Job Location* .

### **Finance**

If billing and shipping information is needed for your training operations, you can choose to display these fields and define whether they're mandatory.

- Billing Address
- Billing Phone Number
- Shipping Address
- Shipping Phone Number

### **Preferences**

You can choose whether people can select their own preference for Locale, Currency, and Time Zone. If they don't make their own selections, the default values are used.

### **Custom Fields**

If you'd like to capture additional information, you can select up to five custom fields to display on the registration page. If you don't see a custom field that you need, then you can create a new one in the User Custom Fields section ( *System Administration Custom Fields User* ).

Parent topic: [Creating a Site's Registration Form \[page 18\]](#page-17-0)

### **Related Information**

[User-Created Account \(Global\) \[page 19\]](#page-18-0) [User-Created Account \(Global\) \[page 19\]](#page-18-0)

# <span id="page-23-0"></span>**4.3 Controlling Access to SAP SuccessFactors Learning Sites**

You can control how people create accounts to access SAP SuccessFactors Learning sites.

There are multiple options for validating people who create accounts through a site: *None*, *Site Registration Code*, and *Approval Process*.

The default value, *None*, allows people to create accounts without validation.

Using *Site Registration Code* requires people to provide a unique code when registering for this site. You need to create the codes ( *System Administration Application Administration Sites Registration Codes* ) and then provide to people so they can register.

Using *Approval Process* requires an approval process for people registering for this site. You need to create an approval process ( *References System Administration Approval Process* ) and someone in your company will need to approve each person after they register.

You can also configure CAPTCHA authentication for registration forms (**|** System Administration > Configuration *System Configuration Web Security* ).

Choosing Between Approval Processes and Registration Codes [page 24]

When you allow people in your extended enterprise to create their own accounts through a site, you can choose how you want to verify them before granting access to SAP SuccessFactors Learning.

[Adding Site Registration Codes \[page 25\]](#page-24-0)

Add site registration codes to control who can create an account on your Learning sites.

#### [Creating Self-Registration Approval for Sites \[page 27\]](#page-26-0)

Create a self-registration approval process for SAP SuccessFactors Learning sites when you want people who create their own Learning-only user account to be approved before they can log in.

## **4.3.1 Choosing Between Approval Processes and Registration Codes**

When you allow people in your extended enterprise to create their own accounts through a site, you can choose how you want to verify them before granting access to SAP SuccessFactors Learning.

When people create an account through a site to become a Learning-only user, you have options for verification. You can verify them by sending them through an approval process to verify them as valid members of your external enterprise or by creating and distributing registration codes that users provide as verification when they register.

There's some administration required for each method:

- If you use registration codes, then you need to maintain those registration codes and distribute them so that people can register.
- If you use approval processes, then someone in your organization needs to approve each person before they're granted access as a Learning-only user.

# <span id="page-24-0"></span>**4.3.2 Adding Site Registration Codes**

Add site registration codes to control who can create an account on your Learning sites.

### **Context**

When you enable site registration codes, users who want to sign up for an account on your Learning sites must provide the code that you've supplied them. You add the codes to the system so that SAP SuccessFactors Learning can verify them when the user attempts to create an account.

### **Procedure**

- 1. Go to **System Administration** > Application Administration > Sites > and search for and select a site.
- 2. On the *Summary* tab, confirm that the *Registration Validation* field is set to *Registration Code*.
- 3. On the *Site Registration Codes* tab, create registration codes for site users.
	- To upload registration codes in batch, go to **System Administration** > System Management Tools **Import Data** and download the *Site Registration Code* template.

#### **O** Note

After a site registration code has been used one time, you can no longer remove it because the system assumes that it is in use.

### **Related Information**

[Choosing Between Approval Processes and Registration Codes \[page 24\]](#page-23-0) Site Registration Codes [page 25]

# **4.3.2.1 Site Registration Codes**

Administrators can add a registration code to sites to limit the users who can sign up. Users must provide the code to register for the site.

You can access the site registration codes for a particular site in SAP SuccessFactors Learning administration by going to *System Administration Application Administration Sites* .

### **O** Note

After a site registration code has been used one time, you can no longer remove it because the system assumes that it is in use.

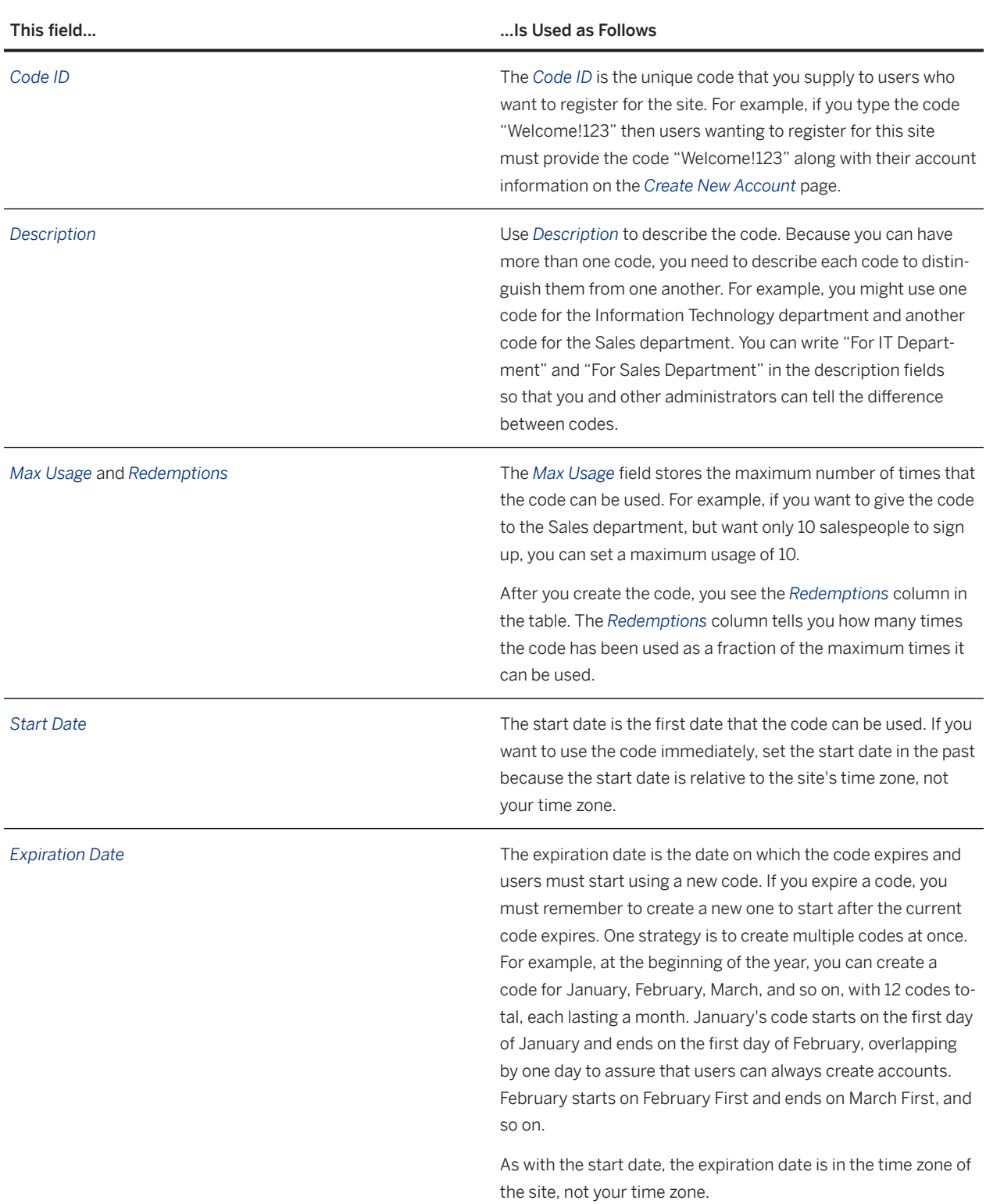

### <span id="page-26-0"></span>**Related Information**

[Adding Site Registration Codes \[page 25\]](#page-24-0) [Sites Summary Fields \[page 15\]](#page-14-0)

# **4.3.3 Creating Self-Registration Approval for Sites**

Create a self-registration approval process for SAP SuccessFactors Learning sites when you want people who create their own Learning-only user account to be approved before they can log in.

### **Prerequisites**

- Create at least one approval process.
- Configure the global behavior of your approval processes in *System Administration Configuration Global Application Settings Approval Process Settings* .
- Create at least one site in **F** System Administration Application Administration > Sites 1.

### **Context**

If you decide that people who self-register need to go through a configured approval process to gain access to Learning, you need to define the process. You can select a default approval process for all self-registered accounts, or you can create assignment profiles to direct pending user requests to a specific approval process. When the *Set User Account Request Approval Process* automatic process runs, it looks to match the request with an assignment profile and then applies the approval process defined on the *User-Created Account* tab for that assignment profile. If there are multiple assignment profiles that match, it applies the last one it finds. If no assignment profiles match, it applies the default approval process.

### **Procedure**

- 1. Go to SAP SuccessFactors Learning Administration, and then go to **System Administration** > Application *Administration Sites* .
- 2. Search for the site that should have the approval process and select the *Edit* icon.
- 3. On the *Summary* tab, select *Approval Process* in *Registration Validation*.

#### **A** Restriction

You can't use both registration codes and approval processes for a site's registration validation.

4. Review the values in the *Default Security Domain ID* and *Default Organization ID*.

You set the default security domain and organization so that custom approval roles can work properly. Custom approval roles depend on either security domains or organizations to route approvals to the correct person within the role. You configure the *Control Entity for Approval Role* in System Administration > Configuration *Global Application Settings Approval Process Settings* .

For example, two users can both be in the "IT Approvers" role, but controlling two different organizations, like SALES and FINANCE. Learners from the sales organization who request approval are routed to the person who controls SALES approvals and learners from the finance organization who request approval are routed to the person who controls FINANCE approvals.

5. Choose *Apply Changes*.

### **Next Steps**

Optionally, you can create an assignment profile to set the approval processes by user attributes (from the request form). This step is optional and recommended only if you need it. To keep your registration process simple, use the default approval process setting in *System Administration Configuration Global Application Settings Approval Process Settings* . When you use the default process only, everyone who self-registers through a site or the basic access URL use the same process.

Configure a background process to associate approval processes with pending user-created account requests. Go to *System Administration Automatic Processes Set Account Request Approval Process* .

Optionally, configure reminders to go to users who haven't yet approved user-created account requests. Go to *System Administration Automatic Processes User-Created Account Approval Reminder* .

### **Related Information**

[Choosing Between Approval Processes and Registration Codes \[page 24\]](#page-23-0) [Advice for Creating Approval Processes for Self-Registration \[page 72\]](#page-71-0) [Overview of Approval Process for Self-Registration \[page 71\]](#page-70-0) [SAP SuccessFactors Learning Sites \[page 14\]](#page-13-0) [Approving Account Requests as an Administrator \[page 77\]](#page-76-0)

# <span id="page-28-0"></span>**4.4 Customizing the Appearance of SAP SuccessFactors Learning Sites**

You can customize how SAP SuccessFactors Learning sites appear to your Learning-only users through brands and themes.

### **Related Information**

SAP SuccessFactors Learning Brands [page 29] [Assigning a Brand to a Site \[page 31\]](#page-30-0)

# **4.4.1 SAP SuccessFactors Learning Brands**

Brands customize the look and feel of Learning sites for Learning-only users.

Brands are assigned to a site indirectly through organizations. Brands enhance the experience of Learning-only users when they go to the site.

# **4.4.1.1 Creating SAP SuccessFactors Learning Brands**

Create SAP SuccessFactors Learning brands if you use sites for your extended enterprise and you want to customize the experience for Learning-only users.

### **Context**

Brands customize the look and feel of Learning sites for Learning-only users. Brands are assigned to a site indirectly through organizations.

### **Procedure**

- 1. Go to SAP SuccessFactors Learning Administration and then go to **System Administration** Application *Administration Brands* .
- 2. Choose *Add New*.
- 3. In the *Add New Brands* dialog, enter a *Brand ID*, select the *Security Domain* that is associated with the administrators for this brand, then choose *Submit*.

<span id="page-29-0"></span>4. On the *Edit Brands* page, update the remaining fields on the *Summary* tab and then choose *Apply Changes*.

## **4.4.1.2 SAP SuccessFactors Learning Brand Summary Fields**

The SAP SuccessFactors Learning brand summary fields configure part of the look and feel for Learning sites. Learning-only users in the extended enterprise can access Learning through sites. Brands are assigned to a site indirectly through organizations.

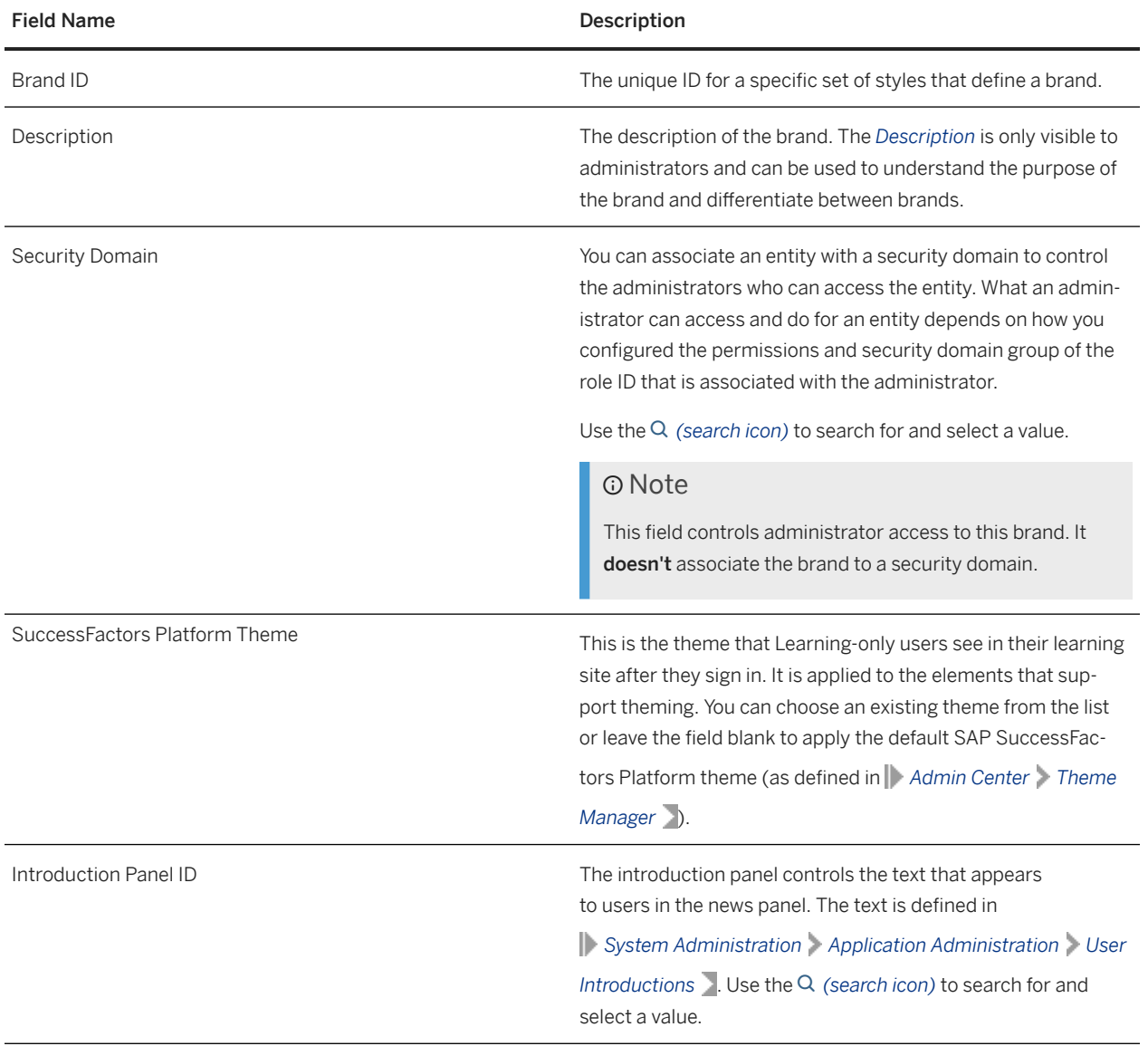

<span id="page-30-0"></span>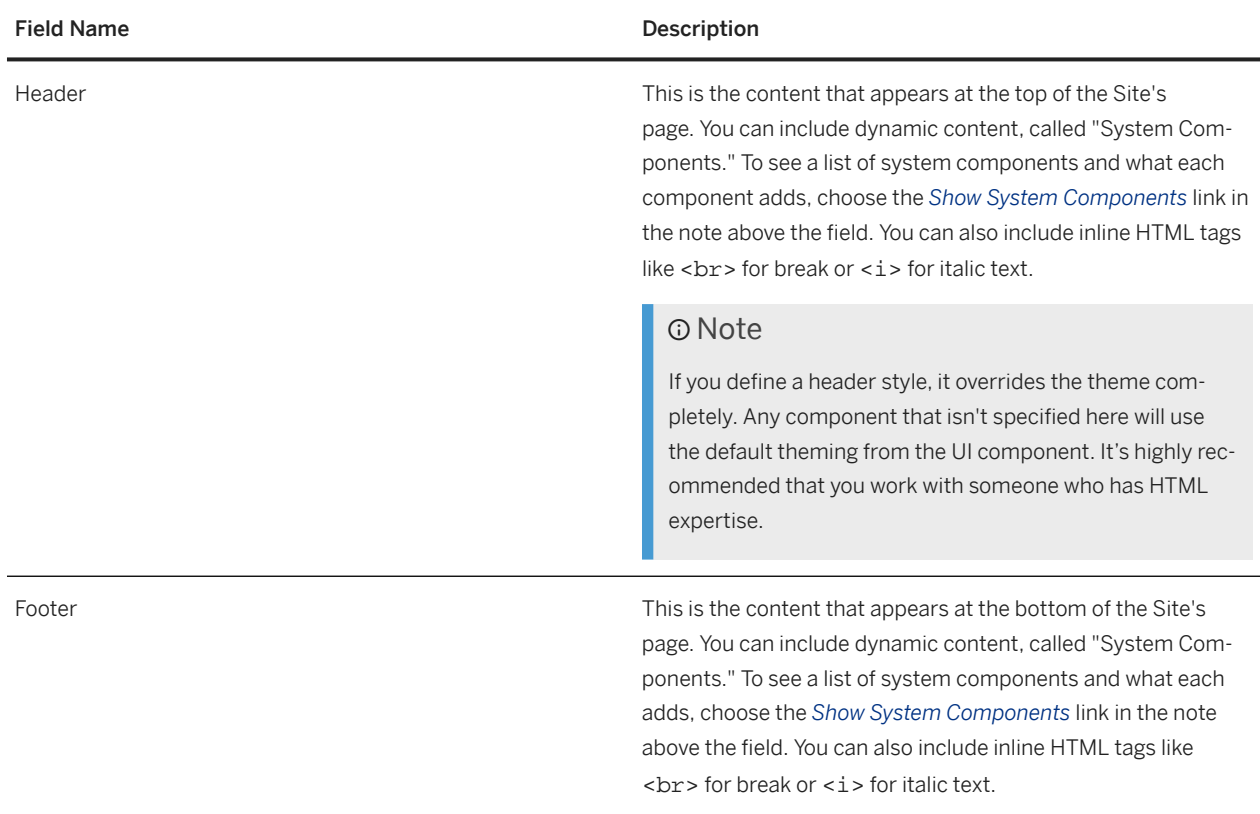

# **4.4.1.3 Assigning a Brand to a Site**

Brands are assigned to a SAP SuccessFactors Learning site indirectly through organizations. Brands enhance the experience of Learning-only users when they go to the site URL.

### **Prerequisites**

Before you can assign branding, you need to create both the brand and the site. You create them in Learning Administration.

- Create a site in System Administration > Application Administration > Sites >.
- Create a brand in **System Administration** > Application Administration > Brands .

### **Context**

Sites are defined with a default organization. For each organization, you can define a branding style. Through the organization, sites are branded. If the default organization doesn't have a brand associated, the brand associated with the parent organization is applied.

### <span id="page-31-0"></span>**Procedure**

- 1. Go to SAP SuccessFactors Learning Administration and then go to **System Administration** > Application *Administration Sites* .
- 2. Find and open the site that you want to brand.
- 3. On the *Summary* tab, look at the value of *Default Organization ID*.
- 4. Go to **People** *Organizations* and open the organization that you found in *Default Organization ID* for the site.
- 5. On the *Summary* tab, add the branding style for the site in *Branding Style* and then choose *Apply Changes*.

### **Related Information**

[Adding SAP SuccessFactors Learning Sites for Your Extended Enterprise \[page 14\]](#page-13-0) [Customizing the Appearance of SAP SuccessFactors Learning Sites \[page 29\]](#page-28-0) [SAP SuccessFactors Learning Brand Summary Fields \[page 30\]](#page-29-0)

## **4.4.2 Managing Themes with Theme Manager**

You can use the *Theme Manager* tool to create and manage themes.

To access it, you need the *Company System and Logo Settings* permission.

[Selecting a Default Theme \[page 33\]](#page-32-0)

Select a default theme, which is visible to every group to which you have not assigned a unique theme. You can select any of the predefined themes delivered with the application, or you can select a custom theme that you have already created.

[Creating a Theme \[page 33\]](#page-32-0)

Create a new theme that's based on one of the predefined themes in *Theme Manager*.

[Editing a Theme \[page 34\]](#page-33-0)

Edit a custom theme and preview changes in *Theme Manager*.

[Assigning a Theme to Different Employee Groups \[page 35\]](#page-34-0) Assign themes to different groups of users so that people in different groups see different themes.

#### [Copying a Theme from One System to Another \[page 36\]](#page-35-0)

Use the *Theme Sharing* feature to copy themes from one system to another.

# <span id="page-32-0"></span>**4.4.2.1 Selecting a Default Theme**

Select a default theme, which is visible to every group to which you have not assigned a unique theme. You can select any of the predefined themes delivered with the application, or you can select a custom theme that you have already created.

### **Prerequisites**

You have *Company System and Logo Settings* permission.

### **Procedure**

- 1. Go to **Admin Center** Theme Manager
- 2. Select the radio button next to the desired theme, in the *Default* column.
- 3. Click *Save* to save your changes.

#### $\rightarrow$  Tip

You may need to log out and log back in to view the new default theme applied to your instance.

# **4.4.2.2 Creating a Theme**

Create a new theme that's based on one of the predefined themes in *Theme Manager*.

### **Prerequisites**

You have *Company System and Logo Settings* permission.

### **Context**

To create a new theme, you always use one of the predefined themes as a starting point. That way, you're sure that all theme settings have a default value and you only need to change the things you want to change.

### <span id="page-33-0"></span>**Procedure**

- 1. Go to *Admin Center Theme Manager* .
- 2. Find the predefined theme you want to use as the basis for your new theme.
- 3. Choose the *More* icon (three stacked dots) and then choose *Duplicate*

The *Edit Theme* page opens.

- 4. In the *Getting Started* section, update the theme name and theme description.
- 5. Change other theme settings as needed.
- 6. Save your changes.

#### **O** Note

You're asked to confirm your changes in the *Save Changes* dialog because theme settings are publicly viewable by users of the OData API.

### **Results**

The custom theme is saved and can be used.

### **Next Steps**

You can use the *Try it out* option to preview and test the theme, before using it in a prodution system.

### **4.4.2.3 Editing a Theme**

Edit a custom theme and preview changes in *Theme Manager*.

### **Prerequisites**

- You have *Company System and Logo Settings* permission.
- The custom theme has been saved.

### <span id="page-34-0"></span>**Procedure**

- 1. Go to **Admin Center Theme Manager** .
- 2. Find the custom theme you want to edit and choose the theme name.

The *Edit Theme* page opens.

3. Update theme settings as needed.

Changes are reflected in the *Theme Preview* pane before you save them.

- 4. To preview changes with and without the latest SAP Fiori style, use the *Preview styling* menu.
	- Select *Latest* to preview changes as they appear on pages that use the latest SAP Fiori style.
	- Select *Legacy* to preview changes as they appear on pages that **don't** use the latest SAP Fiori style.
- 5. Save your changes.

# **4.4.2.4 Assigning a Theme to Different Employee Groups**

Assign themes to different groups of users so that people in different groups see different themes.

#### **Prerequisites**

You have *Company System and Logo Settings* permission.

### **Context**

Themes can be assigned based on division, department, or location. The criteria that's used can be configured in Provisioning.

#### $\rightarrow$  Remember

As a customer, you don't have access to Provisioning. To complete tasks in Provisioning, contact your implementation partner or Account Executive. For any non-implementation tasks, contact Product Support.

The default criteria is *Division*. If you don't want to assign different groups to different themes, all divisions are assigned to the default theme.

### **Procedure**

1. Go to *Admin Center Theme Manager* .

- <span id="page-35-0"></span>2. Locate the theme you want to assign to a group.
- 3. In the *Visible to* menu, select the employee groups who you want to see the theme.

#### $\rightarrow$  Tip

The default theme is seen by all users that aren't members of a group with an assigned theme.

4. Save.

# **4.4.2.5 Copying a Theme from One System to Another**

Use the *Theme Sharing* feature to copy themes from one system to another.

### **Prerequisites**

You have *Company System and Logo Settings* permission, in both the source and the target instance.

### **Context**

After you've configured and tested a new theme in your test system, you can use *Theme Sharing* to copy it into your production system. Or, if you're troubleshooting an issue in your production system, you can copy the production theme into your test system.

You can use *Theme Sharing* to copy Cascading Style Sheet (CSS) code into a text editor, so that it can be pasted into another system. You can also use it to download image files that are used in the theme, like logo or header background images, so that you can upload them into another system.

### **Procedure**

- 1. Log into the source system (the system you want to copy from).
- 2. Export a theme from the source system.
	- a. Go to *Admin Center Theme Manager* and choose the theme you want to export.
	- b. On the *Edit Theme* page, go to *Theme Sharing Export Theme* .

An *Export Theme* dialog opens, containing instructions and a text box containing CSS code.

- c. Select all of the CSS code, copy it, and paste it into a text editor. Save the text file, as a backup.
- 3. Download images used in the source theme.
	- a. Find links to view each image, in the *Export Theme* dialog, below the onscreen instructions, above the text box. If no links are shown, the theme contain any images.
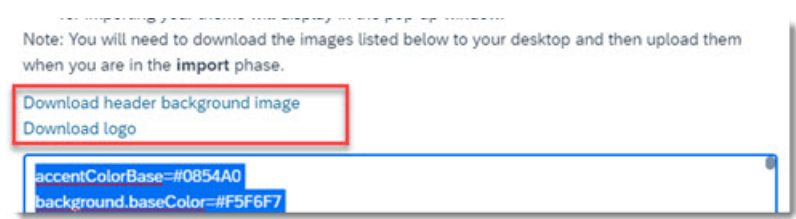

- b. For each image, choose the link to open it in your browser and then save a copy. Save it in the same location as the exported theme, as a backup.
- 4. Log into the target system (the system you want to copy to).
- 5. Go to **Admin Center** Theme Manager and choose the existing theme that you want to import the CSS code and images to, or create a new one.

If you create a new theme, you don't need to do any configuration. All configurations, including the theme name and description, are included in the code you copied from the source.

6. On the *Edit Theme* page, go to *Theme Sharing Import Theme* .

An *Import Theme* dialog opens, containing instructions and a blank text box.

- 7. Open the text file containing CSS code you copied from the source system, select all of the text, copy it, and paste it into the blank text box in the *Import Theme* dialog.
- 8. Choose *Import*.

All configurations in the **source** theme are copied into the **target** theme. The prefix "Copy Of" is added to the theme name and description in the target theme.

9. Edit the theme name and description, as needed. Then save the theme.

The target theme is now mostly the same as the source theme. You still need to manually import the images.

10. Upload the images you saved from the source theme, into the target theme.

You need to manually upload each image to the target system. You only need to upload images that you downloaded from the source theme. Here are some theme settings that may include images:

- Background Image
- Header Background Image
- Logo Image
- Desktop Banner Image
- Login Background
- Login Logo
- External Favicon
- External Footer Logo
- 11. Save changes in the target system.

## **Results**

The target system now has a custom theme that's identical to the theme you copied from the source system.

# **4.4.3 Theme Settings in Detail**

Learn about all of the theme settings that you can configure in a custom theme.

When you create or edit a custom theme, you can configure theme settings in the following categories:

- *Getting Started* (the name and description of the theme) *Quick Theme* (for a few simple options)
- *Fine Tune* (for detailed theming capabilities)
- *Login Styles* (for the SAP SuccessFactors login page)
- *External User Styles* (for SAP SuccessFactors Learning)

#### Quick Theme Settings [page 38]

Use *Quick Theme* settings to make quick changes to the overall theme without having to customize a lot of different UI elements.

[Fine Tune Theme Settings \[page 41\]](#page-40-0) Use *Fine Tune* settings to customize the theming of different UI elements.

[Login Style Theme Settings \[page 61\]](#page-60-0)

Use *Login Styles* settings to apply theming to the login page.

#### [External User Styles in Themes for SAP SuccessFactors Learning \[page 66\]](#page-65-0)

External user style theme attributes control the Learning Marketplace experience in SAP SuccessFactors Learning.

## **4.4.3.1 Quick Theme Settings**

Use *Quick Theme* settings to make quick changes to the overall theme without having to customize a lot of different UI elements.

You can customize:

- Page background color
- Accent color scheme
- Use of text shadows
- Use of container shadows
- Use of downloadable fonts
- Use of advanced styles in older browsers

#### [Setting the Page Background Color for a Theme \[page 39\]](#page-38-0)

You can use the color picker or type in the hexadecimal value to set the overall solid background color. The *Page background color* appears behind any pictures you add to the background.

#### [Configuring Accent Color Schemes in Quick Themes \[page 39\]](#page-38-0)

When you select and apply a color, SAP SuccessFactors automatically generates accent colors based on your selection. Accent colors can be assigned for portlet headers, primary buttons, menu highlights, navigation labels, and table background colors.

#### [More Quick Theme Settings \[page 40\]](#page-39-0)

*Quick Theme* allows you to be able to add shadows to your text, containers, enable downloadable fonts and use advanced styles for older browsers.

## <span id="page-38-0"></span>**4.4.3.1.1 Setting the Page Background Color for a Theme**

You can use the color picker or type in the hexadecimal value to set the overall solid background color. The *Page background color* appears behind any pictures you add to the background.

### **Procedure**

1. Go to **Admin Center** *Theme Manager* .

You are in *Manage Themes* page.

2. From *Manage Themes* page, select the theme you want.

Selecting your theme opens the *Edit Theme* page.

- 3. From the *Edit Theme* page, go to *Quick Themes Page background color* .
- 4. Go to the color picker icon and select your *Page background color* by doing any of the following:
	- Choose the color you want with your mouse
	- Enter the RGB or HSV values for your color
	- Enter the Hex Codes for your color
- 5. Select the *Apply* button to exit the *color picker* to apply your changes.
- 6. To finish, you can either:
	- Preview your changes, by selecting the *Try it out* option.
	- Select *Save* to finish.

## **4.4.3.1.2 Configuring Accent Color Schemes in Quick Themes**

When you select and apply a color, SAP SuccessFactors automatically generates accent colors based on your selection. Accent colors can be assigned for portlet headers, primary buttons, menu highlights, navigation labels, and table background colors.

### **Procedure**

1. Go to *Admin Center Theme Manager* .

You are in *Manage Themes* page.

2. From *Manage Themes* page, select the theme you want.

Selecting your theme opens the *Edit Theme* page.

- 3. From the *Edit Theme* page, go to *Quick Themes Accent color scheme based on* .
- 4. Go to the color picker icon and select your *Page background color* by doing any of the following:
- <span id="page-39-0"></span>• Choose the color you want with your mouse
- Enter the RGB or HSV values for your color
- Enter the Hex Codes for your color
- 5. Select the *Generate* button to generate your accent colors.

A palette of 10 colors is generated, based on the accent color you provided. You can examples of the generated colors and their hexidecimal values. The values of some theme settings in the *Fine Tune* section ar replaced with values in the generated accent color scheme.

- 6. Select the *Apply* button to exit the *color picker* to apply your changes.
- 7. To finish, you can either:
	- Preview your changes, by selecting the *Try it out* option.
	- Select *Save* to finish.

## **4.4.3.1.3 More Quick Theme Settings**

*Quick Theme* allows you to be able to add shadows to your text, containers, enable downloadable fonts and use advanced styles for older browsers.

## **Adding Shadows For Text**

You can enable use of text shadow by selecting **Yes** under *Use text shadows* section.

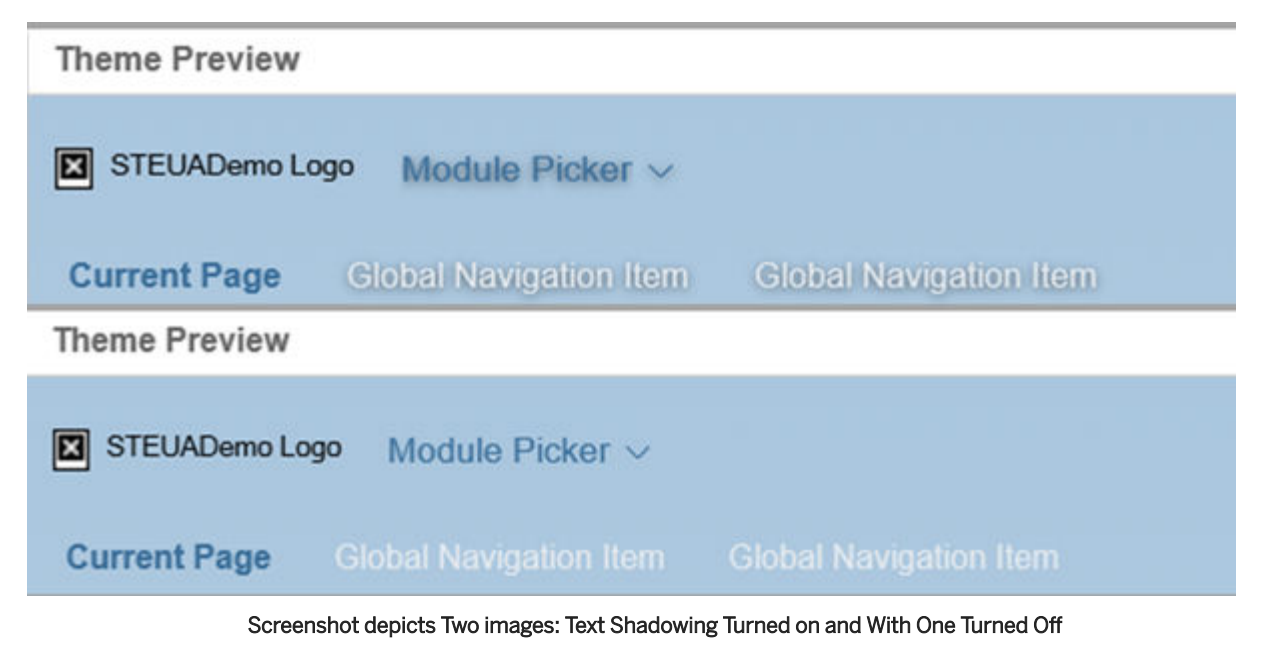

## **Container Shadow**

*Container shadow* controls whether containers have shadows and the darkness of them. You can select these options from the menu:

- <span id="page-40-0"></span>• None
- Dark
- Light

### **Use downloadable fonts**

Unless directed by an SAP SuccessFactors representative, select **Yes**.

### **Use advanced styles in older browsers**

*Use advanced styles in older browsers* allow you to use modern visual styles such as rounded corners and shadow effects on older browsers like Internet Explorer 7 and 8.

## **4.4.3.2 Fine Tune Theme Settings**

Use *Fine Tune* settings to customize the theming of different UI elements.

#### [Theme Settings: Background \[page 42\]](#page-41-0)

Change the background theme settings to control the appearance of the background image that's behind the placemat.

#### [Theme Settings: Header Background \[page 46\]](#page-45-0)

You can change how the header background looks in your theme by changing the color, uploading images, and how your image is displayed.

#### [Theme Settings: Logo \[page 48\]](#page-47-0)

Change logo settings to control how the logo appears in a theme.

#### [Theme Settings: Placemat \[page 48\]](#page-47-0)

Change placemat settings to control the color of the "placemat" that surrounds the main content on the page. The placemat is visible on the edges of the display.

#### [Theme Settings: Landing Page Theme \[page 49\]](#page-48-0)

Change the landing page theme setting to assign a different theme to landing pages.

#### [Theme Settings: Module Picker \[page 50\]](#page-49-0)

Change module picker settings to control colors in the global page header.

#### [Theme Settings: Menus \[page 51\]](#page-50-0)

Change menu settings to control the account navigation menu.

#### [Theme Settings: Global Navigation \[page 51\]](#page-50-0)

Change the global navigation settings to control navigation bar that's shown on some pages, with tabs you can use to access different parts of the module or feature.

#### [Theme Settings: Portlets \[page 52\]](#page-51-0)

Change the portlet settings to control the colors of "container" elements across the HCM suite.

#### [Theme Settings: Home Page \(Latest\) \[page 54\]](#page-53-0)

<span id="page-41-0"></span>Change the home page theme settings to control colors on the home page.

[Theme Settings: Landing Page Tiles \[page 55\]](#page-54-0)

Change the landing page tile settings to control tiles on landing pages, such as the legacy home page.

#### [Theme Settings: V12 Tiles \[page 56\]](#page-55-0)

Change the V12 tile settings to control tiles on the V12 Home Page.

#### [Theme Settings: Primary Buttons \[page 58\]](#page-57-0)

Change primary button settings to control how the most important buttons on the user interface appear to users.

#### [Theme Settings: Highlight Elements \[page 58\]](#page-57-0)

Change highlight element settings to control how important, highlighted information is passed to users on the user interface.

#### [Theme Settings: Tables and Lists \[page 59\]](#page-58-0)

Change table and list settings to control how tables and some lists appear. (These settings are applied to lists that are essentially one-column tables, where each item is a row.)

#### [Theme Settings: Diagrams \[page 60\]](#page-59-0)

Change diagram settings to control how graphic data is presented to the user - especially to highlight out of tolerance values.

#### [Theme Settings: Footer \[page 61\]](#page-60-0)

Change footer settings to control how the legal boilerplate appears at the bottom of each page.

## **4.4.3.2.1 Theme Settings: Background**

Change the background theme settings to control the appearance of the background image that's behind the placemat.

### **Background Image**

Background Image Settings

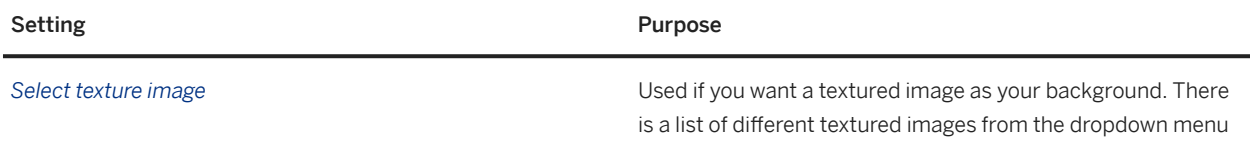

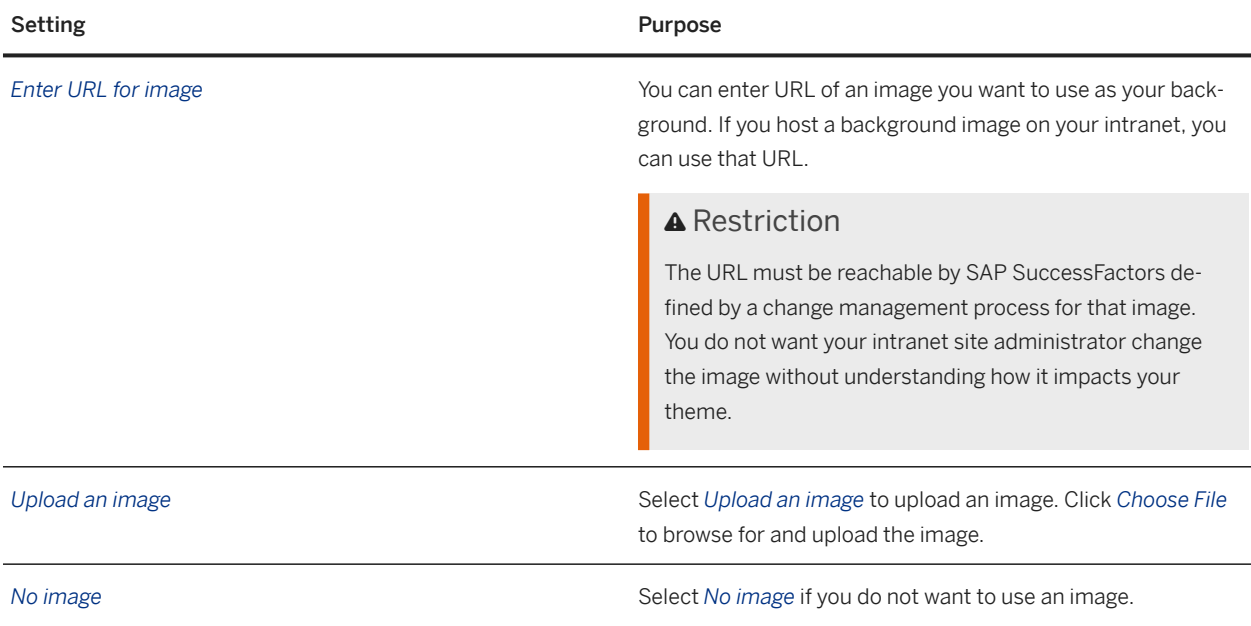

## **Display of Background Image**

Background Image Display Settings

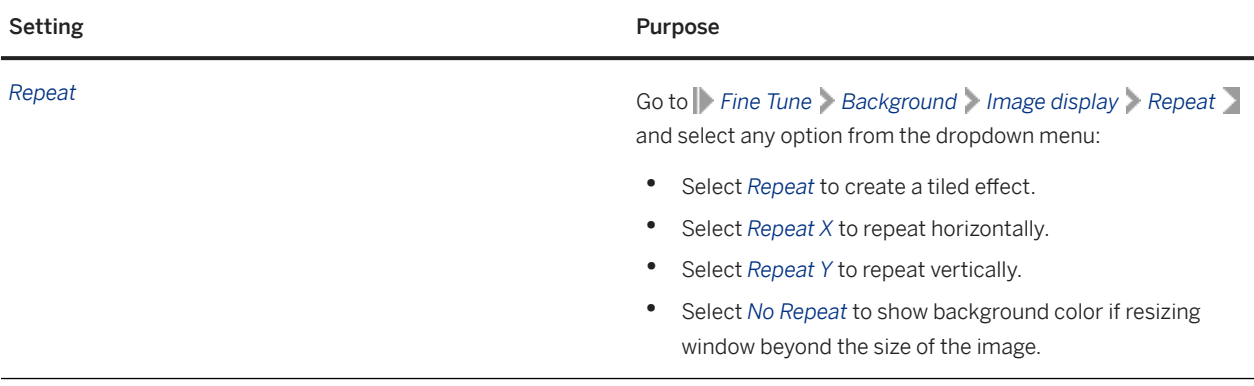

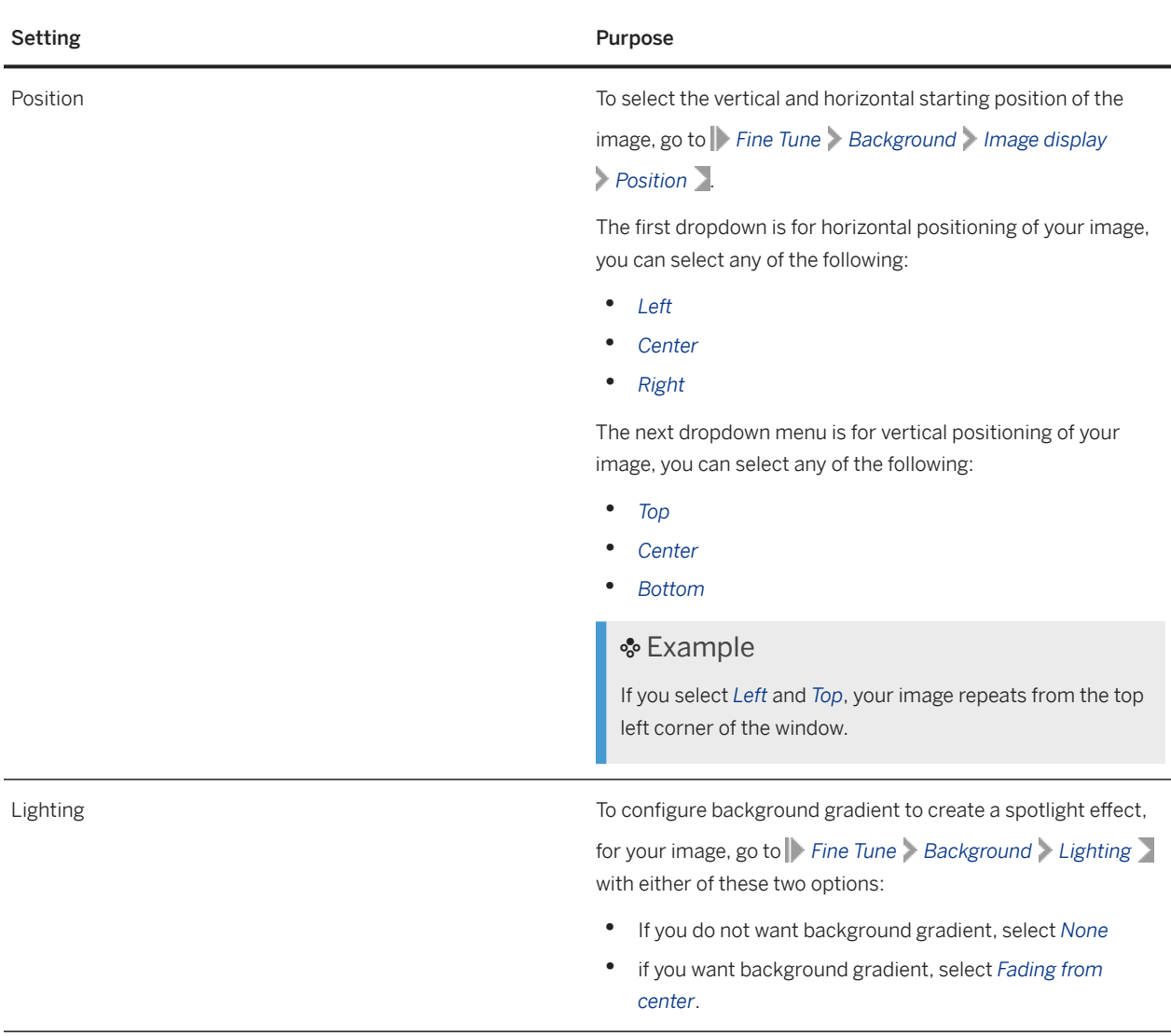

# **4.4.3.2.1.1 Configuring Your Background Image Display**

You can set your background image to repeat when the size of the window is larger than the size of the image, and background gradient to create spotlight effect.

## **Procedure**

- 1. Go to **Admin Center** Theme Manager Manage Themes and select the theme you want to customize.
- 2. To locate *Image display* settings, go to *Fine Tune Background Image display* .
- 3. To set up your Background image options:

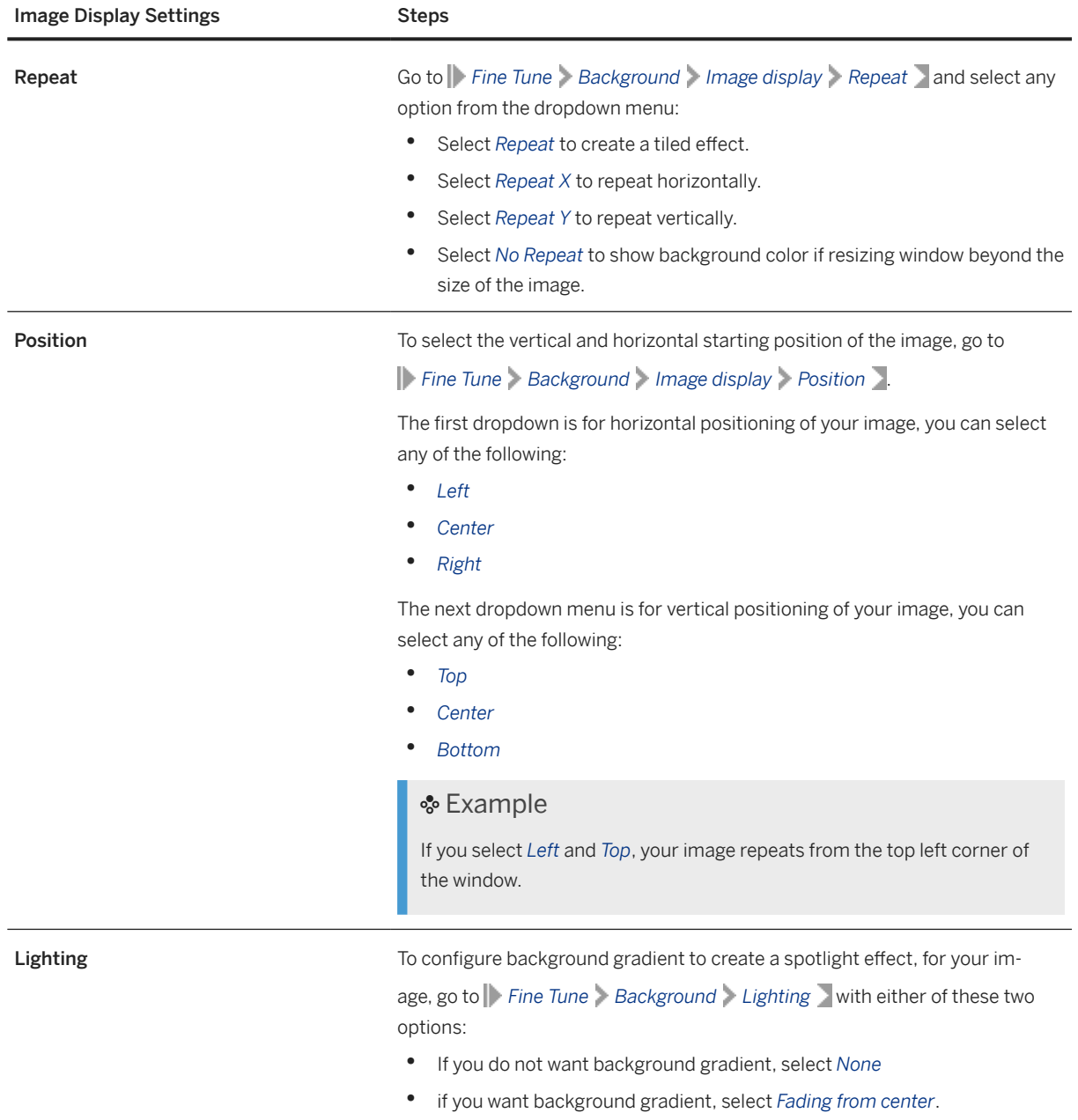

#### 4. To finish, you can either:

- Preview your changes, by selecting the *Try it out* option.
- Select *Save* to finish.

# <span id="page-45-0"></span>**4.4.3.2.2 Theme Settings: Header Background**

You can change how the header background looks in your theme by changing the color, uploading images, and how your image is displayed.

## **Procedure**

- 1. Go to **Admin Center Theme Manager** Manage Themes and select the theme you want to customize.
- 2. To locate *Header background* settings, go to *Fine Tune Header background* .
- 3. To set up your *Header background* options:

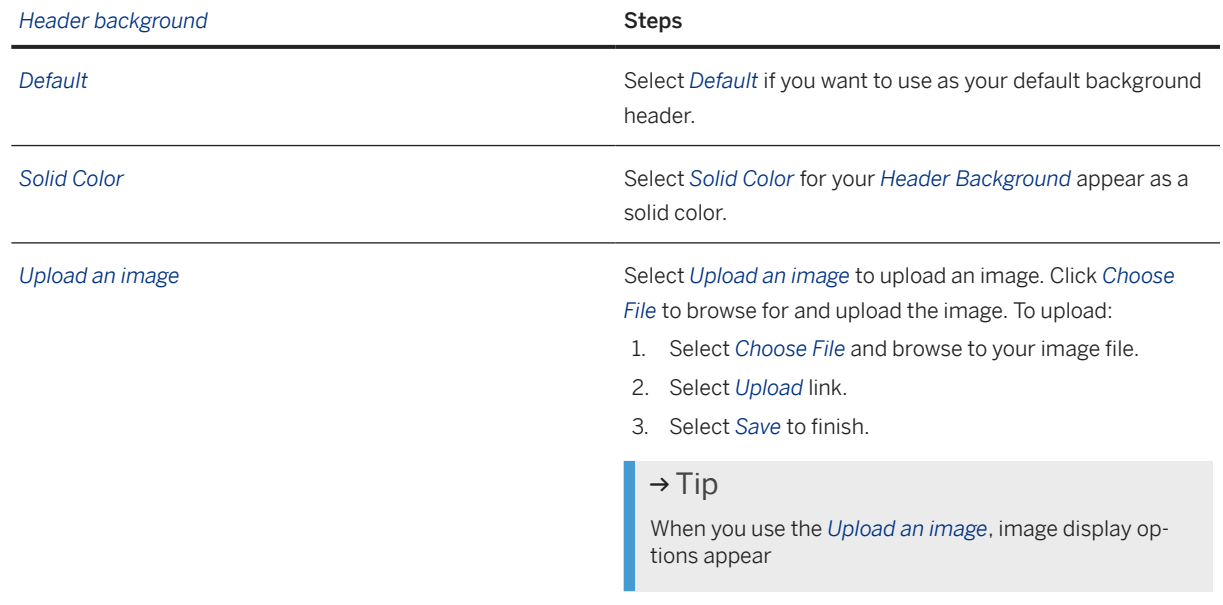

4. When you have selected the *Upload an image*, option you can set up how you want your image displayed for your header background as outlined in this table:

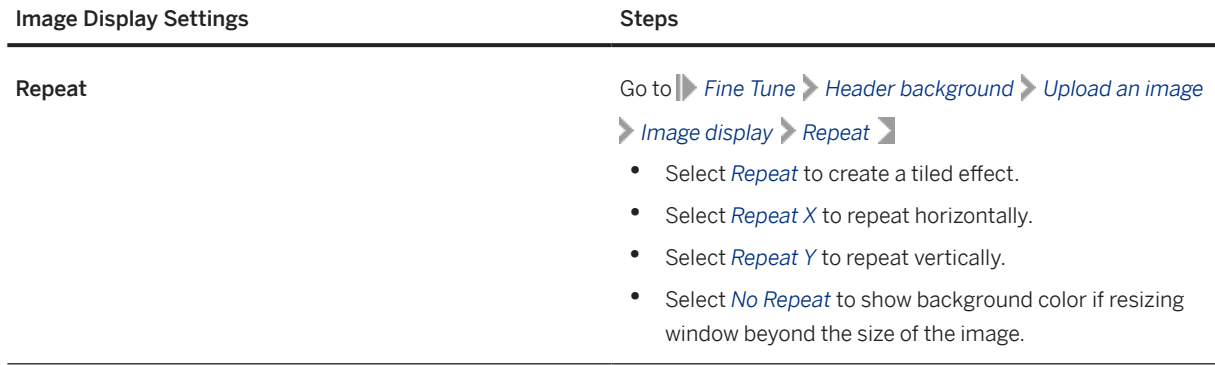

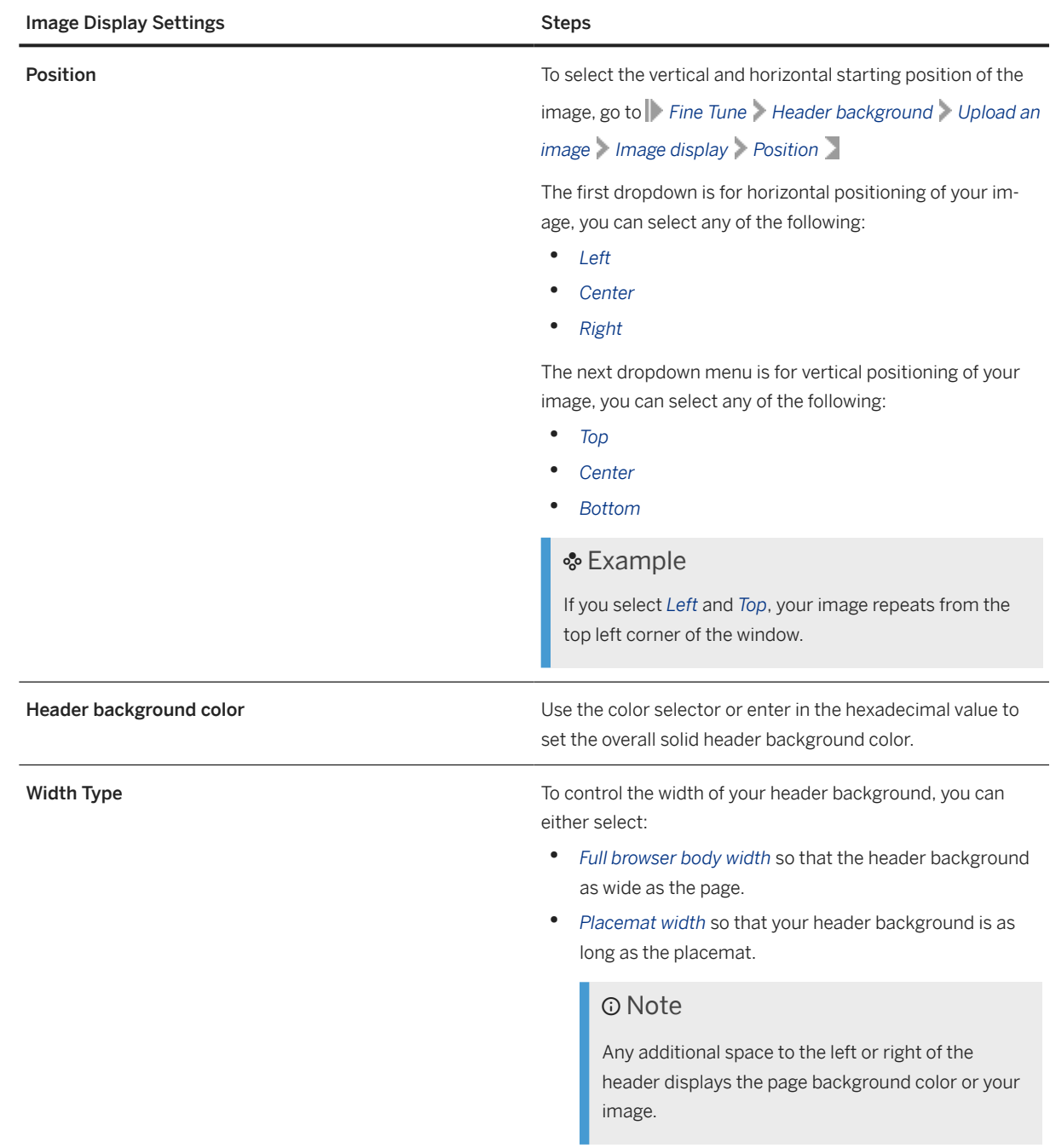

### 5. To finish, you can either:

- Preview your changes, by selecting the *Try it out* option.
- Select *Save* to finish.

# <span id="page-47-0"></span>**4.4.3.2.3 Theme Settings: Logo**

Change logo settings to control how the logo appears in a theme.

Logo Theme Settings

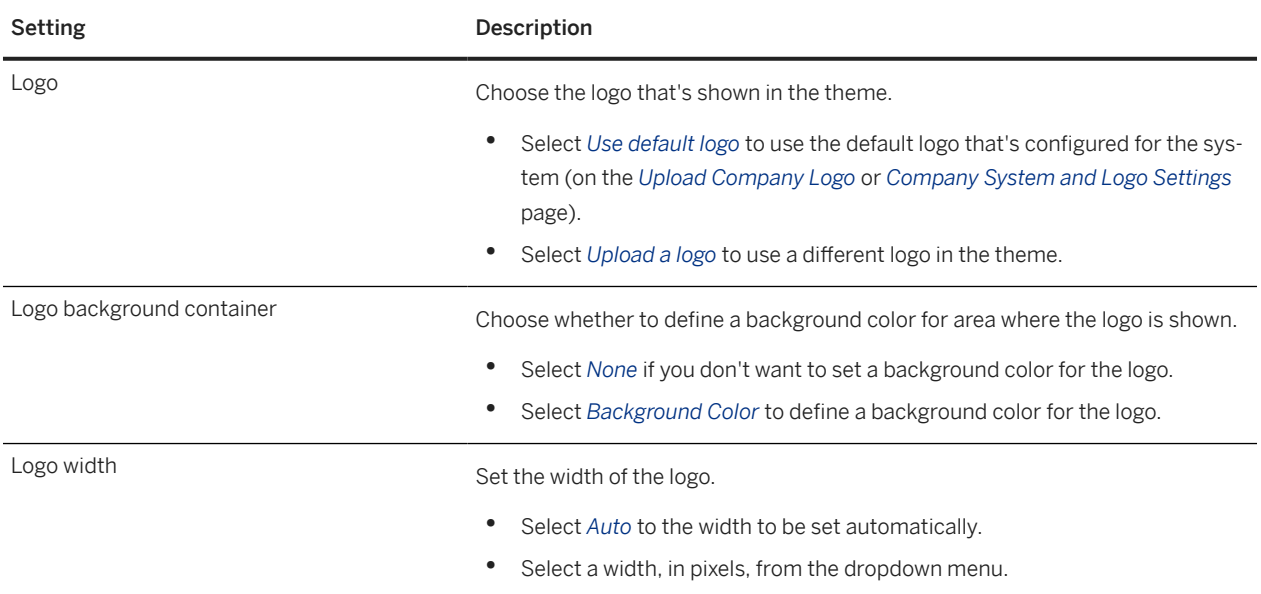

# **4.4.3.2.4 Theme Settings: Placemat**

Change placemat settings to control the color of the "placemat" that surrounds the main content on the page. The placemat is visible on the edges of the display.

**48** PUBLIC

<span id="page-48-0"></span>Placemat Theme Settings

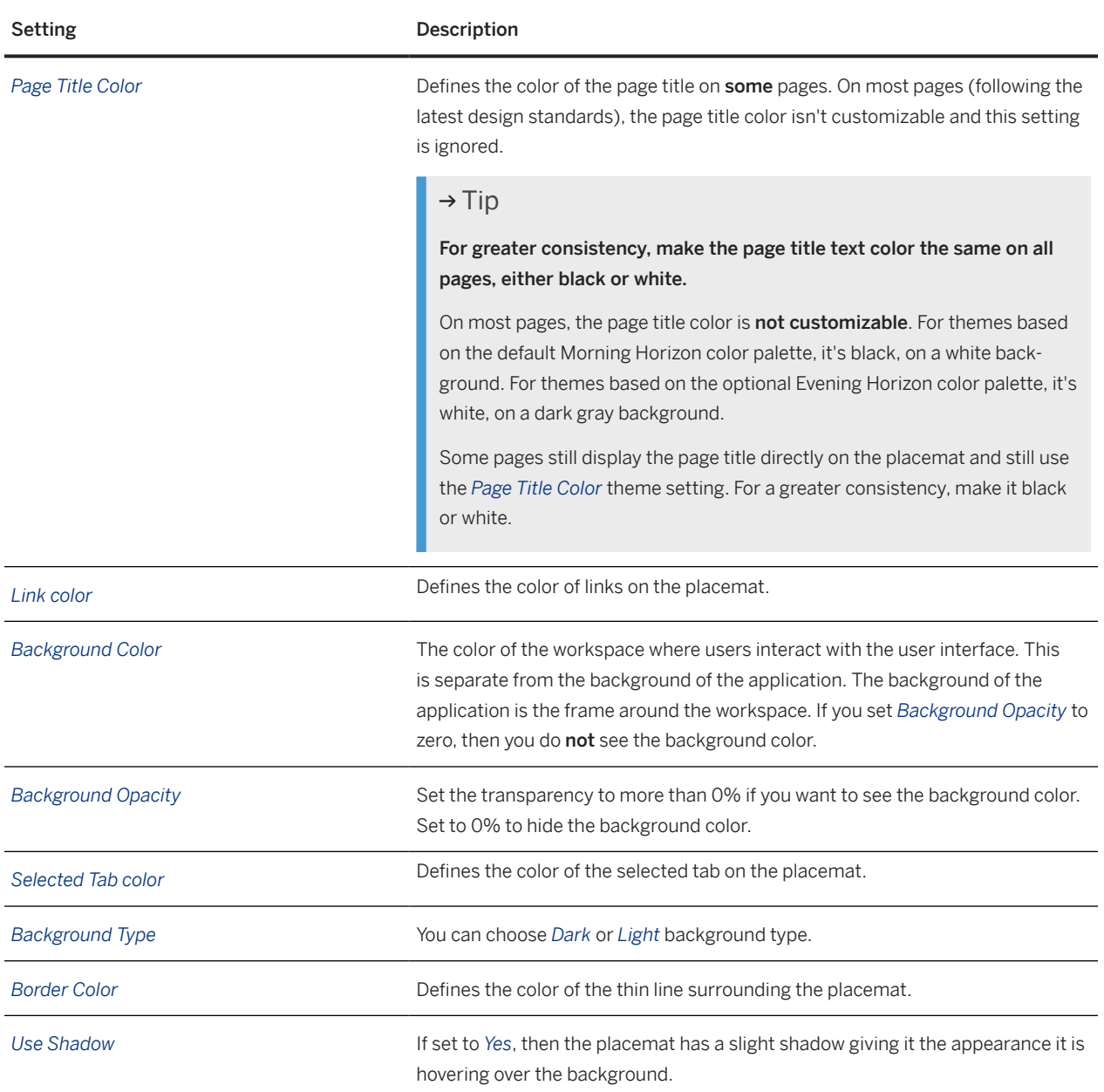

# **4.4.3.2.5 Theme Settings: Landing Page Theme**

Change the landing page theme setting to assign a different theme to landing pages.

### **O** Note

In *Theme Manager*, a "landing page" is a page with a card-based or tile-based experience, such as the home page and the Admin Center homepage. You can apply different theme settings to landing pages than are used on other pages.

<span id="page-49-0"></span>Landing Page Theme Theme Settings

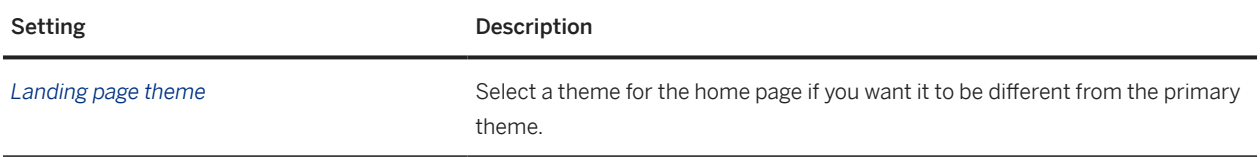

# **4.4.3.2.6 Theme Settings: Module Picker**

Change module picker settings to control colors in the global page header.

#### **O** Note

The term "module picker" is outdated. The "module picker" theme settings were originally used to define colors in the main navigation menu. Now, they're only used for buttons, icons, and search field shown in the page header, but not for dropdown menus opened from the page header.

To change the color of menus in the page header, use the *Menus* settings.

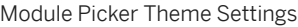

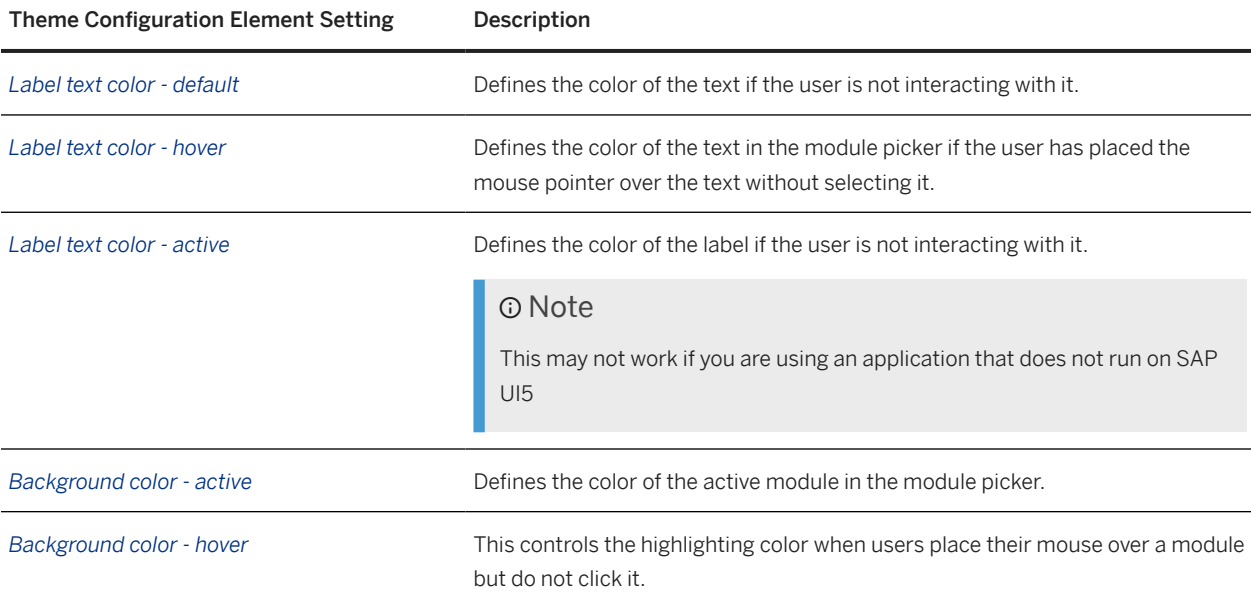

# <span id="page-50-0"></span>**4.4.3.2.7 Theme Settings: Menus**

Change menu settings to control the account navigation menu.

Menus Theme Settings

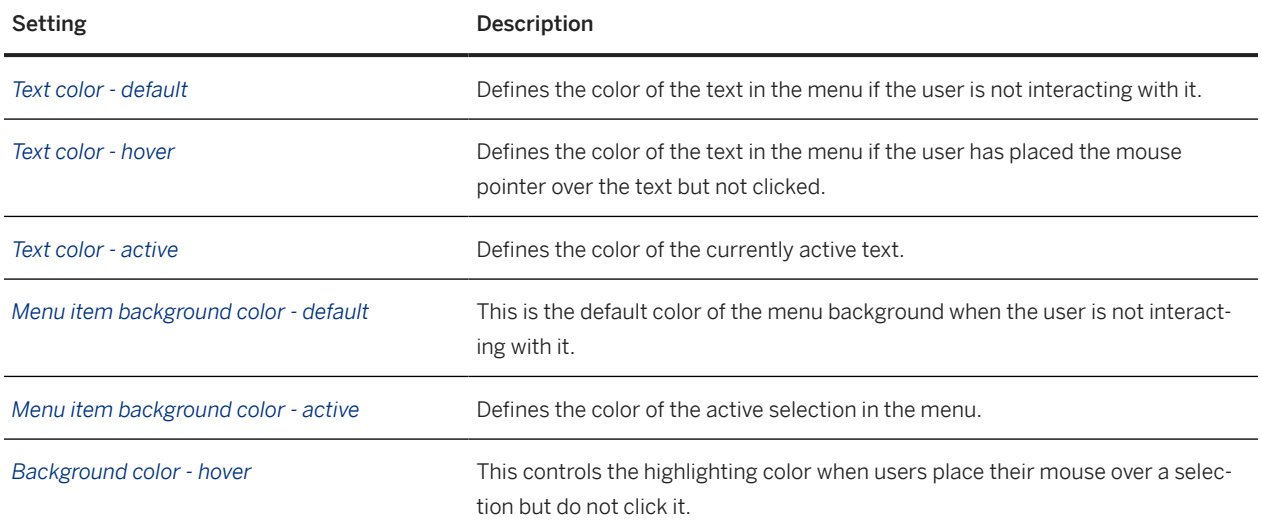

## **4.4.3.2.8 Theme Settings: Global Navigation**

Change the global navigation settings to control navigation bar that's shown on some pages, with tabs you can use to access different parts of the module or feature.

#### G Note

The term "global navigation" **doesn't** refer to the main navigation menu in the page header.

To change the color of button in the page header that displays the name of the module or feature you're using, use the *Module Picker* settings. To change the color of the menu you use to navigate to another area, use the *Menus* settings.

Global Navigation Theme Settings

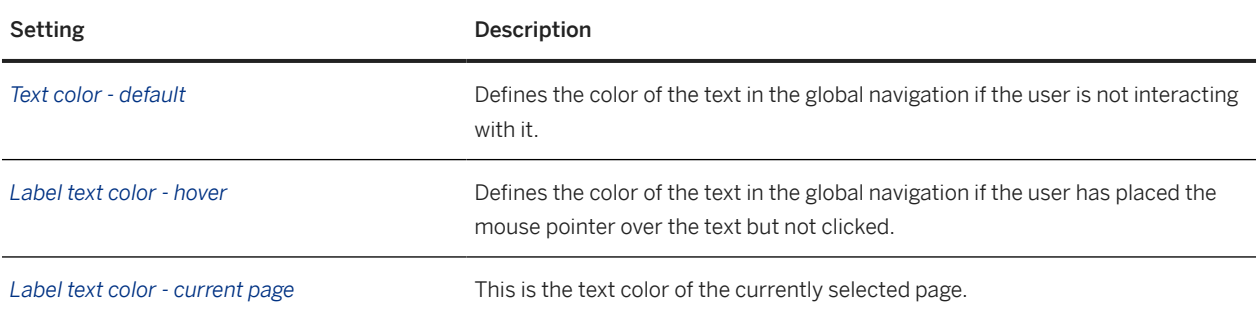

<span id="page-51-0"></span>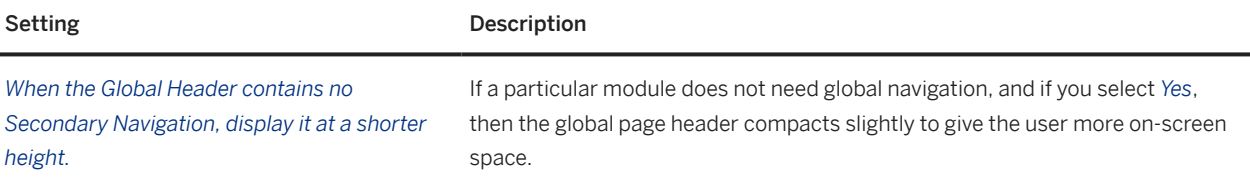

## **4.4.3.2.9 Theme Settings: Portlets**

Change the portlet settings to control the colors of "container" elements across the HCM suite.

### **O** Note

The term "portlet" is outdated. It originally referred to tile-like elements on past versions of certain pages. Now, the "portlet" theme settings are used in many places, for many other types of rectangular containers, such as dialogs, cards, blocks, and page sections.

### Caution

#### Be sure to choose text colors that are visible on the background!

The body background color is not customizable for UI elements that use "portlet" theme settings. For themes based on the default Morning Horizon color palette, the body background is white. For themes based on the optional Evening Horizon color palette, it's dark gray.

Most text in "portlet" elements appears in the "body", so choose colors that contrast well with the body background color.

#### Portlets Theme Settings

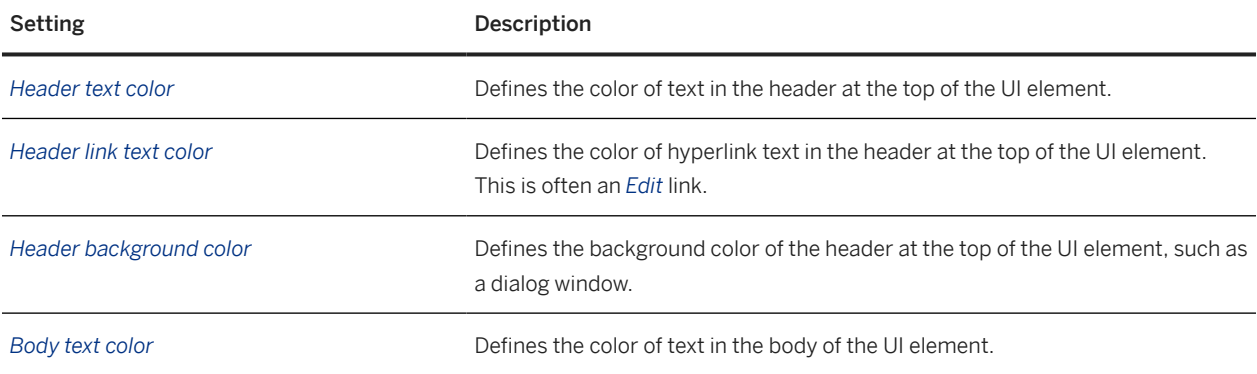

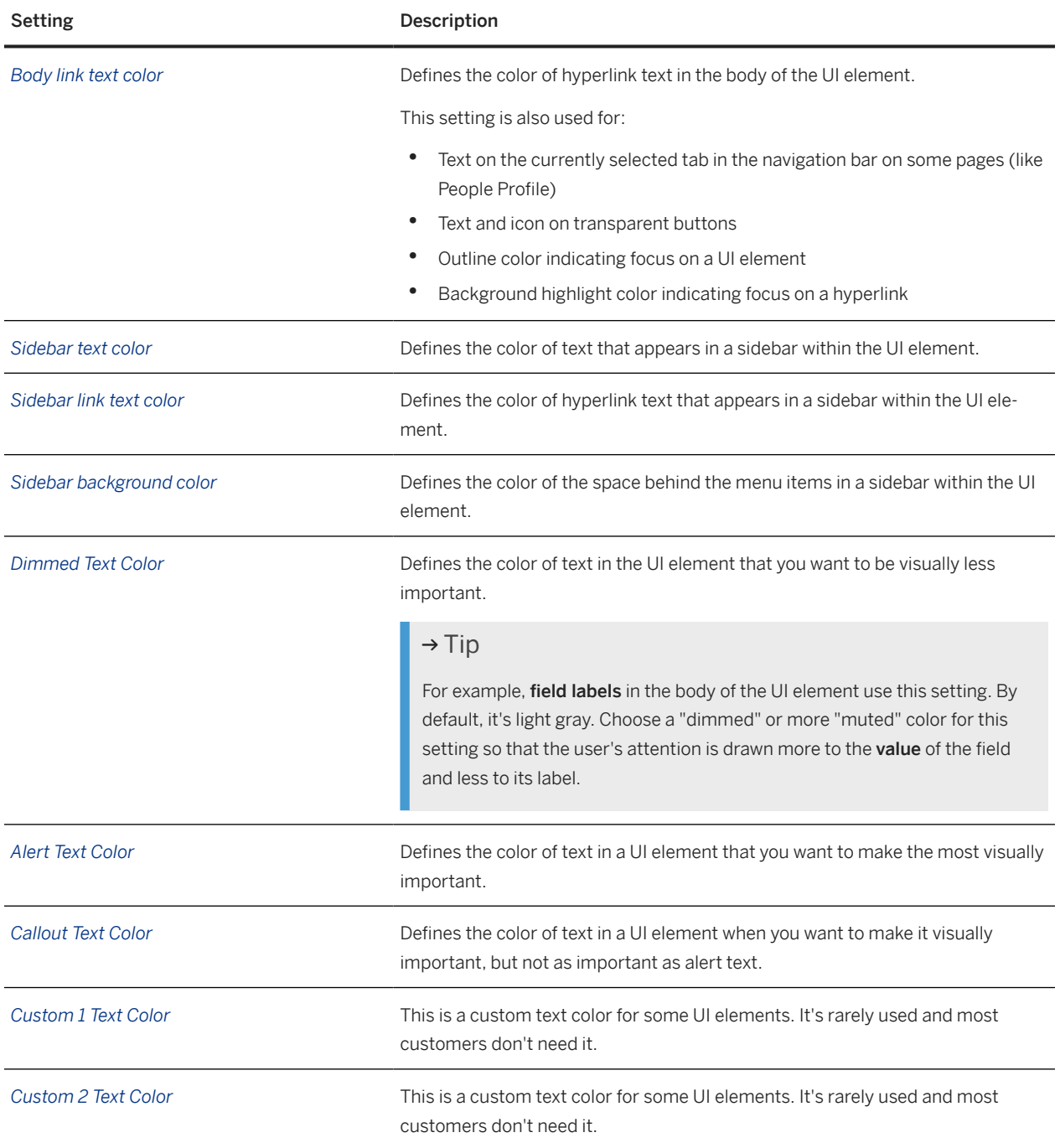

<span id="page-53-0"></span>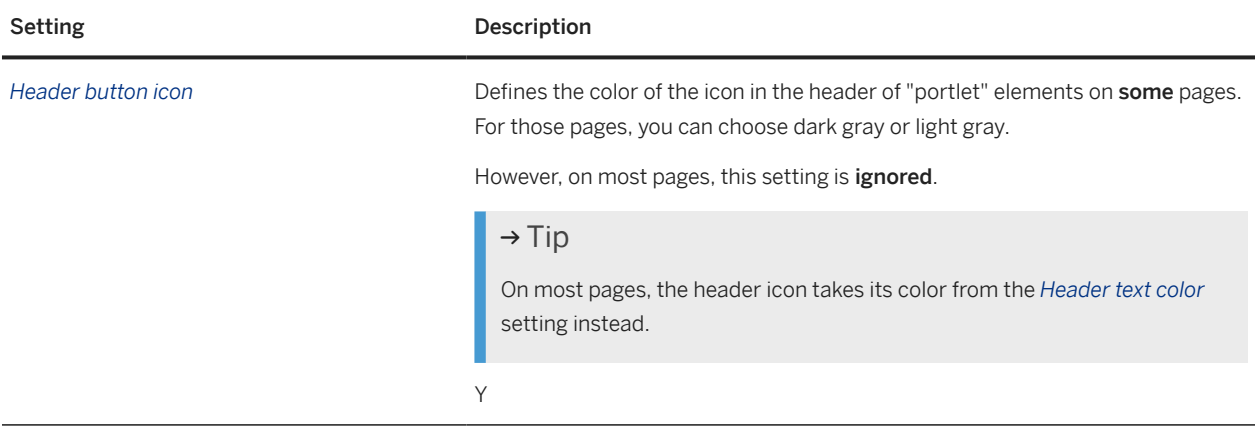

# **4.4.3.2.10 Theme Settings: Home Page (Latest)**

Change the home page theme settings to control colors on the home page.

### **O** Note

In *Theme Manager*, a "landing page" is a page with a card-based or tile-based experience, such as the home page and the Admin Center homepage. You can apply different theme settings to landing pages than are used on other pages.

### $\rightarrow$  Tip

Changes to landing page tile settings aren't visible in *Theme Preview*. To preview them, save your changes and use the *Try it Out* function instead.

#### Home Page (Latest) Theme Settings

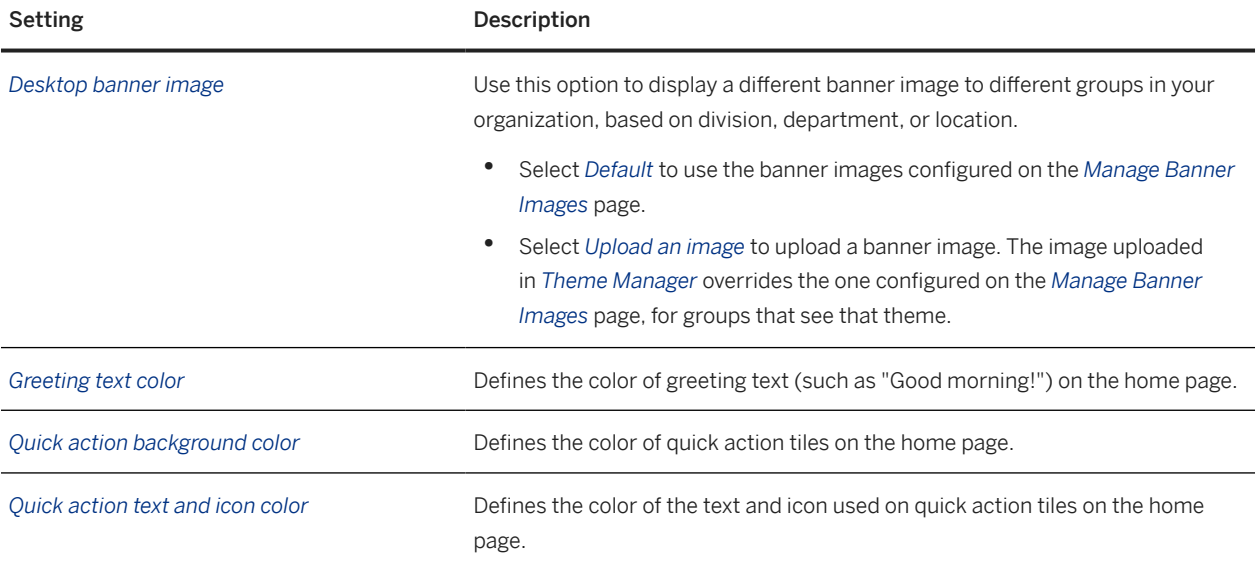

<span id="page-54-0"></span>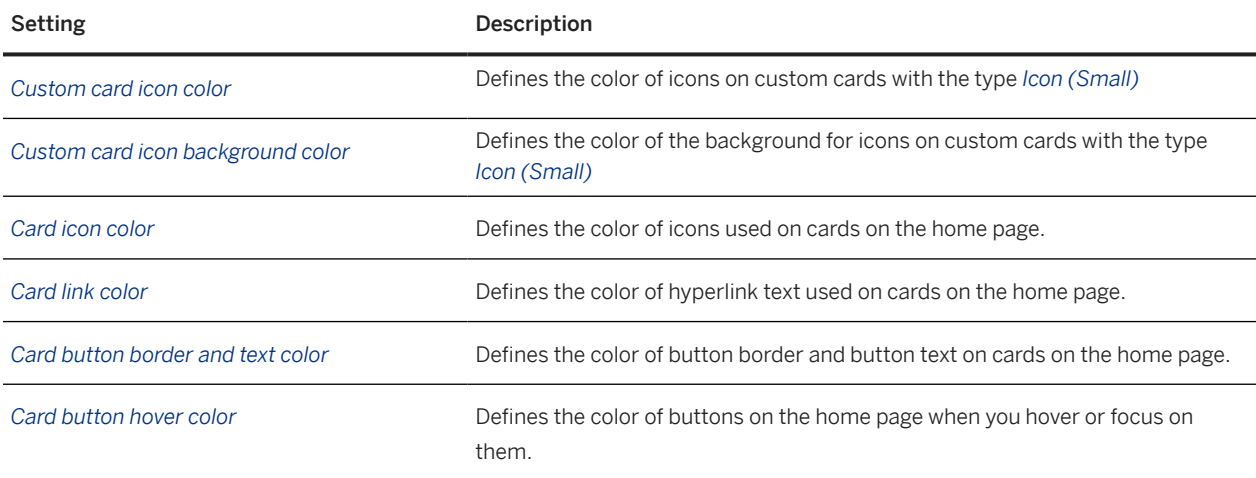

## **4.4.3.2.11 Theme Settings: Landing Page Tiles**

Change the landing page tile settings to control tiles on landing pages, such as the legacy home page.

### **A** Restriction

*Landing page tiles* theme settings are only used by the legacy home page. To change the color of text, quick actions, and cards on the home page, use *Home Page (Latest)* settings.

## Note

In *Theme Manager*, a "landing page" is a page with a card-based or tile-based experience, such as the home page and the Admin Center homepage. You can apply different theme settings to landing pages than are used on other pages.

### $\rightarrow$  Tip

Changes to landing page tile settings aren't visible in *Theme Preview*. To preview them, save your changes and use the *Try it Out* function instead.

#### Landing Page Tiles Theme Settings

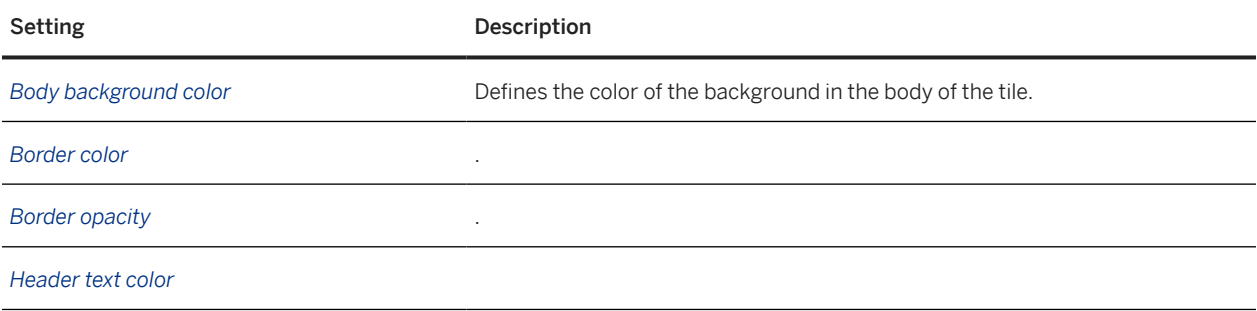

<span id="page-55-0"></span>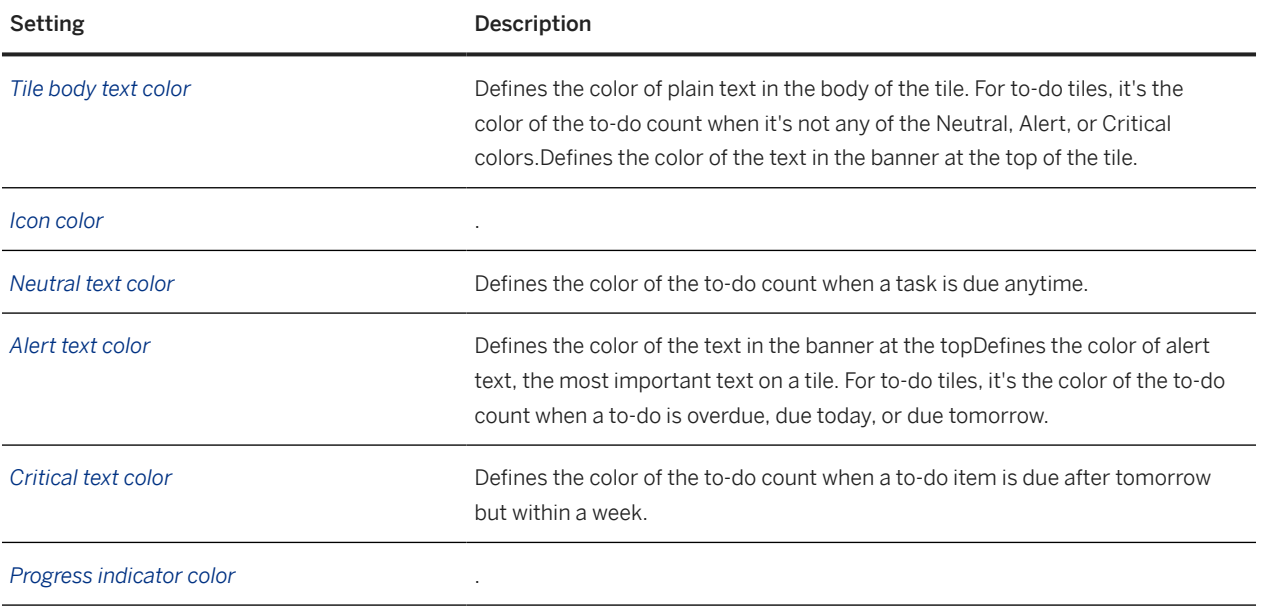

# **4.4.3.2.12 Theme Settings: V12 Tiles**

Change the V12 tile settings to control tiles on the V12 Home Page.

### **△ Caution**

These theme settings are obsolete. They were used by a previous version of the home page that is no longer supported.

Although they're still visible in the *Theme Manager*, they shouldn't be used.

V12 Tile Theme Settings

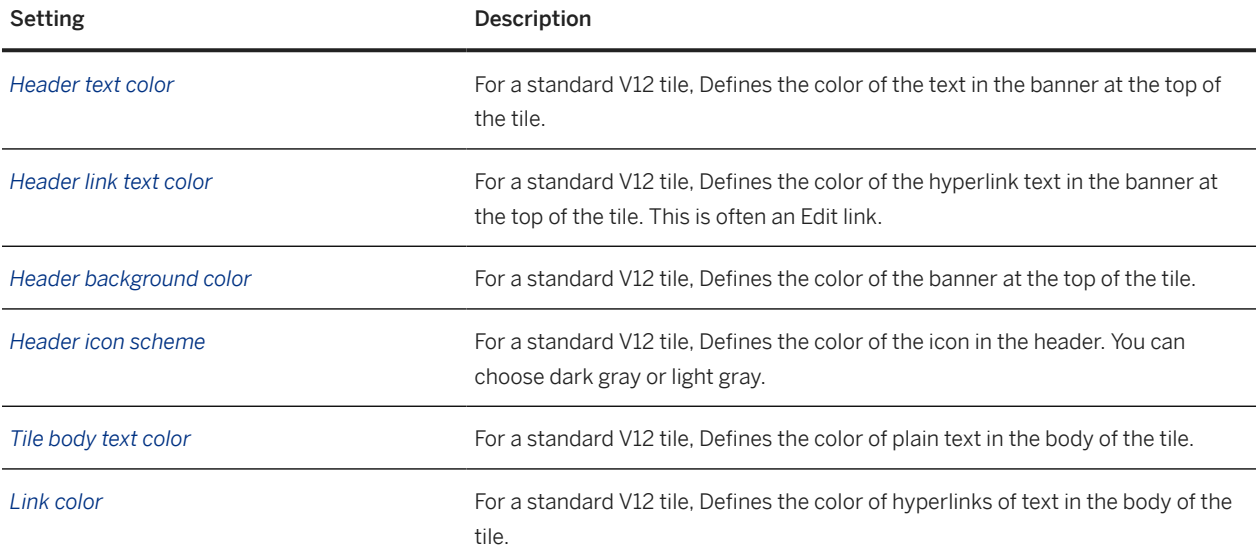

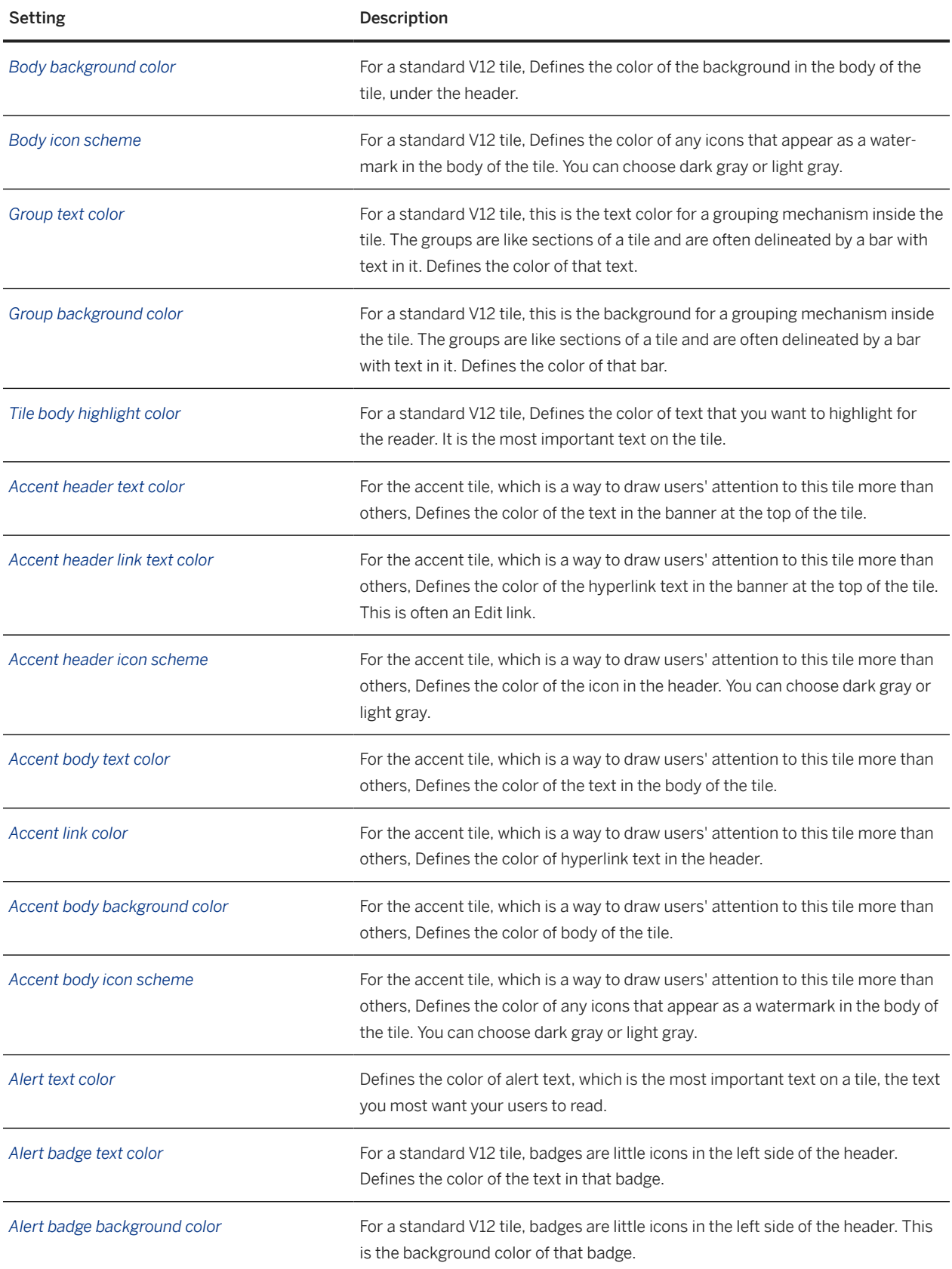

# <span id="page-57-0"></span>**4.4.3.2.13 Theme Settings: Primary Buttons**

Change primary button settings to control how the most important buttons on the user interface appear to users.

Primary Button Theme Settings

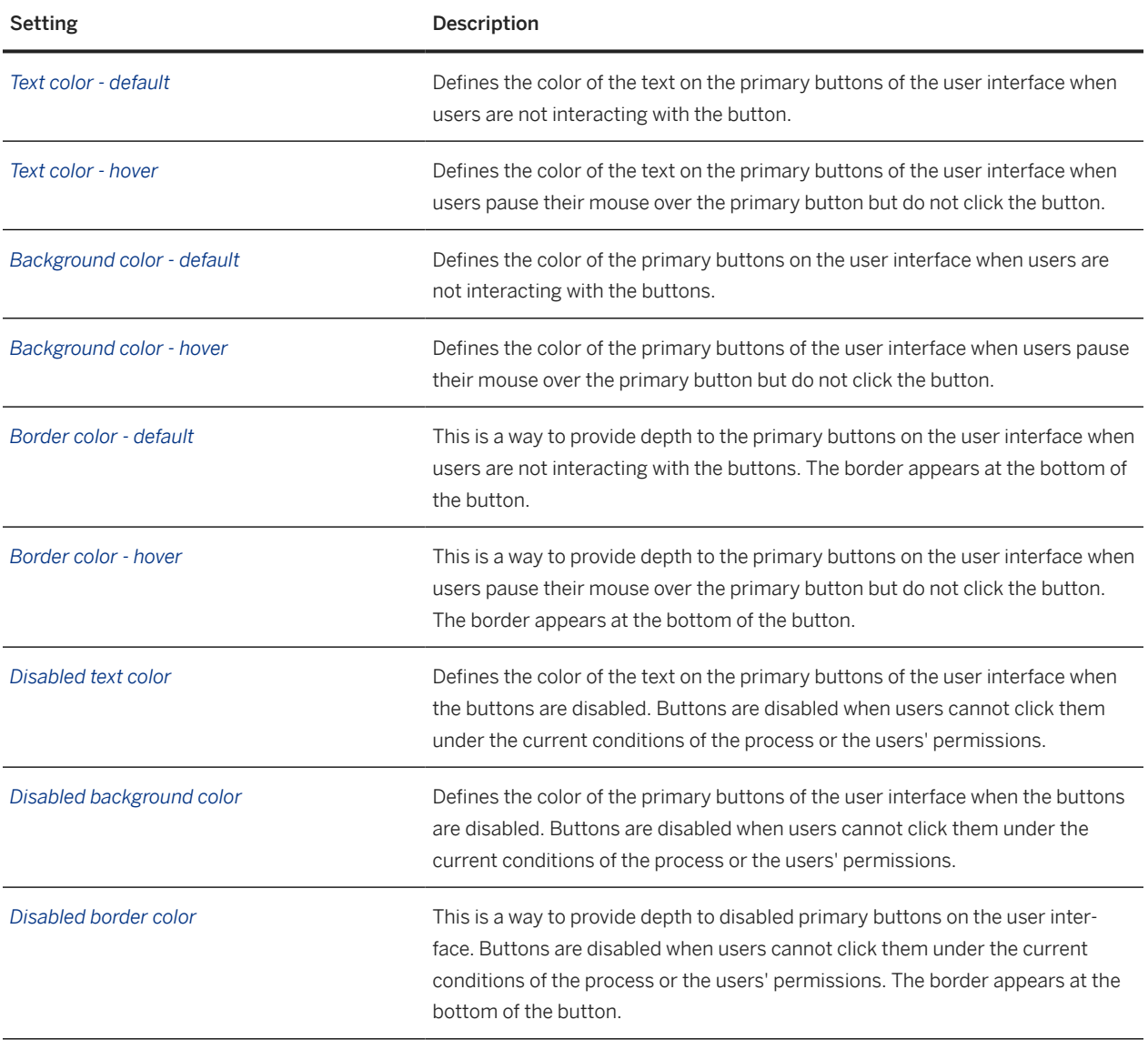

# **4.4.3.2.14 Theme Settings: Highlight Elements**

Change highlight element settings to control how important, highlighted information is passed to users on the user interface.

### **△ Caution**

These theme settings are obsolete. They were used by a previous version of the home page that is no longer supported.

<span id="page-58-0"></span>Although they're still visible in the *Theme Manager*, they shouldn't be used.

Highlight Element Theme Settings

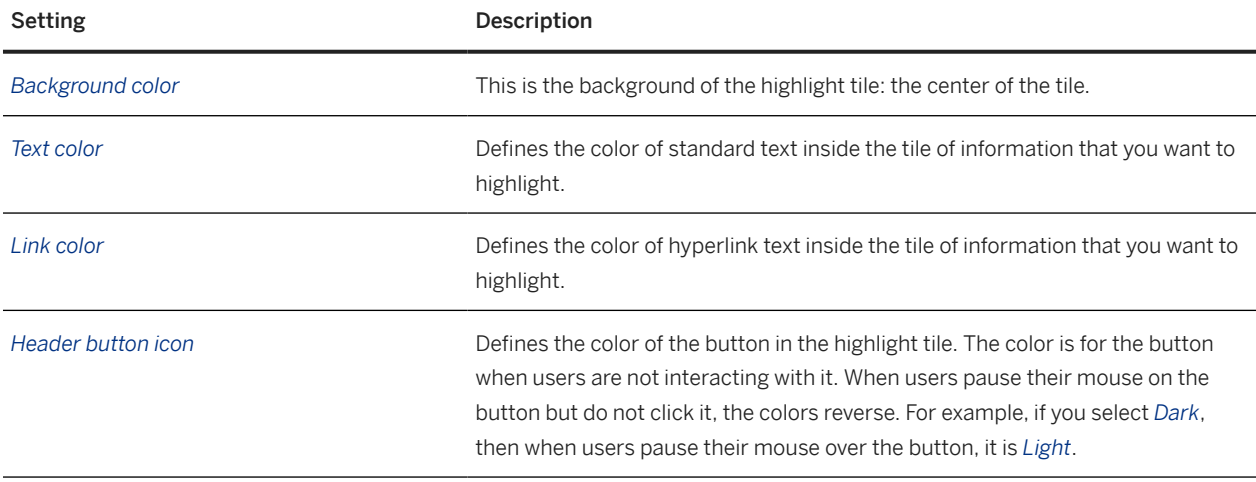

# **4.4.3.2.15 Theme Settings: Tables and Lists**

Change table and list settings to control how tables and some lists appear. (These settings are applied to lists that are essentially one-column tables, where each item is a row.)

Tables and Lists Theme Settings

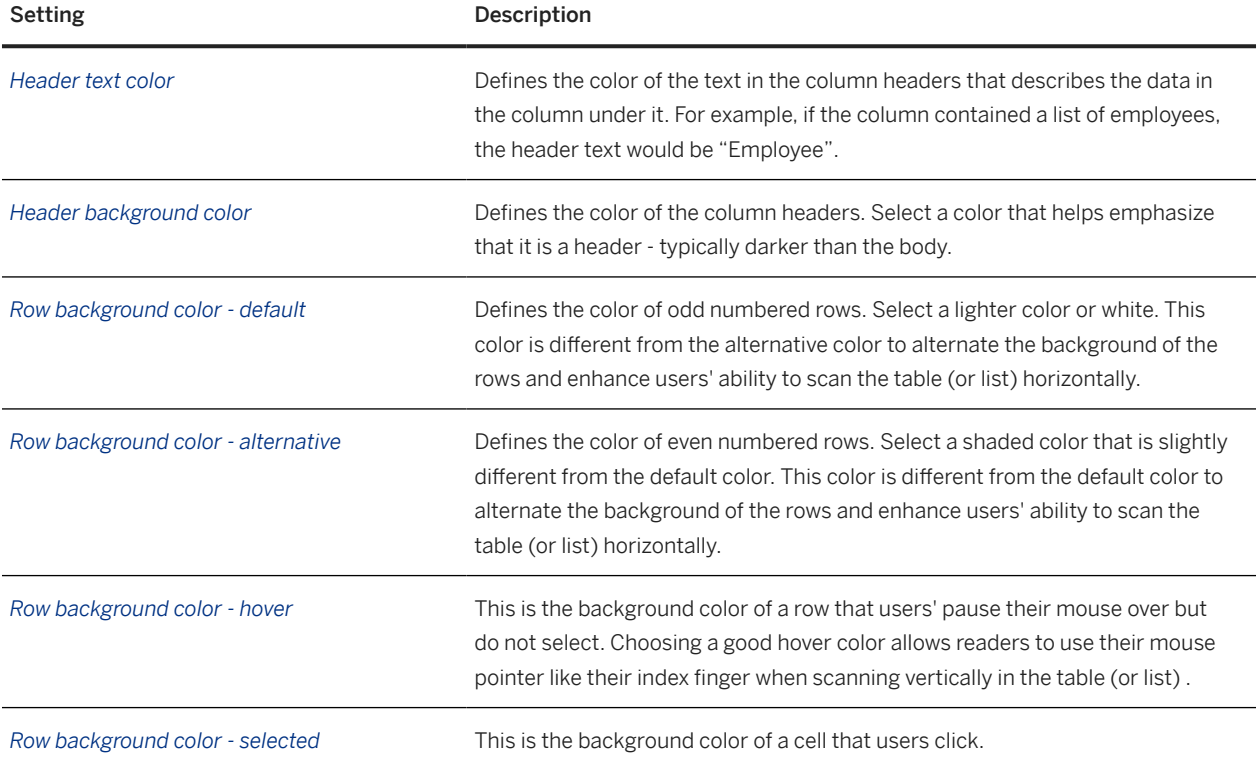

<span id="page-59-0"></span>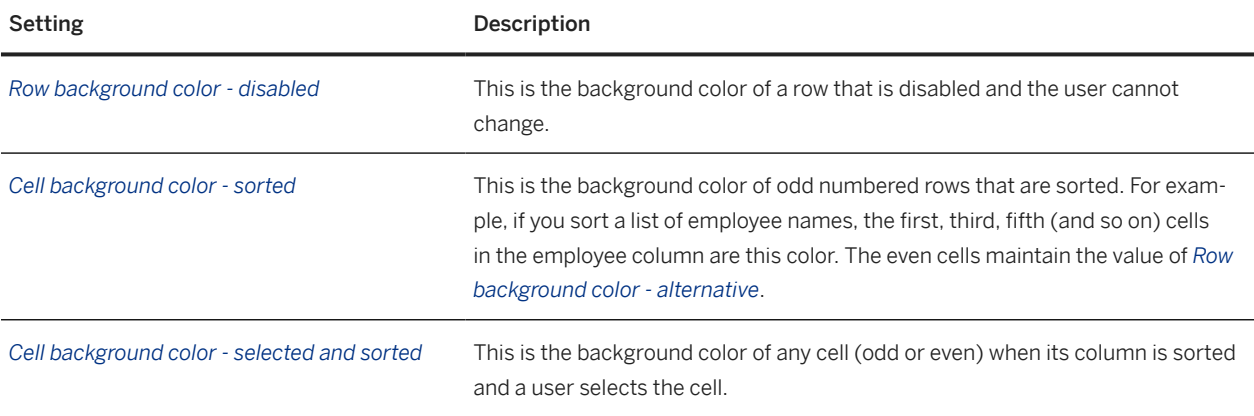

# **4.4.3.2.16 Theme Settings: Diagrams**

Change diagram settings to control how graphic data is presented to the user - especially to highlight out of tolerance values.

Diagram Theme Settings

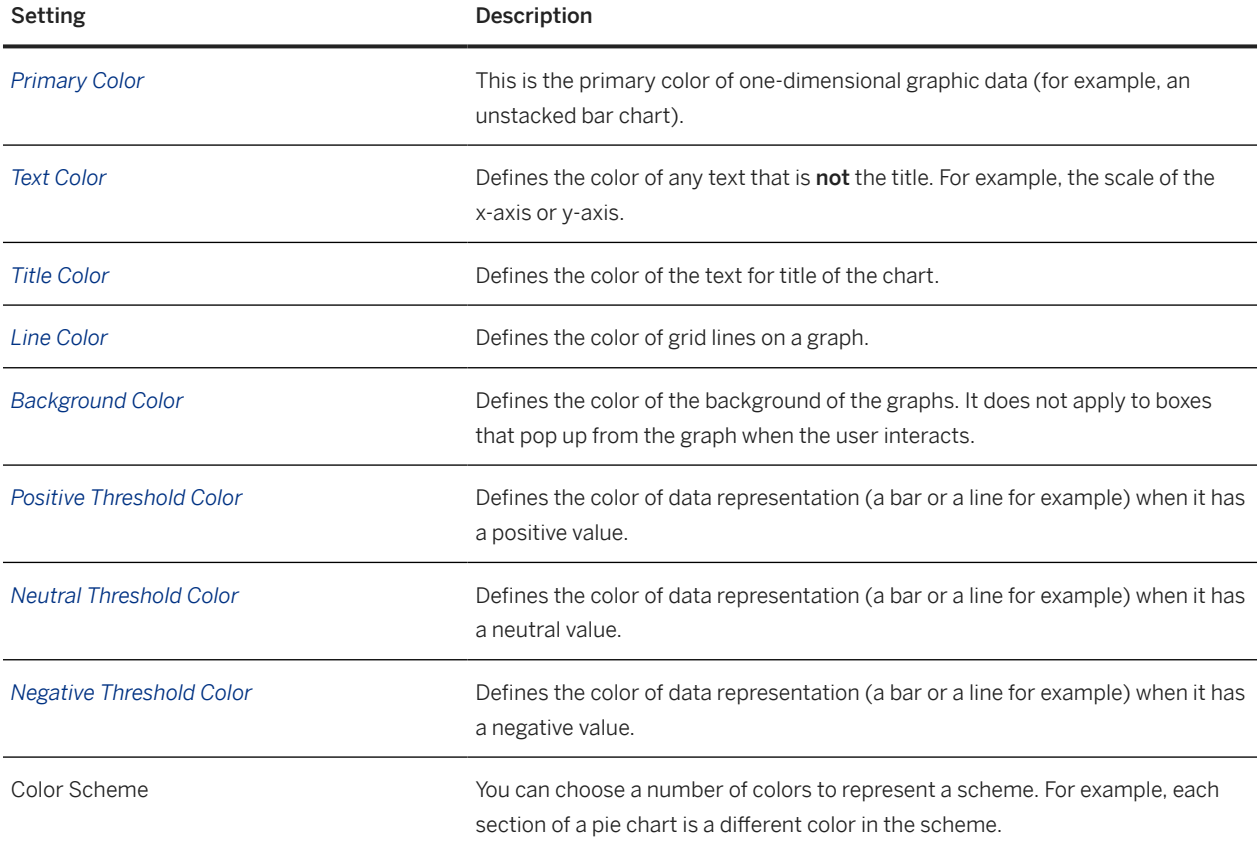

# <span id="page-60-0"></span>**4.4.3.2.17 Theme Settings: Footer**

Change footer settings to control how the legal boilerplate appears at the bottom of each page.

Footer Theme Settings

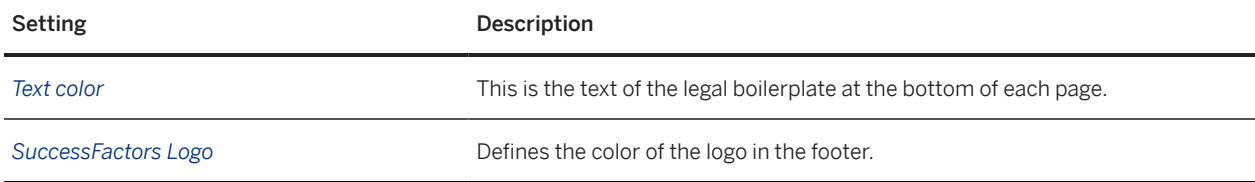

# **4.4.3.3 Login Style Theme Settings**

Use *Login Styles* settings to apply theming to the login page.

You can customize:

- Login background
- Login logo
- Login button
- Login footer

```
Theme Settings: Login Background [page 61]
```
You can customize the background of your SAP SuccessFactors standard login page using the *Login background*.

[Theme Settings: Login Logo \[page 64\]](#page-63-0)

Change login logo settings to control the logo used on the standard SAP SuccessFactors login page.

[Theme Settings: Login Buttons \[page 65\]](#page-64-0)

Change login button settings to control the buttons on the standard SAP SuccessFactors login page.

[Theme Settings: Login Footer \[page 66\]](#page-65-0)

Change login footer settings to control the text and logo in the footer of the standard SAP SuccessFactors login page.

## **4.4.3.3.1 Theme Settings:** *Login* **Background**

You can customize the background of your SAP SuccessFactors standard login page using the *Login background*.

### *Login background* **Settings**

You can access *Login background*:

1. Go to **Admin Center** *Theme Manager* to select the theme you want.

#### 2. Go to *Getting Started Login Styles Login background* .

*Login background* settings control these elements of your background to your SAP SuccessFactors *login* page:

- Setting up your background to your *login* page specific to your theme.
- About uploading and displaying background image for your *login* page of your theme.

### **Related Information**

[Creating a Theme \[page 33\]](#page-32-0)

# **4.4.3.3.1.1 Configuring Your Login Background Image Display**

You can set the image for your login background to repeat, its position and overlay options

### **Procedure**

- 1. Got to **Admin Center Theme Manager Manage Themes** and select the theme you want to customize.
- 2. Go to *Login Styles Login background* .
- 3. Select *Upload an image* to upload your image.

When the *Upload an image* is selected, your image display options appear.

4. To customize your image display options for your login background:

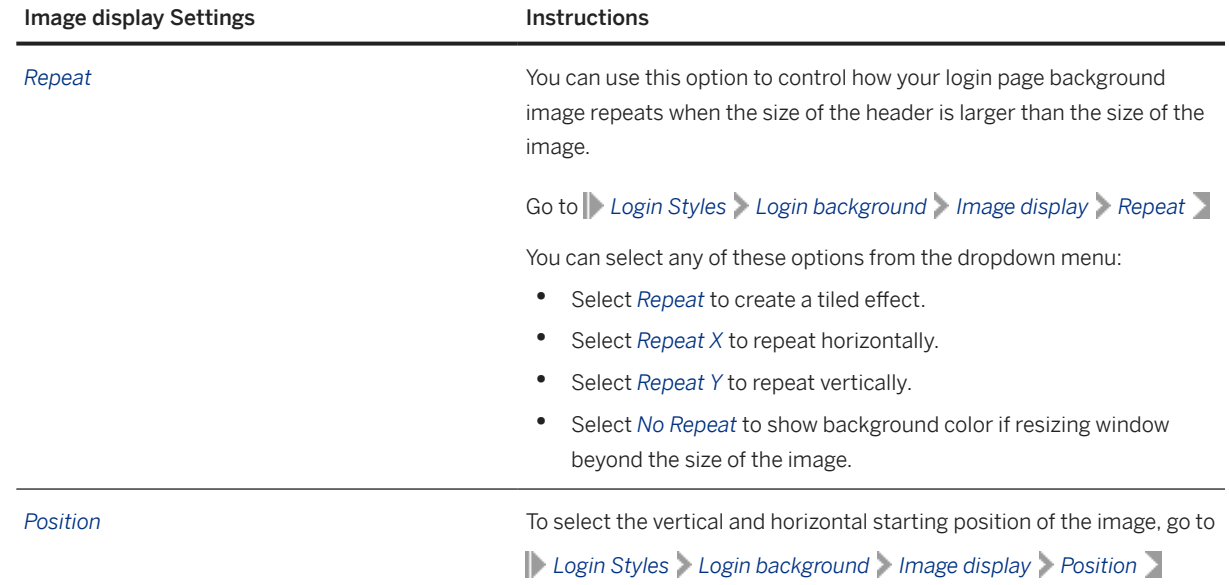

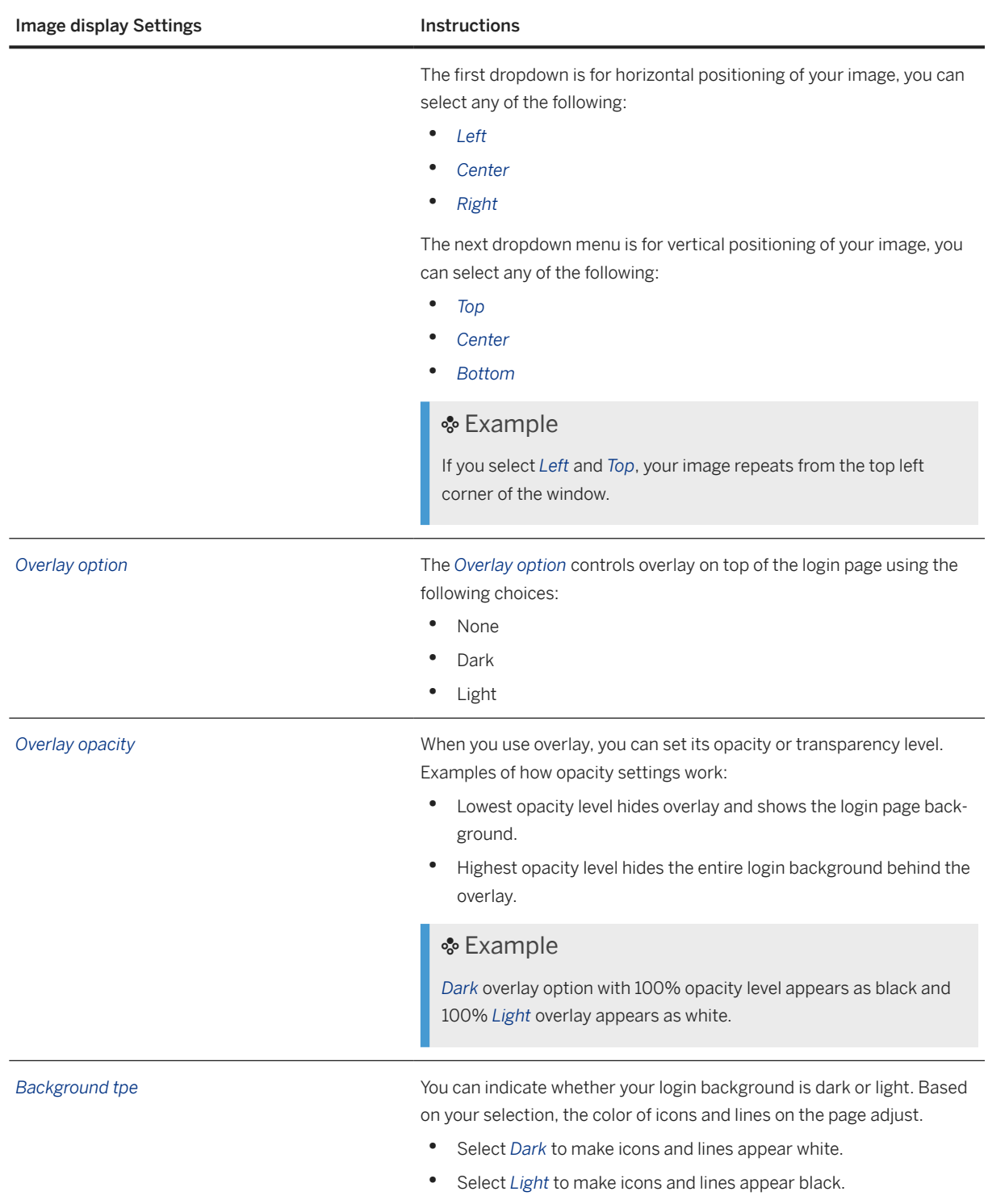

### 5. To finish, you can either:

- Preview your changes, by selecting the *Try it out* option.
- Select *Save* to finish.

# <span id="page-63-0"></span>**4.4.3.3.1.2 About Login Background Settings**

You can configure and customize how your SAP SuccessFactors login page appears with your theme.

Login Page Background Settings

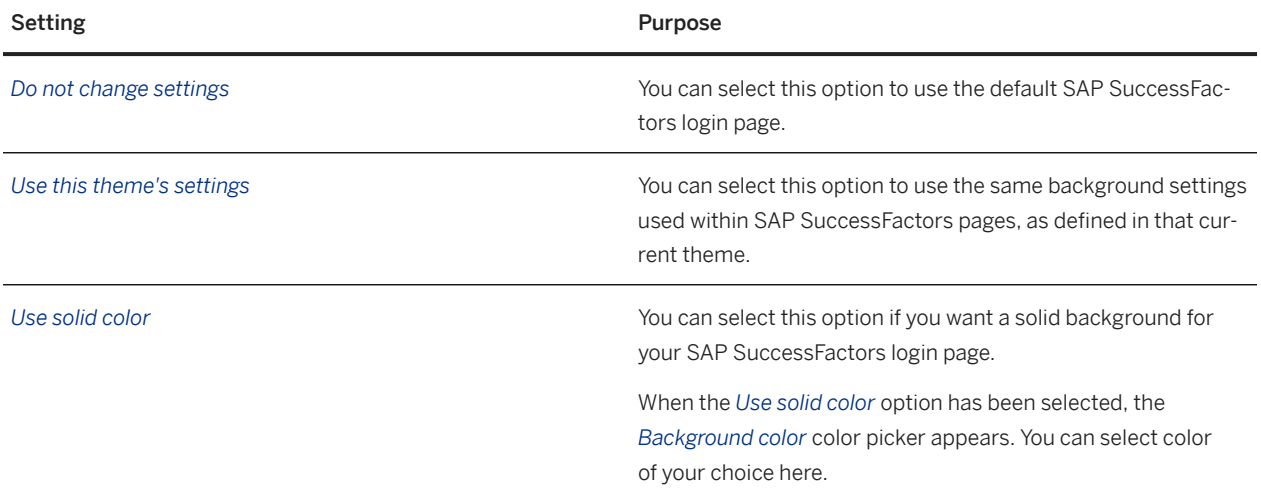

## **4.4.3.3.2 Theme Settings: Login Logo**

Change login logo settings to control the logo used on the standard SAP SuccessFactors login page.

**D** Note

Because you can only view the login page by logging out, you cannot preview changes to login style settings using the usual *Try It Out* function. Instead, you can use the *Login Preview* button to preview your saved changes.

If you want to create a completely new login experience for your company, you can also create your own custom login pages. For more information about how to do this, please contact us.

Login Logo Theme Settings

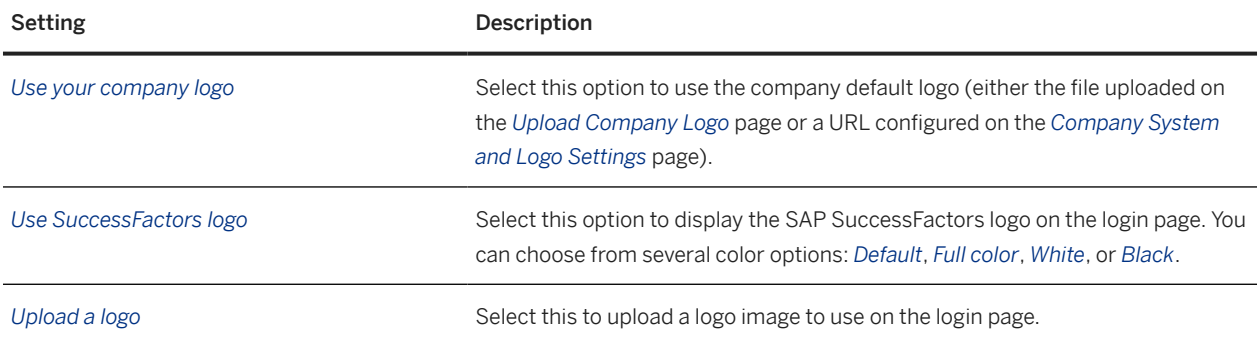

# <span id="page-64-0"></span>**4.4.3.3.3 Theme Settings: Login Buttons**

Change login button settings to control the buttons on the standard SAP SuccessFactors login page.

### **O** Note

Because you can only view the login page by logging out, you cannot preview changes to login style settings using the usual *Try It Out* function. Instead, you can use the *Login Preview* button to preview your saved changes.

If you want to create a completely new login experience for your company, you can also create your own custom login pages. For more information about how to do this, please contact us.

Login Button Theme Settings

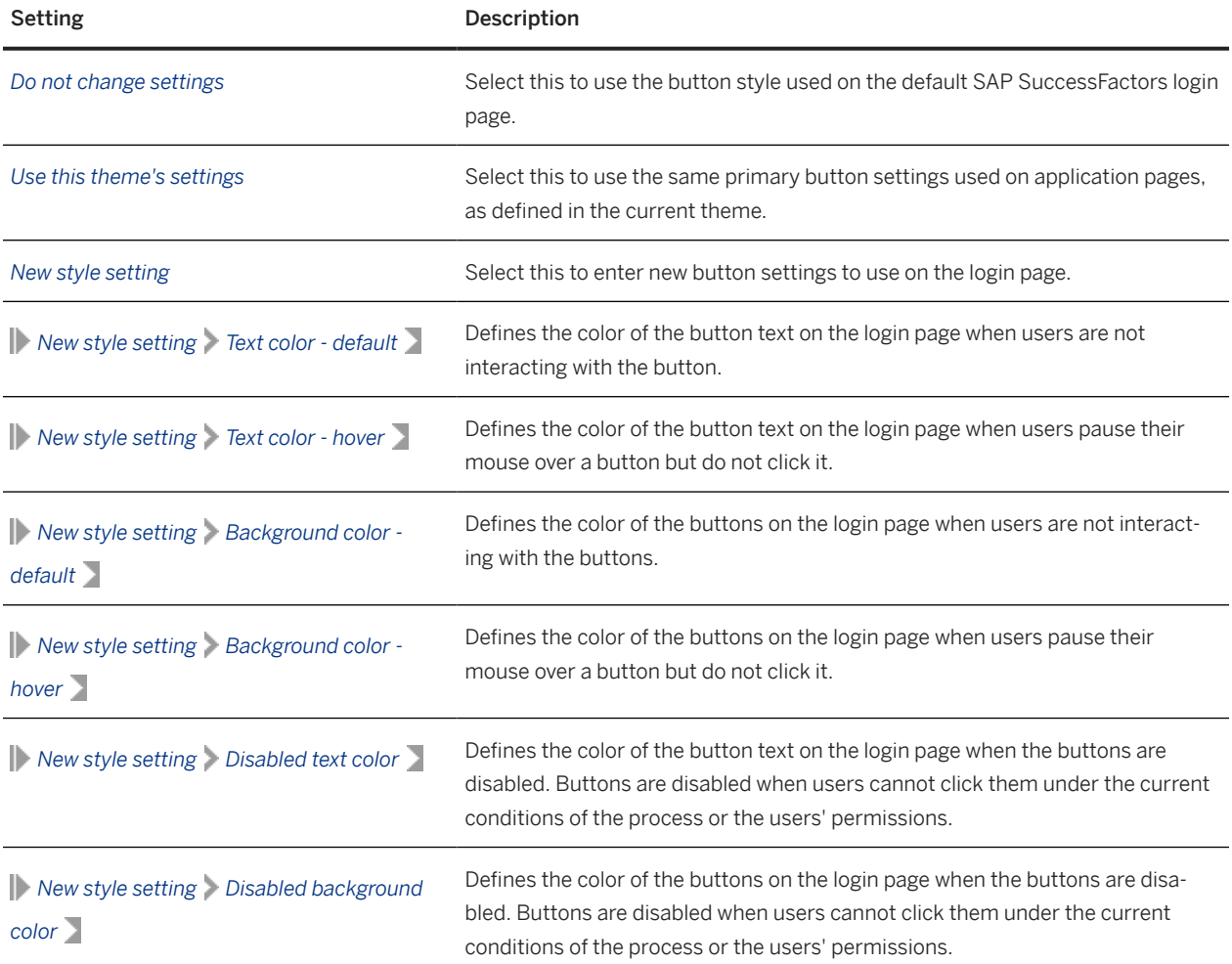

## **Related Information**

#### [Creating a Theme \[page 33\]](#page-32-0)

# <span id="page-65-0"></span>**4.4.3.3.4 Theme Settings: Login Footer**

Change login footer settings to control the text and logo in the footer of the standard SAP SuccessFactors login page.

### **O** Note

Because you can only view the login page by logging out, you cannot preview changes to login style settings using the usual *Try It Out* function. Instead, you can use the *Login Preview* button to preview your saved changes.

If you want to create a completely new login experience for your company, you can also create your own custom login pages. For more information about how to do this, please contact us.

Login Footer Theme Settings

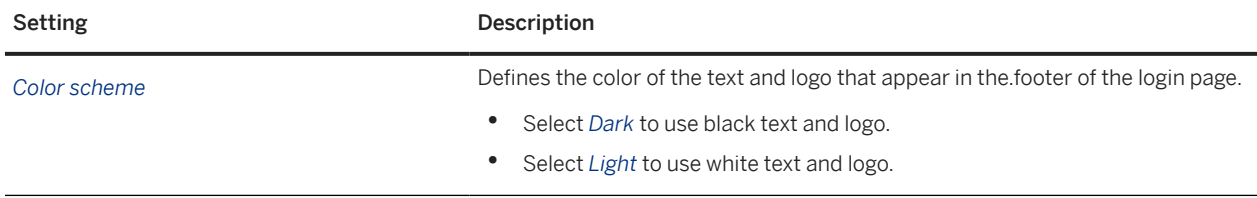

### **Related Information**

[Creating a Theme \[page 33\]](#page-32-0)

# **4.4.3.4 External User Styles in Themes for SAP SuccessFactors Learning**

External user style theme attributes control the Learning Marketplace experience in SAP SuccessFactors Learning.

When users browse for Learning Marketplace courses, they browse in their storefront, which is built in SAP Hybris. When they launch courses, however, the course is served from SAP SuccessFactors Learning. The frame around the course content is controlled by external user style themes. You set the external user style themes so that users have a seamless look and feel from the storefront to the launch of online content.

#### [Editing Favicons \[page 67\]](#page-66-0)

You can use Theme Manager to configure and upload images for the *favicon* you want. There's an option to use the standard SAP SuccessFactors logo or upload a new one.

#### [Editing Your Footer Logo And Text \[page 67\]](#page-66-0)

You can use Theme Manager to configure and upload images and custom text for your footer. There's an option to use the standard SAP SuccessFactors logo or upload a new one.

#### [Verifying External User Theme \[page 68\]](#page-67-0)

You can log in as an external user to verify that your new theme are as an internal employee. You can verify text, show version information, and languages for your footer.

## <span id="page-66-0"></span>**4.4.3.4.1 Editing Favicons**

You can use Theme Manager to configure and upload images for the *favicon* you want. There's an option to use the standard SAP SuccessFactors logo or upload a new one.

## **Context**

Before proceeding, note that there are restrictions using *favicon* images:

- Only .jpg, .jpeg, .png, .gif files are accepted.
- The *File Uploader* may crop your *favicon* from the center bottom if your file is too large.

## **Procedure**

1. To upload a new image for your favicon, go to *Admin Center Theme Manager External User Styles Upload a favicon* .

This opens up a *Choose File* browse dialog.

- 2. Select *Browse* to select your favicon from your hard drive.
- 3. Select *Upload* to finish.

## **4.4.3.4.2 Editing Your Footer Logo And Text**

You can use Theme Manager to configure and upload images and custom text for your footer. There's an option to use the standard SAP SuccessFactors logo or upload a new one.

## **Context**

Before proceeding, note that there are restrictions using images for footer logos:

- Only .jpg, .jpeg, .png, .gif files are accepted.
- The accepted size for the external theming logo is 185 pixels in width and 34 pixels in height. The *File Uploader* crops any images larger than these dimensions.

### **Procedure**

1. To Upload your Footer logo:

<span id="page-67-0"></span>a. To upload a new image for your *Footer logo*, go to *Admin Center Theme Manager External User Styles Upload a logo* .

The *Choose File* browse dialog opens up.

- b. Select *Browse* to select your logo image from your hard drive.
- c. Select *Upload* to finish.
- 2. To insert custom text into your *Footer logo*:
	- a. *Admin Center Theme Manager External User Styles Footer text* .
	- b. Expand the *Footer Text* section and add your custom text.

You can include HTML markup in the text.

#### Example

"<a href="http://www.example.com">Company Website</a>".

- c. Enter in this macro exactly as it is written "<!-- showVersionInfo -->" for the version information that appears as part of your logo text.
- d. Select the *Globe* icon near the *Footer Text* to launch the *locale editor*.
- e. Enter in your footer text in the box for the language you want.

## **4.4.3.4.3 Verifying External User Theme**

You can log in as an external user to verify that your new theme are as an internal employee. You can verify text, show version information, and languages for your footer.

## **Procedure**

Log into *External User Login* page.

Verification Steps for External Users

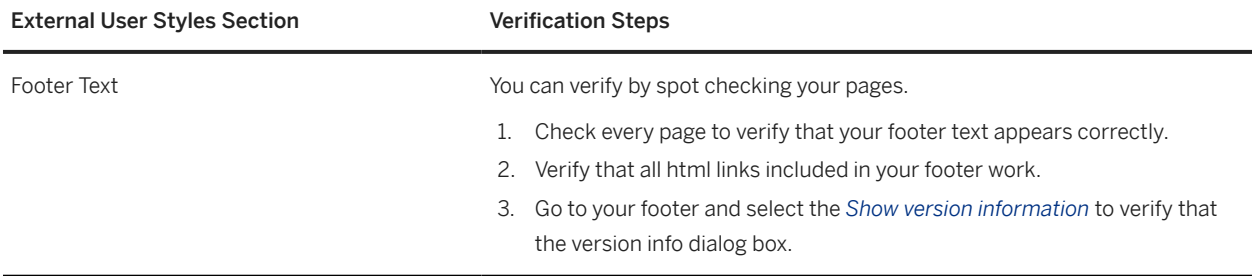

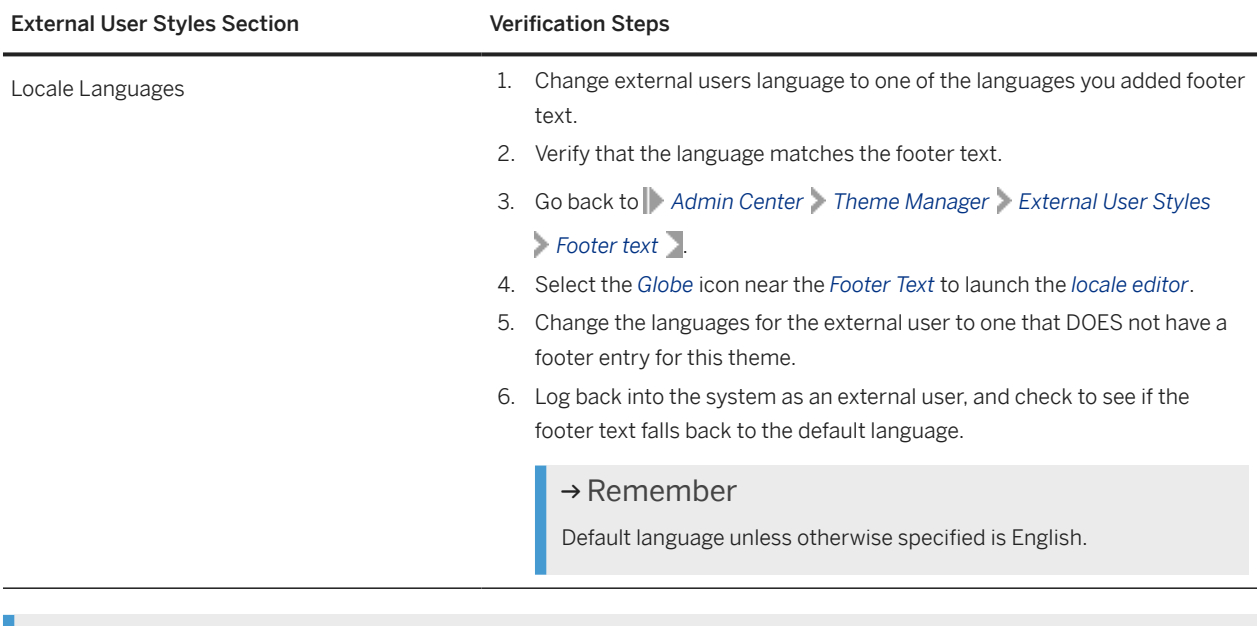

#### *<u>O</u>* Note

If you want to test this theme as an internal employee, verify that the standard default copyright text is displayed in the footer.

# **4.5 Assigning a Guest Library to a Site**

You can allow people in your extended enterprise to access a site and browse an SAP SuccessFactors Learning library as guests. Although you can't assign a library directly to a site, you can do it indirectly. Guests don't need to log in as Learning-only user to browse the library.

## **Prerequisites**

Set up at least one site to use for guest access to your Learningcourses.

## **Procedure**

- 1. Go to SAP SuccessFactors Learning and then go to **System Administration** > Application Administration *Sites* .
- 2. Search for and open the site that you want to create the library assignment for.
- 3. In *Summary*, look at the values of *Default Security Domain ID* and *Default Organization ID*.
- 4. Go to *Manage User Learning Assignment Profiles* and then click *Add New*.
- 5. In the new assignment profile, click *Rules*.
- 6. Click *Add Security Domains*, type the security domain that you found from the sites in *Keyword* and then click *Search*.
- 7. Select the security domain from the site and then click *Add*.
- 8. In *Set up Rules*, type **Find Users by Default Org** in *Untitled Rule 1*.
- 9. In *Select Attribute*, select *Organization ID*.
- 10. In the operator list, select *Matches*.
- 11. In the value box, type the ID of the organization from the sites list.
- 12. Click *Save* and then close the rules window.
- 13. In *Libraries*, add the library that these users (the guest users of the site) should see.
- 14. Execute changes for the assignment profile.

# **5 Overview of Approval Process for Self-Registration**

You can use an approval process to verify that people who register for a Learning-only account are valid members of your extended enterprise. This process has specific steps and requires someone in your company to approve each person before they can access SAP SuccessFactors Learning.

You can enable people in your extended enterprise to create their own accounts to access SAP SuccessFactors Learning. These people can create their account through a basic access URL or through site. For people creating accounts through a basic access URL, you can require approval before granting access to Learning. For people creating accounts through sites, you can choose to control access either through an approval process or through registration codes. For basic access, the decision is made for all users. For site access, the decision is made for each site.

The approval process for self-registration uses the standard approval process framework, and it works as follows:

- 1. When a person submits the self registration form, from either the basic access URL or through a site, the process begins.
- 2. The next time the *Set Account Request Approval Process* automatic process runs, it matches pending user requests with an approval process.
	- The automatic process can match users through an assignment profile that you've created. For example, if the users are in North America, they might follow one process (assigned through an assignment profile) and if the users are in Europe, the users might follow a different process.
	- If the system can't find an assignment profile to match users to an approval process, it falls back to the default assignment profile, set in *System Administration Configuration Global Application Settings Approval Process Settings* . Assignment profiles are optional. If you would like all users to use the same approval process, you can set a default process and ignore assignment profiles.
	- If the system finds two assignment profiles that match the user to two different approval processes, the last one found is assigned. You can't control which process runs last, so don't design assignment profiles where two different assignment profiles can match the same user.
	- If you have set up the *User-Created Account Approval Reminder* automatic process, the system sends reminders on an ongoing basis to make ensure that approvers process the requests.
- 3. At the end of the approval process, the user is notified that the account request is approved or denied.
	- If the user is approved, a Learning-only user account is created and the user receives an email with login instructions.
	- If the user is denied, they receive an email that their request is denied.

## **Related Information**

[Advice for Creating Approval Processes for Self-Registration \[page 72\]](#page-71-0) [Creating Self-Registration Approval for Basic Access \[page 11\]](#page-10-0) [Creating Self-Registration Approval for Sites \[page 27\]](#page-26-0) [Scheduling the Set Account Request Approval Process \[page 75\]](#page-74-0)

<span id="page-71-0"></span>[Creating Automatic Account Reminders for User-Created Accounts \[page 76\]](#page-75-0) [Approving Account Requests as an Administrator \[page 77\]](#page-76-0)

## **5.1 Advice for Creating Approval Processes for Self-Registration**

When creating an approval process for self-registration, consider that the approvals are for users who aren't yet in the system.

We recommend the following when you're creating an approval process for use with self-registration:

- Don't use default approval roles like Supervisor Level 1 or Employee. Because the person seeking approval isn't yet an active user in the system, they don't have the relationships (like a manager relationship) that the default approval roles require. Instead, use custom approval roles.
- When creating self-registration approval processes for sites, assign the site a default organization and a default security domain. Custom roles require that an approver is a member of a security domain or organization. The person seeking approval for a site will be originally assigned to the site's default security domain and organization. You choose security domains or organizations in global application settings.
- When creating self-registration approval processes for the basic login page, be sure that your approval roles use the PUBLIC security domain. Users who are waiting for self-registration approval are in the PUBLIC security domain until they're active in the system (when the security domain can be changed). For basic login page self-registration approval processes, approval roles can't use organizations as their control entity. You set the control entity in *System Administration Global Application Settings Approval Process Settings Control Entity for Approval Role* .
- If you can't use custom approval roles, then directly assign a specific user in all approval steps in your approval process. You might also create the understanding with this user that if they can't keep up with all self-registration requests, administrators can assist through *User Account Requests*.

# **5.2 Self-Registration Approval Notes**

The approval process to register for an SAP SuccessFactors Learning account has unique behavior.

- Account requests aren't stored in the same location as active users until the account request is approved.
- Any place where users are added (connectors, data import, or the administration environment) applies its validation rules to both the active users and users pending approval. For example, if you attempt to add a user with the user name jdoe, the system checks the uniqueness of the user ID in both existing, active users and also in the list of pending user requests. If it finds jdoe in either place, you see a validation warning telling you that the user ID must be unique.
- When self-registration requires approval, the standard self-registration email notification is suppressed. Users receive an email notification when their account request is approved or denied.
- Approvers in self-registration approval process see the registration form so that they can check the user making the request. The default form contains contact information, so the approver can contact the requester if necessary.
• Administrators can unblock self-registration processes in **People** > User Account Requests D.

# **5.3 Creating Approval Processes**

Create an approval process to require that users seek approval for requests.

# **Prerequisites**

Configure the global behavior of your approval processes in *System Administration Configuration Global Application Settings Approval Process Settings* .

If your approval process uses custom roles, create the custom roles. Go to **References** > System Administration *Approval Roles* .

# **Context**

In many places in SAP SuccessFactors Learning, you can want users to seek approval for something. For example, you can want users to seek approval to enroll or withdraw from a course. You set up an approval process to define how the user must seek the approval.

# **Procedure**

- 1. Go to *References System Administration Approval Processes* and choose *Add New*
- 2. Complete the basic information of the approval process and choose *Next*.

The system prompts you to add your first approval step.

3. In *Step Name*, type a step name to describe the first step of the approval process.

Step names are visible to the user and localizable (translatable). For example, if the first step in an approval is for the manager to approve the request, the name could be "Manager Approval".

- 4. Add an approval role or a user to the approval step.
	- In most cases, you want to add an approval role. An approval role is an alias for an actual user. For example, the approval role of Manager Level 1 dynamically routes the employee's approval request to his or her own manager. Add the approval role in the *Approval Role ID* box.
	- In some cases, you want to add a particular user. For example, if you're a small company with a small external site and you want all site login requests to go to the same user, you can provide that user's ID in the *User ID* box.
- 5. For each additional step in the process, choose *Next Step* and repeat the actions of adding a step name and approver.

6. When you're finished adding steps, choose *Finish*.

### **Next Steps**

If this is the default approval process for your company, assign the approval process to the default processes in Global Applications Settings. Go to **System Administration** *Configuration Global Applications Settings* .

Assign the approval process to particular learning items or through an assignment profile. Go to *Learning Activities Items* or *Users Assignment Profiles* .

# **5.4 Assigning Self-Registration Approval Processes with Assignment Profiles**

Use assignment profiles to require some people to use one approval process when they self-register and other people to use a second approval process when they self-register.

#### **Prerequisites**

- Create an approval process. Go to *References System Administration Approval Processes* .
- Create an assignment profile. Go to **Manage User Learning** Assignment Profiles .

## **Context**

This is optional. A simpler configuration of self-registration approval processes is to funnel all requests for approval to a single process. You can use assignment profiles if you want to use one approval process for site registration and a separate approval process for basic login registration. You create approval processes and assignment profiles for each type of registration and then associate the desired approval process with each assignment profile.

### **Procedure**

- 1. Go to SAP SuccessFactors Learning Administration and then go to *Manage User Learning Assignment Profiles* .
- 2. Find and open the assignment profile that you created to pool your users for the approval process.
- 3. Go to *User-Created Account*.

4. In *User-Created Account Process ID*, select the approval process that should be applied to the users in the assignment profile.

### **Next Steps**

Configure a background process to associate approval processes with pending user-created account requests. Go to *System Administration Automatic Processes Set Account Request Approval Process* . Optionally, configure reminders to go to users who haven't yet approved user-created account requests. Go to *System Administration Automatic Processes User-Created Account Approval Reminder* .

### **Related Information**

[Creating Self-Registration Approval for Basic Access \[page 11\]](#page-10-0) [Creating Self-Registration Approval for Sites \[page 27\]](#page-26-0) Scheduling the Set Account Request Approval Process [page 75] [Creating Automatic Account Reminders for User-Created Accounts \[page 76\]](#page-75-0) [Approving Account Requests as an Administrator \[page 77\]](#page-76-0)

# **5.5 Scheduling the Set Account Request Approval Process**

Configure SAP SuccessFactors Learning to associate account requests to become Learning-only users with an approval process so that requests are routed to an approver.

#### **Prerequisites**

Create an approval process for account requests to follow when people request a Learning-only account. Go to *References System Administration Approval Process* .

Configure an assignment profile to define how the account requests are assigned to an approval process. Go to *Manage User Learning Assignment Profiles* .

# **Context**

If you decide that people in your extended enterprise who self-register need to go through a configured approval process to gain access to Learning, you need to define the process. You can select a default approval process for <span id="page-75-0"></span>all self-registered accounts, or you can create assignment profiles to direct pending user requests to a specific approval process. When the *Set User Account Request Approval Process* automatic process runs, it looks to match the request with an assignment profile and then applies the approval process defined on the *User-Created Account* tab for that assignment profile. If there are multiple assignment profiles that match, it applies the last one it finds. If no assignment profiles match, it applies the default approval process. If you don't schedule the *Set User Account Request Approval Process* automatic process, an approval process isn't assigned and account requests remain in a pending state.

## **Procedure**

- 1. Go to **System Administration** Automatic Processes Set User Account Request Approval Process .
- 2. Schedule the automatic process using the fields in the *Schedule* area.
- 3. Click *Apply Changes*.

### **Next Steps**

Schedule the reminder process so that approvers receive reminders that they're part of an active approval process for user-created accounts. Go to *System Administration Automatic Processes User-Created Account Approval Reminder* .

# **5.6 Creating Automatic Account Reminders for User-Created Accounts**

Create automatic account reminders for user-created accounts so that users who need to approve account requests are notified of the task.

#### **Prerequisites**

Create an approval process for account requests to follow when people request a Learning-only account. Go to *References System Administration Approval Process* .

Configure an assignment profile to define how the account requests are assigned to an approval process. Go to *Manage User Learning Assignment Profiles* .

# <span id="page-76-0"></span>**Procedure**

- 1. Go to **System Administration** Automatic Processes *User-Created Account Approval Reminder* 1.
- 2. Schedule the automatic process using the fields in the *Schedule* area.
- 3. In *Maximum email notifications*, set the maximum number of notifications for each request to be sent to an approver.

If the number of notifications sent to an approver exceeds the maximum, the request is still active, but the system no longer sends messages. If you don't provide a value, there's no maximum: the approver receives reminders indefinitely.

4. In *Reminder period*, set the number of days that the system should wait before resending a reminder.

Set a reminder period so that approvers don't receive an email each time the process runs. You can set the process to run daily, for example, but set a reminder period of seven days. Although the system runs daily, approvers see a reminder once a week.

5. Click *Apply Changes*.

# **Example**

If you schedule the process to run daily, set the maximum notifications to three and the reminder period is set to seven, then when the process runs, it looks for requests that are still unapproved after seven days and it sends a reminder to the approver. After it sends three reminders, it stops sending reminders.

# **5.7 Approving Account Requests as an Administrator**

As an administrator, you can approve account requests that are stuck in the approval process.

## **Context**

You can require people who request SAP SuccessFactors Learning accounts to go through an approval process. If the process stalls at an approval step, you can step in as an administrator to approve the requests and grant access to the users.

## **Procedure**

- 1. Go to **People** User Account Requests and search for the user requesting the account.
- 2. Click *Registration Data* to see the form that the user completed to request the account and to make sure that you are approving the correct request by the correct user.

3. When you find the correct user, click *Edit Approval*.

The *Edit User Approvals* page shows the separate steps of the approval. You can approve a single step or all steps in the process. In many cases, you need only to approve a single step. For example, if the person responsible for one step is on vacation or leave, but the people responsible for later steps are still present, then you can approve the step blocked by the employee on vacation or leave. The process continues to later approvers as if the person on vacation or leave approved the step.

4. Approve or deny the relevant steps in the process with the *Approve* or *Deny* buttons.

#### $\rightarrow$  Tin

Type comments in the *Comments* box for the audit trail. For example, you could type "Approver is on leave, but spoke to her manager. Manager said to approve".

5. Click *Apply Changes*.

## **Next Steps**

If you must approve many of these, consider rethinking your approval process for user-created accounts. You can revisit any of these steps:

- You can change how users are associated with approval processes in *Users Assignment Profiles User-Created Accounts* .
- You can change the reminder frequency to remind approvers of pending approvals more often or for longer periods. Go to **System Administration** Automatic Processes *User-Created Account Approval Reminder* .
- You can edit the approval processes to simplify them. Go to *References System Administration Approval Processes* .

# **5.8 SAP SuccessFactors Learning Approval Roles**

A Learning approval role is a group of users who have similar approval responsibilities. The users are assigned to a role and the role is then assigned to approval processes.

The group of users in an approval role are all held responsible for the same approval step in an approval process. For example, you can create an approval role called "IT Training Approvers". Users in this role are all responsible for approving IT Training. You can then create an approval process that routes approvals to enroll in IT training classes to this group of users.

You can use the default approval roles or create custom approval roles. When possible, use the default approval roles. When you use default approval roles, you need less configuration of your system, including a less strict security domain or organization structure. Use custom approval roles if you have a strict organization or security domain structure and you can't use the default approval roles. Custom approval roles are also commonly used in the approval process for self-registration for Learning sites.

# **Default Approval Roles**

SAP SuccessFactors Learning installs with several default approval roles. We recommend that you use default approval roles when possible to simplify your configuration. When you include one of these roles in your approval process, you do not need additional configuration:

- Employee: The employee himself or herself. You might have an approval process for the employees to acknowledge enrollment requests before they are forwarded to managers.
- Manager Level 1: The person in this role is always the employees' immediate manager.
- Manager Level 2: The person in this role is the second level manager (the employees' managers' manager).
- Instructor: This is for the E-signature Process only. We do not expect that the approval will be sent to the instructor upon registration.
- HRBP: A Human Resources Business Partner (HRBP) to share some of the managerial responsibilities with a manager.

# **Custom Approval Roles**

Custom approval roles require additional configuration so that the system knows where to route the approval. Users inhabit custom approval roles at run time under the following conditions:

- A user makes a request and the request is associated with an approval process. For example, a user requests to enroll into a learning item, and that learning item has an enrollment approval process.
- The approval process has an approval role that the user belongs to. For example, a learner requests to enroll into an IT Training course, and the approval process for that learning item includes an approval role called "IT Training Approvers". If a user is in that "IT Training Approvers" role, he or she can be an approver.
- The learner seeking approval is a member of the domain or organization that the user in the approval role controls.

For example, two users can both be in the "IT Approvers" role, but controlling two different organizations, like SALES and FINANCE. Learners from the sales organization who request approval are routed to the person who controls SALES approvals and learners from the finance organization who request approval are routed to the person who controls FINANCE approvals.

# **5.9 Learning Approval Process Global Application Settings**

Change Learning approval process global application settings to affect how the Learning product behaves when users request things that require approval.

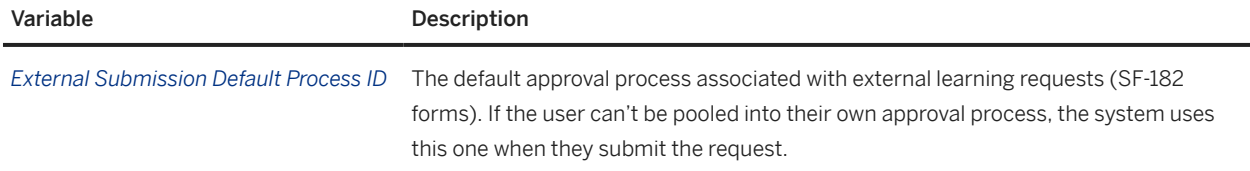

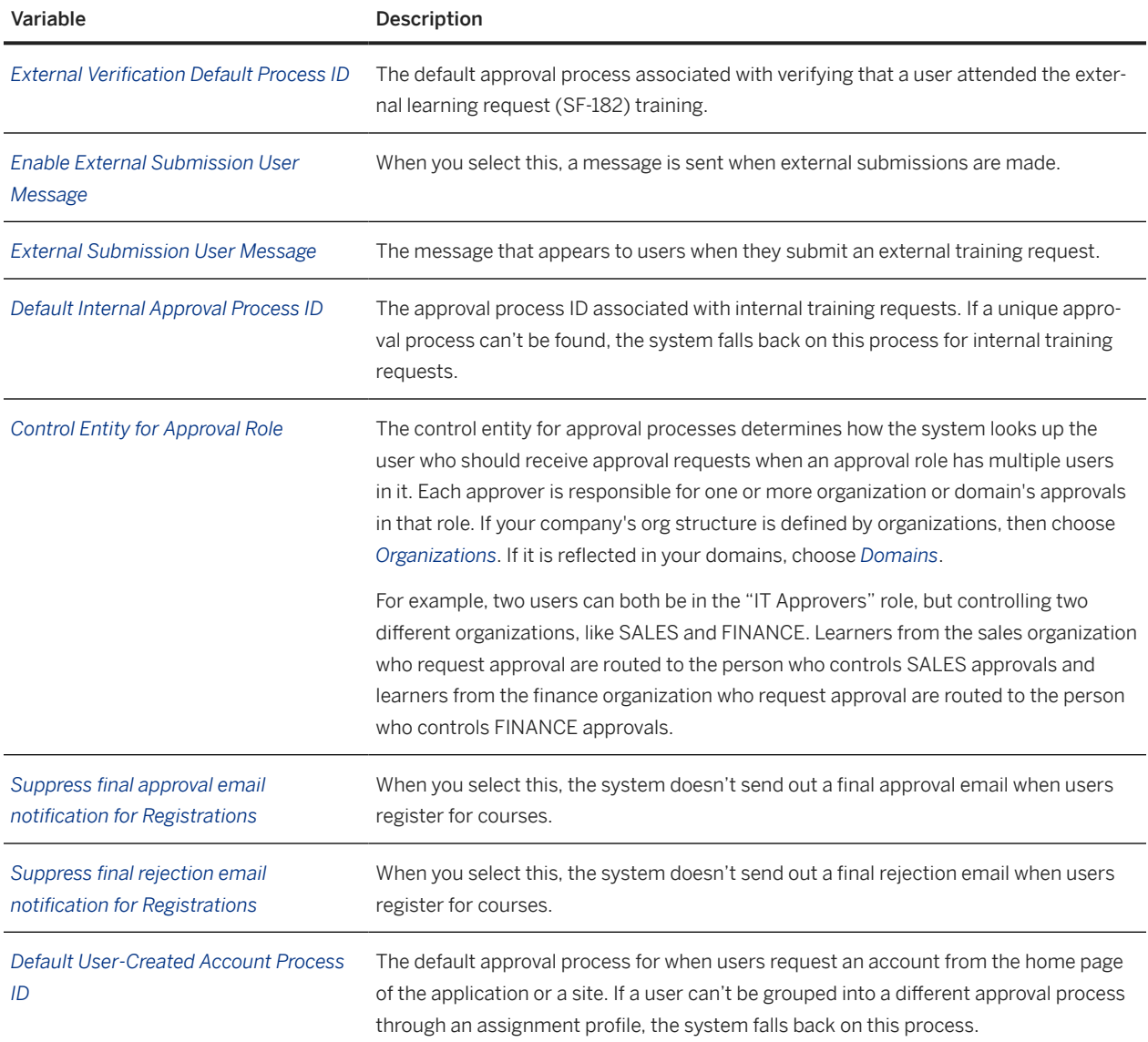

# **6 Setting Up and Using the Consent Statement Life Cycle in SAP SuccessFactors Learning**

Use the Data Privacy Consent Statements (DPCS) life cycle in SAP SuccessFactors Learning if your company seeks consent from users to store personal information.

## **Procedure**

- 1. Familiarize yourself with your local data privacy laws. After you know how you are legally required to process personal data at your company, you'll have a better understanding of your need for consent statements.
- 2. If you learn that you need consent statements, write new consent statements or locate your current consent statements and save them as PDF files.

#### Note

We recommend that you create one PDF file for each SAP SuccessFactors Learning locale that you support so that users can read the statement in their native languages.

- 3. When you have new consent statements, add them as draft consent statements.
- 4. When you are ready to promote the new consent statements to your users, publish them.
- 5. After you have published at least one set of consent statements, enable them for either internal or Learningonly users.
- 6. Periodically, review the consent statements.
	- [Supported Configurations for Consent Agreements in SAP SuccessFactors Learning \[page 82\]](#page-81-0)

Consent agreements support most configurations for the ways that users sign in to SAP SuccessFactors Learning, but they do not support all configuration.

[Adding Data Storage Consent Statements to SAP SuccessFactors Learning \[page 83\]](#page-82-0)

Add data storage consent for SAP SuccessFactors Learning if your data privacy and protection policies require that users consent to your storage of their personal data.

#### [Publishing Consent Statements in SAP SuccessFactors Learning \[page 86\]](#page-85-0)

Publish Data Privacy Consent Statements (DPCS) in SAP SuccessFactors Learning when you're ready to expose them to users for review and agreement.

#### [Enabling SAP SuccessFactors Learning Consent Statements \[page 87\]](#page-86-0)

Enable SAP SuccessFactors Learning to show data storage consent statements to employees or to users of Learning sites (external users).

#### [Reviewing SAP SuccessFactors Learning Consent Agreements \[page 88\]](#page-87-0)

Review SAP SuccessFactors Learning consent agreements to make sure that you're showing users the correct version.

#### [Viewing and Revoking Personal Consent Statements in SAP SuccessFactors Learning \[page 89\]](#page-88-0)

<span id="page-81-0"></span>View and revoke consent statements in SAP SuccessFactors Learning if you previously accepted a consent statement but you changed your mind.

# **6.1 Supported Configurations for Consent Agreements in SAP SuccessFactors Learning**

Consent agreements support most configurations for the ways that users sign in to SAP SuccessFactors Learning, but they do not support all configuration.

## **Summary of Supported Configurations for Consent Agreements**

When you enable consent agreements, they are supported in most scenarios except when SAP SuccessFactors Learning is integrated with platform but when users are allowed to sign to Learning in through the basic access URL.

# **Detail of Supported Configurations for Consent Agreements**

In the following table, the columns have the following meanings:

- Sign In Method: The sign-in method can be either Platform or Learning-only users. It refers to the page that users sign into when they want to use SAP SuccessFactors Learning. Platform sign-in pages are the most common and give the user access to SAP SuccessFactors. A few customers, however, still allow users to log in through the basic Learning login page or through a site login page.
- User Type: Internal users are employees in your organization or company. External users are part of your extended enterprise and not employees. They access Learning sites for courses.
- User Exists in Platform: A few platform customers continue to create users in Learning as Learning-only users. These users are not known to SAP SuccessFactors Platform.
- Consent Enabled: Is consent agreements enabled for the organization or company?

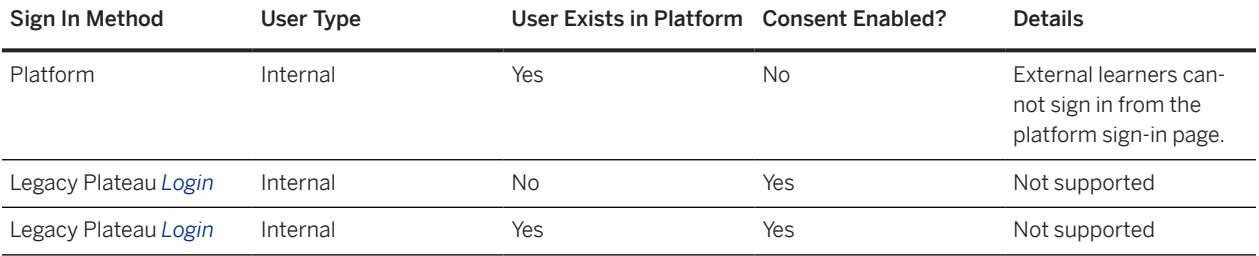

<span id="page-82-0"></span>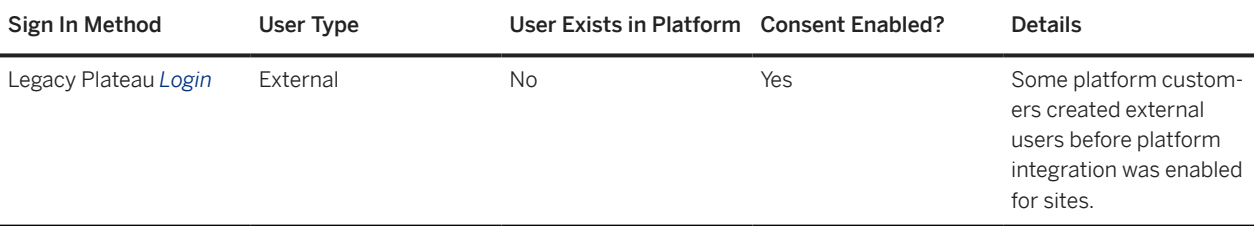

# **6.2 Adding Data Storage Consent Statements to SAP SuccessFactors Learning**

Add data storage consent for SAP SuccessFactors Learning if your data privacy and protection policies require that users consent to your storage of their personal data.

## **Prerequisites**

Before you upload consent statements, create the consent statements with your legal team and then translate them into each language (locale) in your Learning system. Save the consent statements as PDF files.

## **Procedure**

- 1. Go to SAP SuccessFactors Learning Administration and then go to **System Administration** Application *Administration Consent Statements* .
- 2. Choose **+** Add Statement.
- 3. In *Title* type a title to help you and your users understand the consent statement.

For example, type **Consent to Store Personal Data**.

- 4. In *Title*, click the localization icon  $\bigoplus$  *Open localization popup* to translate the title into all available languages. Title is the label for the consent statement when presented to users.
- 5. In *Document Links*, choose  *Add Document Links*.
- 6. In *Add Document Links*, select the language of the consent statement in *Locale* and then choose *Browse* to find and upload the consent statement.
- 7. Choose *Upload*.
- 8. For each additional language in your system, choose  $+$  Add Document Links and repeat the process to upload translated copies of the consent statement.
- 9. Choose *Save as draft*.

#### <span id="page-83-0"></span>**O** Note

Although you can choose *Publish* to publish immediately, we recommend that you save it as a draft first. By saving it as a draft, you can see draft, published, and archived statements together before you decide to publish.

10. Choose Back < Back to go back to the overview of consent statements.

Guidelines for SAP SuccessFactors Learning Consent Statements [page 84]

When you upload a consent statement to SAP SuccessFactors Learning, it should meet the guidelines for usage.

[Deleting Draft SAP SuccessFactors Learning Consent Statements \[page 85\]](#page-84-0)

Delete draft SAP SuccessFactors Learning consent statements when you make a mistake uploading documents and you want to prevent others accidentally publishing bad versions of consent statements.

[Personal Data Consent for SAP SuccessFactors Learning \[page 85\]](#page-84-0)

Personal data consent, which is the ability for users to consent to saving personal data in SAP SuccessFactors works differently for Learning than for other parts of SAP SuccessFactors.

# **6.2.1 Guidelines for SAP SuccessFactors Learning Consent Statements**

When you upload a consent statement to SAP SuccessFactors Learning, it should meet the guidelines for usage.

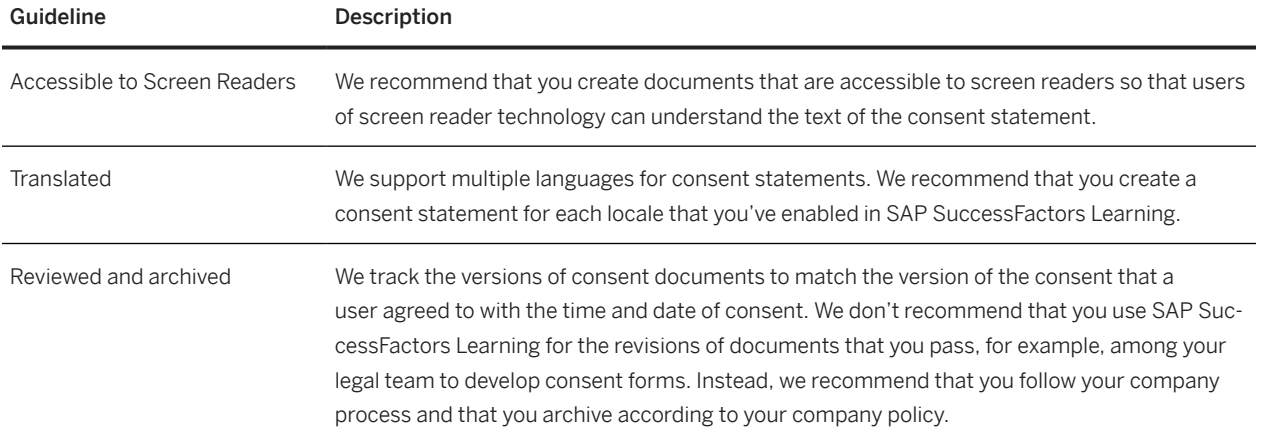

Parent topic: [Adding Data Storage Consent Statements to SAP SuccessFactors Learning \[page 83\]](#page-82-0)

## **Related Information**

[Deleting Draft SAP SuccessFactors Learning Consent Statements \[page 85\]](#page-84-0) [Personal Data Consent for SAP SuccessFactors Learning \[page 85\]](#page-84-0)

# <span id="page-84-0"></span>**6.2.2 Deleting Draft SAP SuccessFactors Learning Consent Statements**

Delete draft SAP SuccessFactors Learning consent statements when you make a mistake uploading documents and you want to prevent others accidentally publishing bad versions of consent statements.

#### **Procedure**

- 1. Go to SAP SuccessFactors Learning Administration and then go to **System Administration** Application *Administration Consent Statements* .
- 2. Click *Draft*.
- 3. For each consent statement file (language) that you want to delete, click *Delete*  $\mathbf{\overline{u}}$ .

## **Next Steps**

If you deleted an incorrect statement, you usually want to replace it with the correct statement. Go back to the consents page to upload new drafts.

Task overview: [Adding Data Storage Consent Statements to SAP SuccessFactors Learning \[page 83\]](#page-82-0)

## **Related Information**

[Guidelines for SAP SuccessFactors Learning Consent Statements \[page 84\]](#page-83-0) Personal Data Consent for SAP SuccessFactors Learning [page 85] [Adding Data Storage Consent Statements to SAP SuccessFactors Learning \[page 83\]](#page-82-0) [Guidelines for SAP SuccessFactors Learning Consent Statements \[page 84\]](#page-83-0)

# **6.2.3 Personal Data Consent for SAP SuccessFactors Learning**

Personal data consent, which is the ability for users to consent to saving personal data in SAP SuccessFactors works differently for Learning than for other parts of SAP SuccessFactors.

Personal data consent for SAP SuccessFactors Learning applies, in most cases, to external users: users who access Learning through sites. Internal users are your employees and their consent is usually covered under employment contracts. But if your business needs consent from internal users, we support it.

In SAP SuccessFactors Learning, we simply display the consent documents that you create and record users' agreement to a particular version of the document. Usually with your legal team, you manage the text of the

<span id="page-85-0"></span>document, the revision process of the document, and the retirement of a consent document. We recommend that you establish a process for creating and reviewing the consent statements.

Parent topic: [Adding Data Storage Consent Statements to SAP SuccessFactors Learning \[page 83\]](#page-82-0)

### **Related Information**

[Guidelines for SAP SuccessFactors Learning Consent Statements \[page 84\]](#page-83-0) [Deleting Draft SAP SuccessFactors Learning Consent Statements \[page 85\]](#page-84-0)

# **6.3 Publishing Consent Statements in SAP SuccessFactors Learning**

Publish Data Privacy Consent Statements (DPCS) in SAP SuccessFactors Learning when you're ready to expose them to users for review and agreement.

#### **Prerequisites**

Before you can publish consent statements, you add them as drafts to the system.

## **Context**

While statements are in draft, they don't appear to end users. The draft status gives you time to upload the statements, translate the titles of the statements, and so on. When you're ready to expose the statements to users, you publish them.

## **Procedure**

- 1. Go to SAP SuccessFactors Learning Administration and then go to **System Administration** Application *Administration Consent Statements* .
- 2. In *Statements*, click *Published* to see the consent statements that you're about to archive.

Although this step isn't required, we do recommend it because the statements that are currently published are automatically archived when you publish the draft versions. Make sure that you're ready to archive all published consent statements.

- <span id="page-86-0"></span>3. Go back to the list of consent statements.
- 4. Click *Draft*, and then check all draft statements.

We recommend that you check the draft statements one more time because you're about to expose them to users.

5. Click *Publish*.

When you click *Publish* to publish draft consent statements, the current published statements are archived and the draft statements replace them. Users who agreed to the last published statements must now agree to the new language (the consent statements that you just published). If they do not agree, then they can't access the system.

## **Related Information**

[Deleting Draft SAP SuccessFactors Learning Consent Statements \[page 85\]](#page-84-0) [Guidelines for SAP SuccessFactors Learning Consent Statements \[page 84\]](#page-83-0)

# **6.4 Enabling SAP SuccessFactors Learning Consent Statements**

Enable SAP SuccessFactors Learning to show data storage consent statements to employees or to users of Learning sites (external users).

## **Prerequisites**

Before you enable consent statements, add at least one batch of the statements and publish them. After you've published at least one batch, users can see something when you enable the statements.

### **Procedure**

- 1. Go to SAP SuccessFactors Learning Administration and then go to **System Administration** > Application *Administration Consent Statements* .
- 2. In *Application Administration*, decide to enable for internal or external users.

<span id="page-87-0"></span>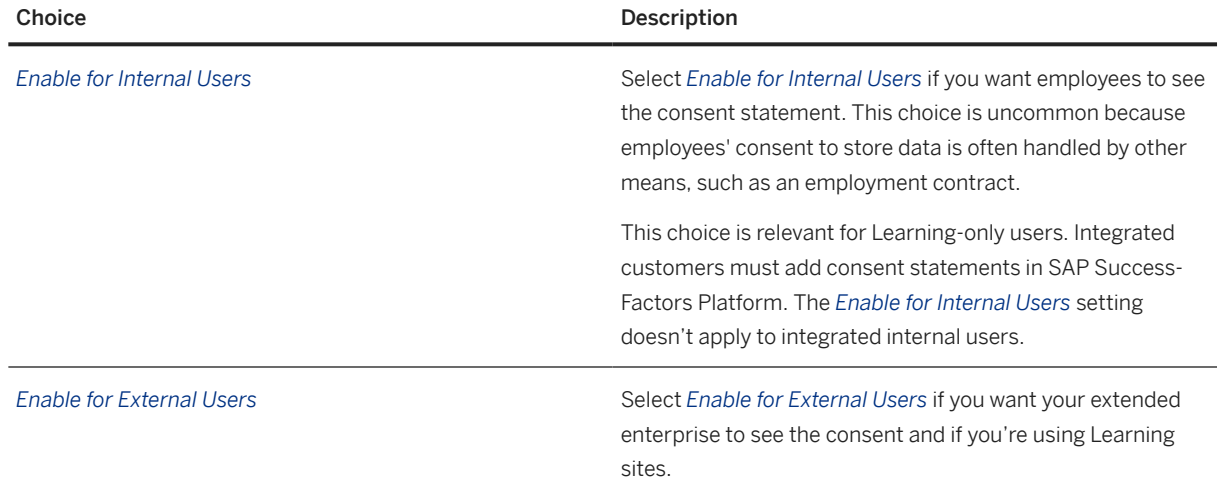

# **6.5 Reviewing SAP SuccessFactors Learning Consent Agreements**

Review SAP SuccessFactors Learning consent agreements to make sure that you're showing users the correct version.

### **Procedure**

- 1. Go to SAP SuccessFactors Learning Administration and then go to System Admin > Application *Administration Consent Statements* .
- 2. In *Statements*, choose *Published* to see the consent agreements that users currently see.
- 3. Choose *Back* < *Back* to go back to the overview of consent statements.
- 4. In *Statements*, choose *Draft* to see the consent agreements that you've staged but that aren't yet viewable by users.
- 5. Choose Back < Back to go back to the overview of consent statements.
- 6. In *Statements*, choose *Archived* rows to see the consent agreements that you've archived.

 $\rightarrow$  Tip

In *Statements*, you can see the date that the archived copies were superseded by a newly published set.

7. Choose Back < Back to go back to the overview of consent statements.

# <span id="page-88-0"></span>**Next Steps**

If you see anything that needs to be changed, upload new copies of consent agreements and republish. You can't revert from archived versions.

# **6.6 Viewing and Revoking Personal Consent Statements in SAP SuccessFactors Learning**

View and revoke consent statements in SAP SuccessFactors Learning if you previously accepted a consent statement but you changed your mind.

## **Procedure**

- 1. Log in to SAP SuccessFactors and then select *Learning*.
- 2. Click *Options and Settings*.
- 3. In *Data Privacy Consent*, click *Data Privacy Consent Statement* to view the consent statement that you accepted.

The *Data Privacy Consent* section also tells you when you accepted the statement.

- 4. To revoke your consent, click *Decline*.
- 5. Contact your system administrator to deactivate or delete your account.

# **7 After Setting Up Learning for Your Extended Enterprise**

After you set up learning for your extended enterprise, you must maintain the users.

Within SAP SuccessFactors Learning, think about how you'll maintain the Learning-only users.

- As you add new units to your extended enterprise (when you sign up a new dealership, new channel sales partner, and so on), you need to create a space in SAP SuccessFactors Learning for the new unit. Depending on how you've designed your extended enterprise, you might need to create new organizations or new sites, or both. We recommend that you write a process for the onboarding of new units and that the process consider how you've structured your extended enterprise.
- Consider creating a process for purging Learning-only users who are no longer part of the extended enterprise units. This should include inactivating users in SAP SuccessFactors Learning
- As you remove units from your extended enterprise, you need a process to offboard them. Depending on how you've structured your extended enterprise, you might need to inactivate one or more sites or organizations.

# **Important Disclaimers and Legal Information**

# **Hyperlinks**

Some links are classified by an icon and/or a mouseover text. These links provide additional information. About the icons:

- Links with the icon  $\bullet$ : You are entering a Web site that is not hosted by SAP. By using such links, you agree (unless expressly stated otherwise in your agreements with SAP) to this:
	- The content of the linked-to site is not SAP documentation. You may not infer any product claims against SAP based on this information.
	- SAP does not agree or disagree with the content on the linked-to site, nor does SAP warrant the availability and correctness. SAP shall not be liable for any damages caused by the use of such content unless damages have been caused by SAP's gross negligence or willful misconduct.
- Links with the icon **12** : You are leaving the documentation for that particular SAP product or service and are entering an SAP-hosted Web site. By using such links, you agree that (unless expressly stated otherwise in your agreements with SAP) you may not infer any product claims against SAP based on this information.

# **Videos Hosted on External Platforms**

Some videos may point to third-party video hosting platforms. SAP cannot guarantee the future availability of videos stored on these platforms. Furthermore, any advertisements or other content hosted on these platforms (for example, suggested videos or by navigating to other videos hosted on the same site), are not within the control or responsibility of SAP.

## **Beta and Other Experimental Features**

Experimental features are not part of the officially delivered scope that SAP guarantees for future releases. This means that experimental features may be changed by SAP at any time for any reason without notice. Experimental features are not for productive use. You may not demonstrate, test, examine, evaluate or otherwise use the experimental features in a live operating environment or with data that has not been sufficiently backed up.

The purpose of experimental features is to get feedback early on, allowing customers and partners to influence the future product accordingly. By providing your feedback (e.g. in the SAP Community), you accept that intellectual property rights of the contributions or derivative works shall remain the exclusive property of SAP.

# **Example Code**

Any software coding and/or code snippets are examples. They are not for productive use. The example code is only intended to better explain and visualize the syntax and phrasing rules. SAP does not warrant the correctness and completeness of the example code. SAP shall not be liable for errors or damages caused by the use of example code unless damages have been caused by SAP's gross negligence or willful misconduct.

# **Bias-Free Language**

SAP supports a culture of diversity and inclusion. Whenever possible, we use unbiased language in our documentation to refer to people of all cultures, ethnicities, genders, and abilities.

© 2024 SAP SE or an SAP affiliate company. All rights reserved.

No part of this publication may be reproduced or transmitted in any form or for any purpose without the express permission of SAP SE or an SAP affiliate company. The information contained herein may be changed without prior notice.

Some software products marketed by SAP SE and its distributors contain proprietary software components of other software vendors. National product specifications may vary.

These materials are provided by SAP SE or an SAP affiliate company for informational purposes only, without representation or warranty of any kind, and SAP or its affiliated companies shall not be liable for errors or omissions with respect to the materials. The only warranties for SAP or SAP affiliate company products and services are those that are set forth in the express warranty statements accompanying such products and services, if any. Nothing herein should be construed as constituting an additional warranty.

SAP and other SAP products and services mentioned herein as well as their respective logos are trademarks or registered trademarks of SAP SE (or an SAP affiliate company) in Germany and other countries. All other product and service names mentioned are the trademarks of their respective companies.

Please see<https://www.sap.com/about/legal/trademark.html>for additional trademark information and notices.

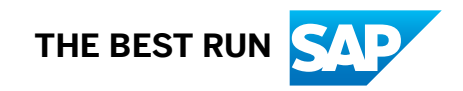